# Wash Select II ™ and Wash Select II ™ POS

**Operations Manual** 

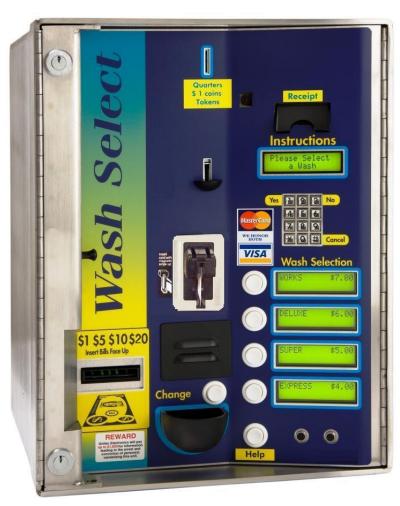

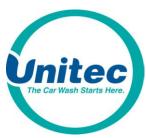

Unitec

www.StartwithUnitec.com

(443) 561-1200

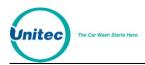

# WASH SELECT II POS OPERATIONS MANUAL

SOFTWARE VERSION 5.55

This manual provides comprehensive operational procedures for the Wash Select II. In this manual, we will discuss the setup, operation and maintenance of the Wash Select II.

If further assistance is needed, please contact the distributor from which the product was purchased.

| When calling for assistance, you must have the following information available: |  |  |  |
|---------------------------------------------------------------------------------|--|--|--|
| Wash Select II Serial Number:                                                   |  |  |  |
| Distributor Name:                                                               |  |  |  |

#### COPYRIGHT

© 2012 United, Incorporated. All rights reserved. No part of this book, including text, screen examples, diagrams, or icons, may be reproduced or transmitted in any form, by any means (electronic, photocopying, recording, or otherwise) without prior written permission of Unitec, Incorporated.

#### TRADEMARKS

Enterlink, Wash Select II, Wash Select II POS, VIP Wash Pass, Customized VIP Wash Pass, VIP Wash Coupons, United, and the United Logo are trademarks, service marks, or registered trademarks of Unitec, Incorporated.

GiveX is the registered trademark of GiveX Incorporated.

CoinCo is the registered trademark of Coin Acceptors, Inc.

All other products, services, and company names are trademarks or registered trademarks of their respective owners.

WS21002 Document Number: **WSII Operations Manual** 

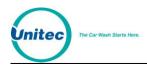

|                     | Document Revision History |                                                                                                    |  |  |  |  |
|---------------------|---------------------------|----------------------------------------------------------------------------------------------------|--|--|--|--|
| Software<br>Version | Release<br>Date           | Changes Made                                                                                                    |  |  |  |  |
| 5.55                | 7/2012                    | Added Wash Card support.                                                                                                    |  |  |  |  |
| 5.54                | 7/2011                    | Added cash code for Trinidad and Tobago                                                                                         |  |  |  |  |
|                     |                           | Added ability to have both POS4000 link and Remote Code POS4000 enabled on Wash Select II                                       |  |  |  |  |
| 5.53                | 6/2010                    | Bug Fixes                                                                                                    |  |  |  |  |
| 5.52                | 11/2009                   | Added Credit Sales Tax Option                                                                                                   |  |  |  |  |
|                     |                           | Added Menu to Reset Memory Function                                                                                             |  |  |  |  |
|                     |                           | Added Date Range to Credit History Report                                                                                       |  |  |  |  |
|                     |                           | Modified Display so that Wash and Option Prices can exceed \$99.99                                                              |  |  |  |  |
|                     |                           | Added "Cash/Token + Credit" fields to Reports                                                                                   |  |  |  |  |
| 5.51                | 4/2009                    | Bug fixes                                                                                                    |  |  |  |  |
| 5.50                | 12/2008                   | Added Remote Code POS4000 support: Section 2.8.12, page 58                                                                      |  |  |  |  |
| 5.42                | 6/2008                    | Bug fixes                                                                                                    |  |  |  |  |
| 5.41                | 6/2008                    | Bug fixes                                                                                                    |  |  |  |  |
| 5.31                | 11/2007                   | Lower case characters added to text editing: Section 2.7, page 46                                                               |  |  |  |  |
|                     |                           | Pay Fleet Account support added to WashPay-integrated units: Section 2.3.7                                                      |  |  |  |  |
| 5.30                | 6/2007                    | Wash Select II to WashPay Integration: Section 2.3.20, page 27                                                                  |  |  |  |  |
| 5.11                | 4/2007                    | Bug fixes                                                                                                    |  |  |  |  |
| 5.10                | 10/2006                   | New items added:                                                                                                    |  |  |  |  |
|                     |                           | Split Tender for GiveX card: Section 2.3.19, page 29                                                                            |  |  |  |  |
|                     |                           | Added Fleet Account Names: Section 2.2.1, page 10                                                                               |  |  |  |  |
|                     |                           | Added instructions on how to "Pay Fleet Acct" in Credit System menu: Section 2.3.7, page 22                                     |  |  |  |  |
|                     |                           | Added instructions on how to "Pay Fleet Acct" when adding an account in Pass Codes/Cards menu: Section 2.14.2 Table 12, page 86 |  |  |  |  |
|                     |                           | Increased Credit Transaction History size from 300 to 500                                                                       |  |  |  |  |
| 5.00                | 3/2006                    | Original release.                                                                                                    |  |  |  |  |

Document Number: Document Title:

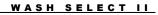

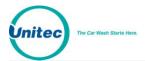

#### [THIS PAGE INTENTIONALLY LEFT BLANK]

Document Number: Document Title:

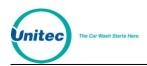

| Wash Select II Menu Tree | 9                                                                                                    |  |  |  |  |
|--------------------------|----------------------------------------------------------------------------------------------------|--|--|--|--|
| Version 5.55             |                                                                                                    |  |  |  |  |
| Diagnostics Menu         | Cust Interface Menu                                                                                                    |  |  |  |  |
| Test Outputs             | Customer Stacking                                                                                                    |  |  |  |  |
| Cycle Outputs            | Forced Selection                                                                                                    |  |  |  |  |
| Test Inputs              | Allow Upgrades                                                                                                    |  |  |  |  |
| Test Bills/Coins         | Auto Select Timer                                                                                                    |  |  |  |  |
| Dispense Coins           | Paging Functions (N/A)                                                                                                    |  |  |  |  |
| Test Card Reader         | Edit Pager #                                                                                                    |  |  |  |  |
| - Check Card Type        | View Pager #s                                                                                                    |  |  |  |  |
| - Check Tracks           | Print Pager #s                                                                                                    |  |  |  |  |
| Test Receipt Printer     | Test a Pager                                                                                                    |  |  |  |  |
|                          | Site ID Voice #                                                                                                    |  |  |  |  |
|                          | Print Pager Log                                                                                                    |  |  |  |  |
| Test Modem               | Cash & Tokens                                                                                                    |  |  |  |  |
|                          | Country Code                                                                                                    |  |  |  |  |
|                          | Token Value (N/A)                                                                                                    |  |  |  |  |
|                          | Max Tokens/Customer (N/A)                                                                                                    |  |  |  |  |
|                          | Dispense Mode                                                                                                    |  |  |  |  |
|                          | Dispense Value                                                                                                    |  |  |  |  |
| L                        | Cash Mode*                                                                                                    |  |  |  |  |
|                          | Misc. Setup                                                                                                    |  |  |  |  |
|                          | System Time (N/A)                                                                                                    |  |  |  |  |
|                          | Service Phone #                                                                                                    |  |  |  |  |
|                          | Site ID                                                                                                    |  |  |  |  |
|                          | Receipt Printer                                                                                                    |  |  |  |  |
|                          | Cash Receipt                                                                                                    |  |  |  |  |
|                          | Receipt Bar Code*                                                                                                    |  |  |  |  |
|                          | Alarm Duration (N/A)                                                                                                    |  |  |  |  |
| Record Message           | Remote Reporting (N/A)                                                                                                    |  |  |  |  |
|                          | Enable/Disable                                                                                                    |  |  |  |  |
|                          | Set Password                                                                                                    |  |  |  |  |
|                          | Rings to Answer                                                                                                    |  |  |  |  |
|                          | Set Deaf Time                                                                                                    |  |  |  |  |
|                          | Modem/Local                                                                                                    |  |  |  |  |
|                          | Passcodes/cards                                                                                                    |  |  |  |  |
|                          | Add Code/Card                                                                                                    |  |  |  |  |
|                          | View Codes/Cards                                                                                                    |  |  |  |  |
|                          | Print Codes/Cards                                                                                                    |  |  |  |  |
| L                        | Delete Code/Card                                                                                                    |  |  |  |  |
|                          | VIP Coupons                                                                                                    |  |  |  |  |
|                          | Setup Coupon                                                                                                    |  |  |  |  |
|                          | Set Manufacturer                                                                                                    |  |  |  |  |
|                          | Coupon Limit                                                                                                    |  |  |  |  |
|                          | POS4000 Link                                                                                                    |  |  |  |  |
|                          | Interface Mode                                                                                                    |  |  |  |  |
|                          | Set Bay Address                                                                                                    |  |  |  |  |
|                          | Convey Accounting                                                                                                    |  |  |  |  |
|                          | Use POS Names/Prices                                                                                                    |  |  |  |  |
|                          | Notifications                                                                                                    |  |  |  |  |
| Optioning                | 110tilloction io                                                                                                    |  |  |  |  |
|                          |                                                                                                    |  |  |  |  |
|                          | Diagnostics Menu Test Outputs Cycle Outputs Test Inputs Test Bills/Coins Dispense Coins Test Card Reader - Check Card Type - Check Tracks Test Receipt Printer Test Keypad Test Buttons Test Modem Get Network Info Modem Loopback 485/POS Loopback Test Expansion Memory Test RFID Reader RFID loopback Debit loopback Aux 94 Loopback Aux J1 Loopback Wash Setup (N/A) Wash Prices Wash Names Speech Menu (24 Messages) Play Message Record Message Greeting Delay Repeat Delay Print Message List View Message List View Messages (N/A) Receipt Header 2nd Line of Wash Greeting Screen* Wash Interface Menu Relay Stacking Relay Latching Relay Pattern Auto OOS Detect Wash Handshaking Fault Input OOS Timer Tunnel Mode Barrier Gate* Combo Mode Edit Combo Names |  |  |  |  |

Document Number: Document Title: WS21002 WSII Operations Manual

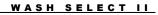

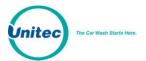

#### [THIS PAGE INTENTIONALLY LEFT BLANK]

Document Number: Document Title:

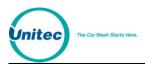

# **Table of Contents**

| 1 | Syste | em Overvi | ew                                        | 1   |
|---|-------|-----------|-------------------------------------------|-----|
|   | 1.1   | Introduct | ion to the Wash Select II                 | 1   |
|   | 1.2   | Setup an  | nd Operate Modes                          | 1   |
|   | 1.3   | Custome   | er Interface                              | 2   |
|   | 1.4   | Wash Se   | elect II Features                         | 2   |
|   | 1.    | .4.1      | Standard Features                         | 2   |
|   | 1.    | .4.2      | Optional Features                         | 3   |
| 2 | Syste | em Config | juration and Operation                    | 5   |
|   | 2.1   | Reporting | g Menu                                    | 5   |
|   | 2.    | .1.1      | Configuration Report                      | 5   |
|   | 2.    | .1.2      | Accounting Report                         | 6   |
|   | 2.2   | Fleet Acc | counts and Coupons Menu                   | 7   |
|   | 2.    | .2.1      | Adding an Account                         | 7   |
|   | 2.    | .2.2      | Editing Accounts                          | 8   |
|   | 2.    | .2.3      | Adding Uses or Dollar Amounts to Accounts | 9   |
|   | 2.    | .2.4      | Delete an Account                         | 10  |
|   | 2.    | .2.5      | Viewing Fleet Accounts                    | 10  |
|   | 2.    | .2.6      | Print Selected Fleet Account              | 11  |
|   | 2.    | .2.7      | Print All Fleet Accounts                  | 11  |
|   | 2.    | .2.8      | View Transaction History                  | 11  |
|   | 2.    | .2.9      | Print Transaction History                 | .12 |
|   | 2.    | .2.10     | Delete All Empty Accounts                 | 12  |
|   | 2.    | .2.11     | Create/Edit a Profile                     | 13  |
|   | 2.    | .2.12     | Create Fleet Accounts From Profiles       | 14  |
|   | 2.    | .2.13     | View Current Profiles                     | 15  |
|   | 2.    | .2.14     | Print Current Profiles                    | 15  |
|   | 2.    | .2.15     | Enable External Fleet                     | 15  |
|   | 2.    | .2.16     | Erase All Fleets                          | 16  |
|   | 2.3   | Credit Sy | ystem                                     | 16  |
|   | 2.    | .3.1      | Obtaining a Merchant Account              | 16  |
|   | 2.    | .3.2      | Credit Mode                               | 17  |
|   | 2.    | .3.3      | Remote Setup                              | 18  |
|   | 2.    | .3.4      | Print Transaction Status                  | 18  |
|   | 2.    | .3.5      | Print Credit Transaction History          | 18  |
|   | 2.    | .3.6      | Clearing the Transaction History          | 20  |
|   |       |           |                                           |     |

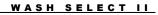

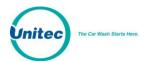

|     | 2.3.7    | Pay Fleet Account                                          | .21 |
|-----|----------|------------------------------------------------------------|-----|
|     | 2.3.8    | Return Credit (Refunding a Credit Transaction)             | .21 |
|     | 2.3.9    | Credit + Coupon                                            | .22 |
|     | 2.3.10   | Open a Batch Manually                                      | .22 |
|     | 2.3.11   | Close a Batch Manually                                     | .22 |
|     | 2.3.12   | Clear a Batch                                              | 23  |
|     | 2.3.13   | Processor Type (Credit Mode 2 Only)                        | 23  |
|     | 2.3.14   | Automatic Batching                                         | .24 |
|     | 2.3.15   | GiveX                                                      | .24 |
|     | 2.3.16   | Accept Propriety                                           | .25 |
|     | 2.3.17   | Merchant ID                                                | 25  |
|     | 2.3.18   | POS Auth Timeout                                           | 26  |
|     | 2.3.19   | Set Network Parameters (Credit Mode 5 Only)                | .26 |
|     | 2.3.20   | Wash Select II to WashPay Integration (Credit Mode 6 Only) | .27 |
|     | 2.3.21   | Split Tender                                               | 28  |
|     | 2.3.22   | Credit Sales Tax                                           | .28 |
| 2.4 | Diagnost | ics Menu                                                   | 29  |
|     | 2.4.1    | Testing Output Relays                                      | .29 |
|     | 2.4.2    | Cycling Output Relays                                      | .30 |
|     | 2.4.3    | Testing Inputs                                             | .30 |
|     | 2.4.4    | Testing Coin and Bill Pulse Relays                         | .31 |
|     | 2.4.5    | Test Coin Dispenser                                        | .32 |
|     | 2.4.6    | Testing the Magnetic Card Reader                           | .33 |
|     | 2.4.7    | Testing the Thermal Printer                                | 34  |
|     | 2.4.8    | Testing the Standard Keypad                                | 35  |
|     | 2.4.9    | Testing the Buttons                                        | .36 |
|     | 2.4.10   | Testing the Modem                                          | .36 |
|     | 2.4.11   | Get Network Info                                           | .37 |
|     | 2.4.12   | Modem Loop back                                            | .37 |
|     | 2.4.13   | POS/485 Loop back                                          | .38 |
|     | 2.4.14   | Test Exp. Memory                                           | .38 |
| 2.5 | Wash Se  | tup Menu                                                   | 39  |
|     | 2.5.1    | Programming Wash Package Prices                            | 39  |
|     | 2.5.2    | Programming Wash Package Names                             | 39  |
|     | 2.5.3    | Option Prices                                              | 40  |
|     | 2.5.4    | Option Names                                               | 41  |
| 2.6 | Speech M | Menu                                                       | 41  |
|     | 2.6.1    | Playback Messages                                          | .41 |
|     | 2.6.2    | Record Messages                                            | .42 |
|     | 2.6.3    | Set Greeting Start Delay                                   | 42  |

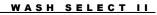

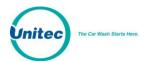

|      | 2.6.4    | Set Greeting Repeat Delay                      | 43 |
|------|----------|------------------------------------------------|----|
|      | 2.6.5    | Printing Message List                          | 43 |
|      | 2.6.6    | Viewing Current Message List                   | 43 |
| 2.7  | Text Me  | ssages Menu                                    | 44 |
|      | 2.7.1    | Configure Receipt Header Message               | 44 |
|      | 2.7.2    | Configure Second Line of Wash Display          | 45 |
|      | 2.7.3    | Greeting Message                               | 45 |
|      | 2.7.4    | Option Prompt                                  | 46 |
|      | 2.7.5    | Second Line of Option Display                  | 46 |
| 2.8  | Wash In  | terface Menu                                   | 47 |
|      | 2.8.1    | Enable Relay Stacking                          | 47 |
|      | 2.8.2    | Enable Relay Latching                          | 47 |
|      | 2.8.3    | Configure the Wash Relay Pattern               | 48 |
|      | 2.8.4    | Enable Automatic Out-Of-Service Detection      | 49 |
|      | 2.8.5    | Wash Handshaking                               | 50 |
|      | 2.8.6    | Wash Fault                                     | 50 |
|      | 2.8.7    | OOS Timer                                      | 51 |
|      | 2.8.8    | Tunnel Wash Settings                           | 52 |
|      | 2.8.9    | Combo Mode                                     | 53 |
|      | 2.8.10   | Edit Combo Names                               | 54 |
|      | 2.8.11   | Optioning                                      | 54 |
|      | 2.8.12   | Remote Code POS4000 Support                    | 56 |
| 2.9  | Custome  | er Interface Menu                              | 57 |
|      | 2.9.1    | Customer Stacking                              | 57 |
|      | 2.9.2    | Forced Selection                               | 58 |
|      | 2.9.3    | Allow Upgrades                                 | 59 |
|      | 2.9.4    | Enabling and Setting Automatic Selection Timer |    |
| 2.10 | ) Paging | g Functions                                    | 60 |
|      | 2.10.1   | Pager Types                                    | 61 |
|      | 2.10.2   | Pager Error Codes                              | 62 |
|      | 2.10.3   | Programming/Editing Pager Numbers              | 63 |
|      | 2.10.4   | Disabling/Erasing Pager Slots                  | 67 |
|      | 2.10.5   | View Current Pager Numbers                     | 68 |
|      | 2.10.6   | Print Current Pager Numbers                    | 68 |
|      | 2.10.7   | Testing a Pager                                | 68 |
|      | 2.10.8   | Programming Voice Pager Site ID Numbers        | 69 |
|      | 2.10.9   | Print Pager Log                                |    |
| 2.11 | Cash a   | and Tokens Menu                                | 70 |
|      | 2.11.1   | Country Code                                   |    |
|      | 2.11.2   | Defining the Value of a Token                  | 70 |

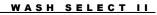

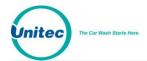

| 2.11.3      | Set Maximum Tokens per customer                  | 71  |
|-------------|--------------------------------------------------|-----|
| 2.11.4      | Configure Coin Dispensing Mode                   | 71  |
| 2.11.5      | Configure Dispensed Coin Value                   | 72  |
| 2.11.6      | Disabling Cash Acceptance                        | 72  |
| 2.12 Misce  | llaneous Setup Menu                              | 73  |
| 2.12.1      | Alarm Duration                                   | 73  |
| 2.12.2      | Set System Date and Time                         | 73  |
| 2.12.3      | Assigning a Service Phone Number                 | 74  |
| 2.12.4      | Assigning a Site ID Number                       | 74  |
| 2.12.5      | Enable Receipt Printer                           | 75  |
| 2.12.6      | Cash Receipt                                     | 75  |
| 2.13 Remo   | te Reporting Menu                                | 75  |
| 2.13.1      | Internet Credit and Remote Reporting             | 76  |
| 2.13.2      | Configure Remote Reporting                       | 76  |
| 2.13.3      | Using HyperTerminal to Access the Wash Select II | 78  |
| 2.13.4      | Adding a Connection to HyperTerminal             | 78  |
| 2.13.5      | Dialing and Connecting to a Site                 | 79  |
| 2.13.6      | Disconnection from a Site                        | 81  |
| 2.13.7      | Automatic Disconnection by the Wash Select II    | 82  |
| 2.13.8      | Saving a Report to a File                        | 82  |
| 2.13.9      | Multiple Units at Same Site                      | 82  |
| 2.13.10     | Adding an Alternate Modem Setup                  | 83  |
| 2.13.11     | Disabling Error Control                          | 84  |
| 2.14 Pass   | Codes and Pass Cards                             |     |
| 2.14.1      | Using PassCodes/Cards                            | 85  |
| 2.14.2      | Add Code/Card                                    | 86  |
| 2.14.3      | View Codes/Cards                                 | 87  |
| 2.14.4      | Print Codes/Cards                                | 87  |
| 2.14.5      | Delete Code/Card                                 | 88  |
| 2.15 VIP W  | Vash Coupons                                     | 88  |
| 2.15.1      | CoinCo Bill Validator                            |     |
| 2.15.2      | Mars (MEI) Bill Validator                        |     |
| 2.15.3      | VIP Wash Coupon Limit                            |     |
| 2.16 POS4   | 1000 Link                                        |     |
| 2.16.1      | Interface Mode                                   |     |
| 2.16.2      | Notifications                                    |     |
| 2.16.3      | Set Bay Address                                  |     |
| 2.16.4      | Convey Accounting                                |     |
| 2.16.5      | Use POS Names and Prices                         |     |
| Component C | Operation & Maintenance                          | 101 |

3

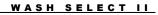

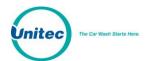

| 3.1  | Compon     | ent Locations                                             | 101 |
|------|------------|-----------------------------------------------------------|-----|
| 3.2  | Software   | Updates                                                   | 101 |
| 3.3  | Bill Valid | lator                                                     | 103 |
|      | 3.3.1      | Mars Bill Validator                                       | 103 |
|      | 3.3.2      | Coinco Bill Validator                                     | 110 |
| 3.4  | Single C   | oin Acceptor                                              | 117 |
|      | 3.4.1      | Replacing the Reference Coin                              | 117 |
|      | 3.4.2      | Adjusting the Selectivity to the Coins                    | 117 |
|      | 3.4.3      | Removing the Coin Acceptor                                | 118 |
| 3.5  | Multi-Co   | in Acceptor Programming and Operation                     | 118 |
|      | 3.5.1      | Programming the IDX Acceptor                              | 119 |
|      | 3.5.2      | Programming the IDX to Accept Site-Specific Tokens        | 121 |
|      | 3.5.3      | Programming Token Value                                   | 123 |
|      | 3.5.4      | Programming Dispense Value (for \$1 coin dispensing only) | 123 |
|      | 3.5.5      | Modifying the Hopper                                      | 124 |
|      | 3.5.6      | Program the IDX to Accept Quarters                        | 128 |
|      | 3.5.7      | Programming the IDX to Accept \$1 Coins                   | 128 |
|      | 3.5.8      | Erasing IDX Programming                                   | 129 |
|      | 3.5.9      | The Token Bucket                                          | 129 |
|      | 3.5.10     | Cleaning and General Maintenance                          | 129 |
|      | 3.5.11     | System Settings Affecting IDX Coin Acceptor Operations    | 130 |
| 3.6  | Speech     | Module                                                    | 130 |
|      | 3.6.1      | Recording Messages                                        | 130 |
|      | 3.6.2      | System Settings Affecting Speech Module Operations        | 132 |
| 3.7  | Proximit   | y Sensor                                                  | 133 |
|      | 3.7.1      | Normal Adjusting of Proximity Sensitivity                 | 133 |
|      | 3.7.2      | Adjusting Sensitivity with the 100% Range Setting         | 133 |
|      | 3.7.3      | System Settings Affecting Proximity Sensor Operations     | 134 |
| 3.8  | Coin Ho    | pper and Assembly                                         | 134 |
|      | 3.8.1      | Filling the Hopper                                        | 134 |
|      | 3.8.2      | Removing the Hopper from the Wash Select II               | 135 |
|      | 3.8.3      | Cleaning and General Maintenance                          | 135 |
|      | 3.8.4      | System Settings Affecting Coin Hopper Operations          | 135 |
| 3.9  | Card Re    | ader                                                      | 136 |
|      | 3.9.1      | Card Reader Related System Settings                       | 136 |
|      | 3.9.2      | System Settings Affecting Card Reader Operations          | 136 |
| 3.10 | ) Therm    | al Printer Assembly                                       | 137 |
|      | 3.10.1     | Replacing the Printer Paper                               | 137 |
|      | 3.10.2     | Clearing a Paper Jam                                      | 138 |
|      | 3.10.3     | Reset and Feed Buttons                                    | 138 |

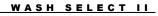

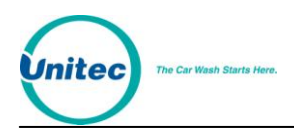

| 3.10.4      |        | Manually Printing a Self Test                | 138 |
|-------------|--------|----------------------------------------------|-----|
| 3.10        | ).5    | Thermal Printer Control Board                | 138 |
| 3.10        | 0.6    | System Settings Affecting Thermal Printer    | 139 |
| 3.11        | Fuse.  |                                              | 139 |
| 3.12        | Moder  | m                                            | 139 |
| 3.12        | 2.1    | Credit Setup and Programming                 | 140 |
| 3.12        | 2.2    | System Settings Affecting Modem Operation    | 140 |
| Appendix A  | A. Pag | ging Access Numbers                          | 141 |
| Appendix E  | 3. Wa  | sh Select II Accounting Report               | 143 |
| Appendix C  | C. PO  | S4000 Accounting Report                      | 151 |
| Appendix D  | ). Cir | cuit Board Connections                       | 165 |
| Appendix E  | E. Tur | nnel Mode                                    | 181 |
| Appendix F  | . Wa   | sh Select II/POS4000 Canadian Addendum       | 183 |
| Appendix G  | 3. Ins | stalling HyperTerminal                       | 191 |
| Appendix H  | ł. Sed | curity Alarm Option                          | 193 |
| Appendix I. | Citiz  | zen CD-S500 Printer Configuration Procedures | 199 |

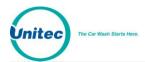

# **Index of Figures**

| Figure 1. Setup/Operate Toggle Switch Location                       |     |
|----------------------------------------------------------------------|-----|
| Figure 2. Entering the IP Address Decimal Point                      |     |
| Figure 3. Alternate Keypad Functions                                 |     |
| Figure 4. Alternate Keypad Functions                                 |     |
| Figure 5. Alternate Keypad Functions                                 | 54  |
| Figure 6. Blue Service Button Location                               | 91  |
| Figure 7. Wash Select II Internal Component Locations                | 101 |
| Figure 8. Locating the EPROM and Reset System Memory Button          |     |
| Figure 9. Mars Bill Validator/Stacker                                |     |
| Figure 10. Mars Bill Validator—Top View                              | 104 |
| Figure 11. Mars Bill Stacker Replacement                             |     |
| Figure 12. Mars Flash Code LED                                       |     |
| Figure 13. Mars with Lower Housing                                   |     |
| Figure 14. Mars with Lower Housing Removed                           |     |
| Figure 15. Mars DIP Switches                                         | 109 |
| Figure 16. Bill Acceptor/Stacker                                     |     |
| Figure 17. Bill Stacker                                              |     |
| Figure 18. Bill Stacker                                              |     |
| Figure 19. Flash Code LED                                            |     |
| Figure 20. Removing Lower Housing                                    |     |
| Figure 21. Removing Lower Housing                                    |     |
| Figure 22. Outside/ Inside of the IDX                                |     |
| Figure 23. IDX Wire Harness (Green Phoenix Connector) Configurations |     |
| Figure 24. Hopper View - Side Screw and Internal Hopper - Cube       |     |
| Figure 25. Hopper View - Removing the Hopper - Cube Top              | 125 |
| Figure 26. Hopper View - Top Removed                                 |     |
| Figure 27. Hopper View - Wheel Removed                               |     |
| Figure 28. Hopper View - Guide Arm Cover Removed                     |     |
| Figure 29. Hopper View - Removal of the Coin Guide Arm               |     |
| Figure 30. Hopper View - Coin Exit Opening and Chute                 |     |
| Figure 31. Proximity Sensor Power Block                              | 133 |
| Figure 32. Outside/Inside of IDX Coin Acceptor                       | 186 |
| Figure 33. Add/Remove Programs Properties Screen                     | 191 |
| Figure 34. Communications Screen                                     |     |
| Figure 35. Shock Sensor                                              |     |
| Figure 36. Mounted Siren                                             | 195 |
| Figure 37. Door Switch                                               | 196 |
| Figure 38. WS2 Alarm Wiring Diagram                                  | 197 |
|                                                                      |     |

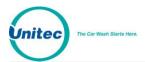

# **Index of Tables**

| Table 1. Programming Fleets and Coupons                          |     |
|------------------------------------------------------------------|-----|
| Table 2. Editing Fleets and Coupons                              |     |
| Table 3. Creating/Editing a Profile                              | 14  |
| Table 4. Bill/Coin Inputs                                        |     |
| Table 5. Printer Error Codes                                     |     |
| Table 6. Pager Message Types                                     |     |
| Table 7. Pager Error Codes                                       |     |
| Table 8. Numeric Pager Parameters                                |     |
| Table 9. Voice/Tone Pager Parameters                             |     |
| Table 10. Text (TAP) Pager Parameters                            | 67  |
| Table 11. Country Codes                                          | 70  |
| Table 12. Programming Pass Codes/Cards                           |     |
| Table 13. Mars Coupon ID Codes                                   |     |
| Table 14. Wash Select II-POS40000 Wiring                         |     |
| Table 15. POS4000 Bay Numbering                                  | 95  |
| Table 16. Multi-Unit Bay Numbering                               |     |
| Table 17. Conveying Accounting                                   |     |
| Table 18. Mars Bill Validator Flash Codes                        |     |
| Table 19. Mars Bill Validator DIP Switches                       |     |
| Table 20. Understanding Flash Codes                              | 113 |
| Table 21. Bill Validator Programming                             |     |
| Table 22. Effect of Disabling Upgrade                            |     |
| Table 23. IDX Program Configuration                              | 121 |
| Table 24. Wash Select II Token Values                            |     |
| Table 25. System Settings Affecting IDX Coin Acceptor Operations | 130 |
| Table 26. System Settings Affecting Speech Module Operations     | 132 |
| Table 27. System Settings Affecting Proximity Sensor Operations  | 134 |
| Table 28. System Settings Affecting Coin Hopper Operations       | 135 |
| Table 29. Card Reader Related System Settings                    |     |
| Table 30. System Settings Affecting Thermal Printer Operations   | 139 |
| Table 31. Modem Related System Settings                          |     |
| Table 32. POS4000 – Wash Select II Accounting Reports            | 161 |
| Table 33. Wash Select II Token Values                            | 186 |
| Table 34. Canadian IDX Program Configuration                     | 187 |
| Table 35. CashCode Bill Validator Diagnostic Flash Codes         | 189 |
| Table 36. CashCode DIP Switch Settings                           | 190 |
| Table 37. Programming Pass Codes/Cards                           | 194 |
| Table 38 Wiring Guide                                            | 196 |

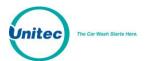

# 1 System Overview

#### 1.1 Introduction to the Wash Select II

The Wash Select II is a self-serve unattended automatic car wash entry system designed specifically for the self-serve car wash market. The Wash Select II accepts various forms of payment, interacts with customers at the car wash entrance, and arms the car wash.

# 1.2 Setup and Operate Modes

The Wash Select II functions in two different modes: Setup and Operate. It can be placed in either mode by using the toggle switch at the top of the CPU board which is located on the inside right wall of the Wash Select II case. While in "Setup" mode, the Wash Select II can be programmed and reports can be viewed using the main display screen or printed using the optional thermal receipt printer. When in "Operate" mode, the Wash Select II allows the customer to purchase four different wash packages using several different methods of payment.

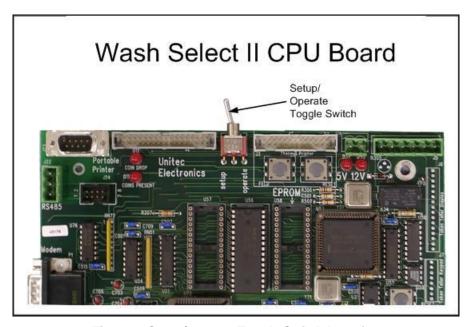

Figure 1. Setup/Operate Toggle Switch Location

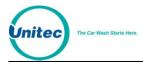

#### 1.3 Customer Interface

The Wash Select II offers many features that allow effective customer interaction, such as large-character daylight readable displays and oversized buttons. As customers approach the entry system unit, they can be greeted with a customized, pre-recorded message. At the same time, instructions on the main display guide the customer through their choices.

The customer can either select their wash package first, and then insert payment, or insert payment and then select their wash package. Whichever way they choose, the unit will prompt them for either payment or wash package selection. When the customer has paid and selected their wash package, they are prompted to begin the wash by either driving forward, or by pressing the start button and following the wash bay instructions.

Within these basic parameters, there are many options available for you to program to customize your individual customer's wash experience.

#### 1.4 Wash Select II Features

The Wash Select II car wash entry system provides the features you need in order to most fully profit from your car wash.

#### 1.4.1 Standard Features

The Wash Select II standard features provide the full range of services required by an advanced wash entry system:

- Mars Bill Validator, which allows acceptance of \$1, \$2, \$5, \$10, and \$20 bills.
- 2500 coin capacity change hopper for dispensing U.S. quarters
- Acceptance of U.S. quarters via the Slug-buster II® single-coin acceptor
- One large-character daylight readable main instructional display
- Four large-character daylight readable wash selection displays
- Ability to store as many as 350 fleet accounts and/or coupon codes
- Provides up to four wash packages
- Eight programmable wash arming relays
- Fault and warning output relays
- Pass-codes for easy entry to menus without unlocking the unit
- Padlock holes for added security in top and bottom of Wash Select II Case

Document Number:

Document Title:

WS21002

WSII Operations Manual

Pre-recorded voice messages are included with the purchase of the Speech option package.

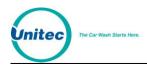

#### **1.4.2 Optional Features**

In addition to standard features, the functionality of the Wash Select II can be expanded with the purchase of additional optional features:

- WashPay Integration This option allows unlimited house accounts, remote management and reporting via the Internet, and much more. Contact your Unitec Regional Sales Manager for more information.
- Credit This option allows your unit to accept all major credit cards. It includes
  credit option software, a card reader with interface cable, and a credit transaction
  modem with power supply and interface cable. In addition, your site will require a
  dedicated phone line on site, and a Merchant account. With the purchase of this
  option package, you also receive the Remote Reporting and Paging options as
  well.
- **Multi-Coin Acceptance** Featuring an IDX coin acceptor, the Multiple Coin Acceptance option gives your WS II the ability to accept U.S. quarters, \$1 coins and as many as four different bimetal tokens through a single coin slot.
- Enhanced Fleet Software This option allows you to increase the number of fleet accounts from 350 to 1000, and provides the ability to use Fleet Accounts at any bay in the wash. This option also allows the ability to use VIP Wash Pass Cards at the entry system, provided you have purchased either the Major Credit Card option or the Card Reader option.
- Multi-use Codes The multi-use codes feature, also known as "bundled wash" and similar to a fleet account, is used to sell a number of uses of a particular wash at a preset price. The customer gets a single code for these uses. The price, the number of uses, the type of wash in the package, and the feature number representing this package are preset in a "template". Once a feature (wash) number is assigned to the package, the sale of a multi-use code is similar to that of a regular code, just ringing up the feature number for the package defined in the template. (POS4000 console is required no programming or setup is needed at the WSII.)
- Speech Option This option allows the Wash Select II to give voice prompts to the customer. This option includes a speech circuit board and a speaker. The Speech option may be shipped with your unit, or purchased as an upgrade for an existing unit. This option features several different voice prompts including a greeting message (which requires the proximity option), a message asking the customer to make a wash selection, and a message asking the customer to insert money or codes. Detailed information for programming, operation and maintenance of this option can be found in Section 3.6 of this manual.
- Proximity Sensor This option works with the Speech option to sense when customer vehicles approach the unit. When it senses a vehicle, the unit plays the customer greeting.
- VIP Wash Pass Cards With this option you can use magnetically encoded cards for fleet sales. To use this option, your unit must also be equipped with the Enhanced Fleet option and a magnetic card reader. VIP Wash Pass Cards are intended for prepaid fleet sales, and allow you to program a specific amount of washes or a set dollar amount for each account. If the account uses or dollar value becomes low, more washes can easily be added.

Document Number: WS21002
Document Title: WSII Operations Manual

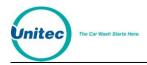

- VIP Wash Coupons –VIP Wash Coupons can be used as a great advertising tool. VIP Wash Coupons are printed in magnetic ink to inhibit fraud. Each coupon can be customized with your site name and location on the back in red ink. These coupons can be used to offer discounts or even free washes to your customers.
- Card Reader This option is required to enable the acceptance of VIP Wash Pass cards and Pass cards with the Enhanced Fleet option, and also to accept credit cards with the Credit option.
- Thermal Receipt Printer This option provides the ability to print reports, cash
  and credit receipts, and customer over payment vouchers. The Thermal Receipt
  Printer" option is a 27 character high-speed thermal printer. The Wash Select II
  can detect printer problems and alert the operator via the warning relay output, a
  page, alarm status on the configuration report, or upon login for remote reporting.
- Paging This option allows you to enable up to six different pagers of three different types (numeric, text or voice/tone). The paging option requires you to have purchased the Paging option or the Credit option. When equipped with the Paging option, the Wash Select II can send an error message to your pager or cell phone.
- Remote Reporting With the Remote Reporting option, you will be able to access your Wash Select II unit's reports using a PC. This feature is available as a separate option, or is included in the Credit option.
- GiveX This option allows the Wash Select II to accept the proprietary GiveX gift card across multiple car wash sites using a dialup network. The Credit option is also required to accept GiveX cards.
- Multi-Unit Fleet The Wash Select II multi-unit fleet upgrade feature enables the sharing of fleet accounts generated at a Master unit for use at any bay in your system, including the Master. This option does not require, and is not compatible with the POS4000 option.
- POS4000 This separate unit produced by Unitec provides the ability to sell and share codes from a C-Store.
- Remote POS4000 This is a WIRELESS POS unit produced by Unitec that
  provides the ability to sell and share codes from a C-Store or other business. The
  unit issues an encrypted code that is decrypted by the Wash Select II when the
  code is redeemed.
- External Fleet This option allows the use of third-party cashless card systems, such as eWash, ExpressKey, and WashCard.
- Security Alarm This option adds an alarm to the WSII that monitors the door
  for unauthorized entry, and a shock sensor for detecting attempted vandalism.
  When triggered, a siren will sound from 1-60 minutes, a message will display and
  print on the POS4000 controller in the store (if equipped),and a page will be sent
  (if configured for paging).
- Barrier Gate With the purchase of this option, the Wash Select II can be
  integrated with a gated system to control the flow of cars into either attended or
  unattended tunnel washes. Sites with multiple lanes will require the installation of
  the gate controller as well. For more information, see the Unitec Gate Controller
  for Multi-Lane Applications Install Guide.

Document Number:

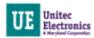

# 2 System Configuration and Operation

The Wash Select II configuration menus provide the ability to customize your unit to interface with your site-specific options, wash equipment, and marketing plans. The following sections provide configuration procedures for each of the available menu functions.

# 2.1 Reporting Menu

The Reporting menu allows you to access, view, and print (if the thermal printer option has been purchased) system reports from the Wash Select II. This section will help you use and understand the reporting menu functions.

## 2.1.1 Configuration Report

The configuration report shows the most up to date configuration of the system. These are the settings that can be configured while in setup mode. They are categorized on the report based on their typical use. As explained above, the report can either be viewed online or printed. For the most complete reporting, the printed report is recommended.

#### 2.1.1.1 Printing a Configuration Report

- Using the toggle switch at the top of the CPU board, place the Wash Select II in setup mode by moving the switch toward the back of the Wash Select II case. (The CPU board is located on the inside right wall of the Wash Select II case.)
- 2. Using the (3) key to scroll forward and the (1) key to scroll back, scroll through the main menu until the "Reporting" option is displayed. Press the (\*) key to enter. (This should be the first option displayed.)
- 3. The first option displayed will be "Print Config." Press the (\*) key to print the "Configuration Report."

#### 2.1.1.2 Viewing a Configuration Report

- 1. Using the toggle switch at the top of the CPU board, place the Wash Select II in setup mode by moving the switch toward the back of the Wash Select II case. (The CPU board is located on the inside right wall of the Wash Select II case.)
- 2. Using the (3) key to scroll forward and the (1) key to scroll back, scroll through the main menu until the "Reporting" option is displayed. Press the (\*) key to enter. (This should be the first option displayed.)
- 3. Using the (3) key, scroll forward through the "Reporting" menu until the "View Config" option is displayed. Press the (\*) key to view the configuration report. Use the (3) key to scroll through the configuration report.

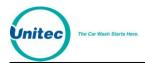

#### 2.1.2 Accounting Report

The Accounting Report provides a list of transactions made on the Wash Select II. For more details and a sample Accounting Report, see Appendix B.

#### 2.1.2.1 Printing an Accounting Report

- 1. Using the toggle switch at the top of the CPU board, place the Wash Select II in setup mode by moving the switch toward the back of the Wash Select II case. (The CPU board is located on the inside right wall of the Wash Select II case.)
- 2. Using the (3) key to scroll forward and the (1) key to scroll back, scroll through the main menu until the "Reporting" option is displayed. Press the (\*) key to enter. (This should be the first option displayed.)
- 3. Using the (3) key, scroll forward until the "Print Accounting" option is displayed. Press the (\*) key to enter.
- 4. Next, you will be given two options, 1 = Detailed, and 2 = Summary. Press the proper key, and then press the (\*) key to enter.

#### 2.1.2.2 Viewing an Accounting Report

- Using the toggle switch at the top of the CPU board, place the Wash Select II in setup mode by moving the switch toward the back of the Wash Select II case. (The CPU board is located on the inside right wall of the Wash Select II case.)
- 2. Using the (3) key to scroll forward and the (1) key to scroll back, scroll through the main menu until the "Reporting" option is displayed. Press the (\*) key to enter. (This should be the first option displayed).
- 3. Using the (3) key, scroll forward until the "View Accounting" option is displayed. Press the (\*) key to enter.
- 4. Using the (3) key, scroll through the accounting report.

#### 2.1.2.3 Clearing Accounting Reports

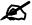

Note:

This menu option will clear all accounting information. Be sure you have an accurate record of your accounting information, as the information will be irretrievable once this procedure is performed.

- 1. Using the toggle switch at the top of the CPU board, place the Wash Select II in setup mode by moving the switch toward the back of the Wash Select II case. (The CPU board is located on the inside right wall of the Wash Select II case.)
- 2. Using the (3) key to scroll forward and the (1) key to scroll back, scroll through the main menu until the "Reporting" option is displayed. Press the (\*) key to enter. (This should be the first option displayed).
- 3. Using the (3) key, scroll forward until the "Clear Accounting" option is displayed. Press the (\*) key to enter.
- 4. Press the (1) key for YES or the (3) key for NO.

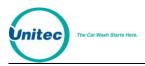

## 2.2 Fleet Accounts and Coupons Menu

Fleet Accounts are setup from the main Wash Select II unit or POS4000 unit. Large-fleet organizations, such as taxi services or local police departments, can use your wash by using the VIP Wash Pass Card or by entering their assigned account code. Fleet Accounts can be purchased with a credit card (maximum value: \$650 per transaction). Third-party vendor cards can also be accepted (see Section 2.2.15 for more information). As a security feature, fleet account receipts will not print the account number on the receipt, but will print the name of the account, if applicable.

With the Enhanced Fleet option, fleet accounts programmed from either the WSII Bay 1 unit, or the POS4000 are stored in the WSII Bay 1 unit. Refer to the POS4000 Operations Manual for information on programming Fleet Accounts from the POS4000.

#### 2.2.1 Adding an Account

**Standard** – A standard account is any account sold to the customer for multiple uses of a pre-specified wash. This type of account may be offered to fleet customers with a discounted rate to encourage volume sales. When the customer enters their code/card, the specified wash is armed automatically unless upgrades are allowed. (Accounting information for Standard fleet sales will show on the accounting report immediately after the account has been sold.)

**Coupon** – A Coupon account provides a flat-rate discount sold to every purchase a fleet customer makes. With a Coupon account, the customer may use their code/card at the coin box to discount the wash being purchased. Once the code/card has been entered, the customer must then choose the wash that is wanted and the coupon amount will be deducted from that wash. This feature also allows you to program the Wash Select II to only apply the coupon discount to specific wash packages (e.g. the coupon will give the fleet customer \$2.00 off a Super or Deluxe wash package, but not a Basic wash package). Accounting information shows in the Coupon Disc. Section of the accounting report each time a wash is purchased.

**Debit** – Debit accounts are fleet accounts sold for a certain pre-paid dollar amount toward the purchase of car washes. This type of account may be used for the purchase of any wash. The value of a debit code/card decreases with each use. When the dollar amount gets low or is depleted, the customer may add additional money to the card for further use. Accounting information appears in the "Debit sales" area of the accounting report immediately upon sale of the account. Accounting information also shows the value of each wash purchased using a debit code/card in the "Debit usage" section of the accounting report.

- Using the toggle switch at the top of the CPU board, place the Wash Select II in setup mode by moving the switch toward the back of the Wash Select II case. (The CPU board is located on the inside right wall of the Wash Select II case.)
- Using the (3) key to scroll forward and the (1) key to scroll back, scroll through the main menu until the "Fleets & Coupons" option is displayed. Press the (\*) key to enter.
- 3. The "Add Account" option will be the first option displayed in this menu. Press the (\*) key to enter.

Document Number:
Document Title:

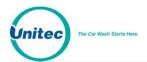

4. You will now be presented with three options 1 = STD, 2 = COUPON, and 3 = Debit. Programming for each of these options can be found in the following table.

**Table 1. Programming Fleets and Coupons** 

|    | 1 = STD (Standard)                                                                                                    |                                 | 2 = Coupon                                                                                                    |    | 3 = DEBIT                                                                                                    |
|----|----------------------------------------------------------------------------------------------------|---------------------------------|----------------------------------------------------------------------------------------------------|----|----------------------------------------------------------------------------------------------------|
| 1. | Press the (1) key for STD, and then press the (*) key to enter.  Press the (1) key for code or the (3) key for card.                                                                    | 1.                              | Press the (2) key for COUPON,<br>and then press the (*) key to enter.<br>Press the (1) key for code or the<br>(3) key for card.                                                    | 1. | Press the (3) key for<br>DEBIT, and then press<br>the (*) key to enter.<br>Press the (1) key for                                                       |
| 3. | Enter a name for the account and then press the (*) key to enter. (The account name has a max length of 12 characters.)                                                                 | 3.                              | Enter a name for the account and then press the (*) key to enter. (The account name has a max length of 12 characters.)                                                            | 3. | code or the (3) key for card. Enter a name for the account and then press                                                                              |
| 4. | Enter the account number and then press the (*) key to enter. (The account number must be at least 4 digits long and must end with 0. You may enter a card number by swiping the card.) | 4.                              | Enter the account number and then press the (*) key to enter. (The account number must be at least 4 digits long and end with 0. You may enter a card number by swiping the card.) | 4. | the (*) key to enter. (The account name has a max length of 12 characters.) Enter the account number and then press                                    |
| 5. | Enter the "Wash Number". (This indicates which wash will be available for this account.) Press the (*) key to enter.                                                                    | <ul><li>5.</li><li>6.</li></ul> | "Enter the Coupon Value" (This is<br>the amount of the discount<br>allowed.) Press the (*) key to enter.<br>"Enter Minimum Wash Number."                                           |    | the (*) key to enter. (The account number must be at least 4 digits long and end with 0. You                                                           |
| 6. | "Enter Sale Price Per Wash." Enter the amount you have sold the wash for and then press the (*) key to enter.                                                                           |                                 | (This is the least expensive wash that may be purchased using this account number.) Press the (*) key to enter.                                                                    | 5. | may enter a card<br>number by swiping the<br>card.)<br>"Enter Max Value." (This                                                                        |
| 7. | Next you will be presented with 2 options, 1 = "Print Receipt", and 3 = "Do not print." Decide if you want to offer the customer a receipt and enter the proper                         | 7.                              | You will now be presented with 2 option, 1 = Log uses and 3 = do not log uses. Enter your desired choice.                                                                          | 6. | is the pre-paid dollar amount for this account.) Press the (*) key to enter.  Next you will be                                                         |
| 8. | number.  "Enter Max Uses" (number of washes that may be purchased) and the press the (*) key to enter.                                                                                  | 8.                              | "Enter Max Uses?" Enter the number of times the account can be used and then press the (*) key to enter.                                                                           |    | presented with 2 options, 1 = "Print Receipt", and 3 = "Do not print." Decide if you want to offer the customer a receipt and enter the proper number. |

# 2.2.2 Editing Accounts

With this feature, you may change the parameters of any fleet account. This allows you to change the values of such things as wash numbers, number of uses, and coupon values. The following steps will guide you through the process of editing an account.

5. Using the toggle switch at the top of the CPU board, place the Wash Select II in setup mode by moving the switch toward the back of the Wash Select II case. (The CPU board is located on the inside right wall of the Wash Select II case.)

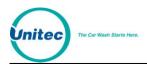

- 6. Using the (3) key to scroll forward and the (1) key to scroll back, scroll through the main menu until the "Fleets & Coupons" option is displayed. Press the (\*) key to enter.
- 7. Use the (3) key to scroll until the "Add Account" option will is displayed. Press the (\*) key to enter.
- 8. Enter the account number you wish to edit. Editing instructions for each type of account can be found in the following table.

**Table 2. Editing Fleets and Coupons** 

| Table 2. Editing Fleets and Coupons |                                                                                                    |    |                                                                                                    |    |                                                                                                 |  |  |  |
|-------------------------------------|----------------------------------------------------------------------------------------------------|----|----------------------------------------------------------------------------------------------------|----|-------------------------------------------------------------------------------------------------|--|--|--|
|                                     | Standard                                                                                                    |    | Coupon                                                                                                    |    | Debit                                                                                           |  |  |  |
| 1.                                  | Enter the wash number, and then press the (*) key to enter.                                                                                                    | 1. | "Enter Coupon Value" and then press the (*) key to enter.                                                                                                    | 1. | "Enter Max Value."<br>Enter the pre-paid                                                        |  |  |  |
| 2.                                  | Enter Price Per wash, and then press the (*) key to enter.                                                                                                    | 2. | "Enter Minimum Wash #." Press the (*) key to enter. If you choose not to                                                                                                    |    | dollar amount and<br>then press the (*)                                                         |  |  |  |
| 3.                                  | Next you will be presented with 2 options, 1 = "Print Receipt", and 3 = "Do not print." Decide if you want to                                                                           |    | change the minimum wash number, press the (*) key without entering a value.                                                                                                    | 2. | key to enter. "Enter Used Value." Enter the used debit                                          |  |  |  |
| 4.                                  | offer the customer a receipt and enter the proper number. "Enter Max Uses". Enter the new                                                                                               | 3. | Next you will be presented with 2 option, "1 = Log Uses", or "3 = Do not Log Uses" enter the desired                                                                                         |    | amount, and then press the (*) key to enter.                                                    |  |  |  |
|                                     | amount and then press the (*) key<br>to enter. (If you choose to keep Max<br>uses the same, simply press the (*)<br>key without entering a number.                                      | 4. | choice.  "Enter Maximum Uses", and then press the (*) key to enter. If you choose not to change the minimum                                                                                  | 3. | Next you will be presented with 2 options, 1 = "Print Receipt", and 3 =                         |  |  |  |
| 5.                                  | "Enter Current Uses." Enter the amount of times used, and then press the (*) key to enter. (If this account has not yet been used, simply press the (*) key without entering a number.) | 5. | wash number, press the (*) key without entering a value.  "Enter Current Uses." Enter the amount of times used, and then press the (*) key to enter. (If this account has not yet been used, |    | "Do not print." Decide if you want to offer the customer a receipt and enter the proper number. |  |  |  |
| 6.                                  | "Accept Changes Are You Sure?" Press the (1) key for YES or the (2) key for NO.                                                                                                    | 6. | simply press the (*) key without entering a number.) "Accept Changes Are You Sure?" Press the (1) key for YES or the (2) key for NO.                                                         | 4. | "Accept Changes<br>Are You Sure?"<br>Press the (1) key<br>for YES or the (2)<br>key for NO.     |  |  |  |

# 2.2.3 Adding Uses or Dollar Amounts to Accounts

- 1. Using the toggle switch at the top of the CPU board, place the Wash Select II in setup mode by moving the switch toward the back of the Wash Select II case. (The CPU board is located on the inside right wall of the Wash Select II case).
- 2. Using the (3) key to scroll forward and the (1) key to scroll back, scroll through the main menu until the "Fleets & Coupons" option is displayed. Press the (\*) key to enter.
- 3. Use the (3) key to scroll until the "Add to Account" option is displayed. Press the (\*) key to enter.
- 4. Enter the account number, and then press the (\*) key to enter.
- 5. You will be prompted "Amount to add?" Enter the number of uses or dollar amount to be added, and then press the (\*) key to enter.

Document Number: Document Title:

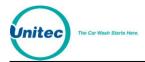

#### 2.2.4 Delete an Account

- 1. Using the toggle switch at the top of the CPU board, place the Wash Select II in setup mode by moving the switch toward the back of the Wash Select II case. (The CPU board is located on the inside right wall of the Wash Select II case.)
- 2. Using the (3) key to scroll forward and the (1) key to scroll back, scroll through the main menu until the "Fleets & Coupons" option is displayed. Press the (\*) key to enter.
- 3. Use the (3) key to scroll until the "Delete Account" option is option displayed. Press the (\*) key to enter.
- 4. Enter the account number that you wish to delete and then press the (\*) key to enter.
- 5. You will be asked "Delete Account Are You Sure?" Press the (1) key for YES or the (3) key for NO.

#### 2.2.5 Viewing Fleet Accounts

This command allows you to view information on an individual or all Fleet Accounts.

#### 2.2.5.1 Individual Accounts

- 1. Using the toggle switch at the top of the CPU board, place the Wash Select II in setup mode by moving the switch toward the back of the Wash Select II case. (The CPU board is located on the inside right wall of the Wash Select II case.)
- 2. Using the (3) key to scroll forward and the (1) key to scroll back, scroll through the main menu until the "Fleets & Coupons" option is displayed. Press the (\*) key to enter.
- 3. Use the (3) key to scroll until the "View Accounts" option is displayed. Press the (\*) key to enter.
- 4. Press the (1) key to select an individual Account and press (\*).
- 5. Enter the Account Number. If a card based account, the account number can be entered by swiping the card if available.
- 6. The account information will show in the "Wash Display" windows.

#### 2.2.5.2 All Accounts

- Using the toggle switch at the top of the CPU board, place the Wash Select II in setup mode by moving the switch toward the back of the Wash Select II case. (The CPU board is located on the inside right wall of the Wash Select II case.)
- 2. Using the (3) key to scroll forward and the (1) key to scroll back, scroll through the main menu until the "Fleets & Coupons" option is displayed. Press the (\*) key to enter.
- 3. Use the (3) key to scroll until the "View Accounts" option is displayed. Press the (\*) key to enter.
- 4. Press the (3) key to select all accounts and press (\*).

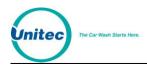

5. The account information will show in the "Wash Display" windows. The main display window will show instructions for viewing the fleet accounts. [Use the (3) key to scroll forward, the (2) key to scroll back to the previous item and the (#) key to exit.]

#### 2.2.6 Print Selected Fleet Account

- 1. Using the toggle switch at the top of the CPU board, place the Wash Select II in setup mode by moving the switch toward the back of the Wash Select II case. (The CPU board is located on the inside right wall of the Wash Select II case.)
- 2. Using the (3) key to scroll forward and the (1) key to scroll back, scroll through the main menu until the "Fleets & Coupons" option is displayed. Press the (\*) key to enter.
- 3. Use the (3) key to scroll until the "Print 1 Account" option is displayed. Press the (\*) key to enter.
- 4. Enter the account number of the account you want to print and then press the (\*) key to enter. Account information will print once the (\*) key is pressed.

#### 2.2.7 Print All Fleet Accounts

- 1. Using the toggle switch at the top of the CPU board, place the Wash Select II in setup mode by moving the switch toward the back of the Wash Select II case. (The CPU board is located on the inside right wall of the Wash Select II case.)
- 2. Using the (3) key to scroll forward and the (1) key to scroll back, scroll through the main menu until the "Fleets & Coupons" option is displayed. Press the (\*) key to enter.
- 3. Use the (3) key to scroll until the "Print Accounts" option is displayed. Press the (\*) key to enter.
- 4. You will be presented with four options, 1 = FLEET, 2 = COUPON, 3 = DEBIT and 4 = ALL. Choose the option you wish and then press the (\*) key to enter.
- 5. You will be prompted 1 = DETAILED OR 2 = CONDENSED? Choose the option you wish and then press the (\*) key to enter. The printer will begin to print.

#### 2.2.8 View Transaction History

- 1. Using the toggle switch at the top of the CPU board, place the Wash Select II in setup mode by moving the switch toward the back of the Wash Select II case. (The CPU board is located on the inside right wall of the Wash Select II case.)
- 2. Using the (3) key to scroll forward and the (1) key to scroll back, scroll through the main menu until the "Fleets & Coupons" option is displayed. Press the (\*) key to enter.
- 3. Use the (3) key to scroll until the "View Trans Hist" option is displayed. Press the (\*) key to enter.
- 4. The "Transaction History" will be shown in the wash display windows. The main display will show options for scrolling through the "Transaction History". (Use the (3) key to scroll forward, the (1) key to scroll back and the (#) key to exit.)

Document Number: Document Title:

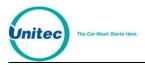

#### 2.2.9 Print Transaction History

This command allows you to print the transaction history for an individual or all Fleet Accounts. In addition, you can select the date range for the account history by entering the beginning and ending dates for the report.

#### 2.2.9.1 Individual Accounts

- 1. Using the toggle switch at the top of the CPU board, place the Wash Select II in setup mode by moving the switch toward the back of the Wash Select II case. (The CPU board is located on the inside right wall of the Wash Select II case).
- 2. Using the (3) key to scroll forward and the (1) key to scroll back, scroll through the main menu until the "Fleets & Coupons" option is displayed. Press the (\*) key to enter
- 3. Use the (3) key to scroll until the "Print Trans Hist" option is displayed. Press the (\*) key to enter.
- 4. Press (1) to select an Individual Account.
- 5. Enter the Account number If a card based account, the account number can be entered by swiping the card, if available.
- 6. Select (1) to print only the transactions within a specified date. You will be prompted to enter the Start and End dates for the report in MMDDYY format. To print all records press (3).
- 7. Printing will begin when the (\*) key is pressed.

#### 2.2.9.2 All Accounts

- 1. Using the toggle switch at the top of the CPU board, place the Wash Select II in setup mode by moving the switch toward the back of the Wash Select II case. (The CPU board is located on the inside right wall of the Wash Select II case).
- 2. Using the (3) key to scroll forward and the (1) key to scroll back, scroll through the main menu until the "Fleets & Coupons" option is displayed. Press the (\*) key to enter.
- 3. Use the (3) key to scroll until the "Print Trans Hist" option is displayed. Press the (\*) key to enter.
- 4. Press (3) to select All Accounts.
- 5. Select (1) to print only the transactions within a specified date. You will be prompted to enter the Start and End dates for the report in MMDDYY format. To print all records press (3).
- 6. Printing will begin when the (\*) key is pressed.

## 2.2.10 Delete All Empty Accounts

 Using the toggle switch at the top of the CPU board, place the Wash Select II in setup mode by moving the switch toward the back of the Wash Select II case. (The CPU board is located on the inside right wall of the Wash Select II case.)

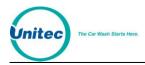

- 2. Using the (3) key to scroll forward and the (1) key to scroll back, scroll through the main menu until the "Fleets & Coupons" option is displayed. Press the (\*) key to enter.
- 3. Use the (3) key to scroll until the "Delete All Empty" option is displayed. Press the (\*) key to enter.
- 4. You will now be prompted "Delete All Empty Are You Sure?" If you are positive you would like to delete all of your empty accounts, press the (1) key.

#### 2.2.11 Create/Edit a Profile

This feature allows you to create up to ten different account profiles. A profile contains account information that can be used repeatedly to create several different accounts quickly using the same information.

- 1. Using the toggle switch at the top of the CPU board, place the Wash Select II in setup mode by moving the switch toward the back of the Wash Select II case. (The CPU board is located on the inside right wall of the Wash Select II case.)
- 2. Using the (3) key to scroll forward and the (1) key to scroll back, scroll through the main menu until the "Fleets & Coupons" option is displayed. Press the (\*) key to enter.
- 3. Use the (3) key to scroll until the "Edit Profile" option is displayed. Press the (\*) key to enter.
- 4. Enter the profile number (1-10), and then press the (\*) key to enter.
- 5. Decide which type of account you will be creating. (You can find definitions of account types in Section 2.2.1 of this manual. Use the following table to help you create the appropriate account type.

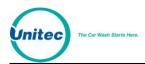

Table 3. Creating/Editing a Profile

| 1 = STD (Standard)                 |                                                                                                    |    | 2 = Coupon                                                                                                    |    | 3 = DEBIT                                                                                                    |  |  |
|------------------------------------|----------------------------------------------------------------------------------------------------|----|----------------------------------------------------------------------------------------------------|----|----------------------------------------------------------------------------------------------------|--|--|
| 1.                                 | Press the (1) key for STD, and then press the (*) key to enter.                                                                                                    | 1. | Press the (2) key for COUPON, and then press the (*) key to enter.                                                                                                    | 1. | Press the (3) key for DEBIT, and then press the (*) key to enter.                                                                                           |  |  |
| 2.                                 | Press the (1) key for code or the (3) key for card.                                                                                                    | 2. | Press the (1) key for code or the (3) key for card.                                                                                                    | 2. | Press the (1) key for code or the (3) key for                                                                                                    |  |  |
| <ol> <li>3.</li> <li>4.</li> </ol> | Enter the account number and then press the (*) key to enter. (The account number must be at least four digits long and must end with 0. You may enter a card number by swiping the card.) Enter the "Wash Number". | 3. | Enter the account number and then press the (*) key to enter. (The account number must be at least 4 digits long and end with 0. You may enter a card number by swiping the card.) "Enter the Coupon Value" | 3. | card. Enter the account number and then press the (*) key to enter. (The account number must be at least 4 digits long and end with 0. You may enter a card |  |  |
| 5.                                 | (This indicates which wash will be available for this account.) Press the (*) key to enter.  "Enter Sale Price Per Wash." Enter the amount you have                                                                 | 5. | (This is the amount of the discount allowed.) Press the (*) key to enter. "Enter Minimum Wash Number." (This is the least expensive wash that may be                                                        | 4. | number by swiping the card.) "Enter Max Value." (This is the pre-paid dollar amount for this account.) Press the (*)                                        |  |  |
|                                    | sold the wash for and then press the (*) key to enter.                                                                                                    |    | purchased using this account number.) Press the (*) key to                                                                                                    | 5. | key to enter.  Next you will be                                                                                                    |  |  |
| 6.                                 | Next you will be presented with 2 options, 1 = "Print Receipt", and 3 = "Do not print." Decide if you want to offer the customer a receipt and enter the proper number.                                             | 6. | enter. You will now be presented with 2 option, 1 = Log uses and 3 = Do not log uses. Enter your desired choice. "Enter Max Uses?" Enter the                                                                |    | presented with 2 options, 1 = "Print Receipt", and 3 = "Do not print." Decide if you want to offer the customer a receipt and                               |  |  |
| 7.                                 | "Enter Max Uses" (number of washes that may be purchased) and the press the (*) key to enter.                                                                                                    | 7. | number of times the account can be used and then press the (*) key to enter.                                                                                                    |    | enter the proper number.                                                                                                    |  |  |

#### 2.2.12 Create Fleet Accounts From Profiles

- 1. Using the toggle switch at the top of the CPU board, place the Wash Select II in setup mode by moving the switch toward the back of the Wash Select II case. (The CPU board is located on the inside right wall of the Wash Select II case.)
- 2. Using the (3) key to scroll forward and the (1) key to scroll back, scroll through the main menu until the "Fleets & Coupons" option is displayed. Press the (\*) key to enter.
- 3. Use the (3) key to scroll until the "Add Per Profile" option is displayed. Press the (\*) key to enter.
- 4. Enter the profile number to base the account on, and then press the (\*) key to enter.
- 5. Enter the account number, and then press the (\*) key to enter.

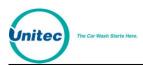

#### 2.2.13 View Current Profiles

- 1. Using the toggle switch at the top of the CPU board, place the Wash Select II in setup mode by moving the switch toward the back of the Wash Select II case. (The CPU board is located on the inside right wall of the Wash Select II case.)
- Using the (3) key to scroll forward and the (1) key to scroll back, scroll through the main menu until the "Fleets & Coupons" option is displayed. Press the (\*) key to enter.
- 3. Use the (3) key to scroll until the "View Profiles" option is displayed. Press the (\*) key to enter.
- 4. Current profiles will be shown in the wash display windows. The main display window will give instructions for viewing the profiles. (Press the (3) key to scroll to the next profile, the (1) key to go back to the previous profile and the (#) key to exit.)

#### 2.2.14 Print Current Profiles

- 1. Using the toggle switch at the top of the CPU board, place the Wash Select II in setup mode by moving the switch toward the back of the Wash Select II case. (The CPU board is located on the inside right wall of the Wash Select II case.)
- 2. Using the (3) key to scroll forward and the (1) key to scroll back, scroll through the main menu until the "Fleets & Coupons" option is displayed. Press the (\*) key to enter.
- 3. Use the (3) key to scroll until the "Print Profiles" option is displayed. Press the (\*) key to enter and a list of profiles will begin to print.

#### 2.2.15 Enable External Fleet

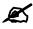

Note:

When using this feature, it may be necessary to edit speech message #14 so that is has a 1-2 second pause at the beginning. Please refer to Section 2.6.2 for instructions on recording a new speech message.

This function will allow you to enable the External Fleet option (used for eWash, WashCard, and Express Key). You need to have purchased the Unitec EXT FLEET card that plugs to the I/O board for this to work. You also need to have one of the aforementioned external devices from the manufacturer.

- 1. Using the toggle switch at the top of the CPU board, place the Wash Select II in setup mode by moving the switch toward the back of the Wash Select II case. (The CPU board is located on the inside right wall of the Wash Select II case.)
- 2. Using the (3) key to scroll forward and the (1) key to scroll back, scroll through the main menu until the "Fleets & Coupons" option is displayed. Press the (\*) key to enter.
- 3. Use the (3) key to scroll until the "Enable Ext. Fleet" option is displayed. Press the (\*) key to enter.
- 4. You will be asked "Enable External Fleet System?" Press the (1) key for YES or the (3) key for NO.

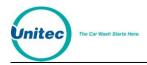

5. If External Fleet is enabled, "Ack Activation?" will be displayed. Set to Yes if the External Fleet system requires the WSII to send back an acknowledgement of the card approval. Please consult the manufacturer of he External Fleet system for the proper setting.

Note: If "Ack Activation" is enabled, Optioning will be disabled automatically.

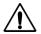

Warning:

This command is used to erase all fleet accounts. Erased data cannot be recovered!

#### 2.2.16 Erase All Fleets

- 1. Using the toggle switch at the top of the CPU board, place the Wash Select II in setup mode by moving the switch toward the back of the Wash Select II case. (The CPU board is located on the inside right wall of the Wash Select II case.)
- 2. Using the (3) key to scroll forward and the (1) key to scroll back, scroll through the main menu until the "Fleets & Coupons" option is displayed. Press the (\*) key to enter.
- 3. Use the (3) key to scroll until the "Erase All Fleets" option is displayed. Press the (\*) key to enter.
- 4. You will be asked, "Delete all of the accounts?" Press the (1) key for YES or the (3) key for no. If you answer yes, you will be asked if you are sure. Press the (1) key for YES or the (3) key for NO.

# 2.3 Credit System

The Credit system manages credit transactions. These include credit cards and proprietary cards such as the GiveX card. Credit system options are configured using the Credit System menu.

The Wash Select II is Cardholder Information Security Program (CISP) compliant: Being CISP compliant, Wash Select II does NOT:

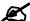

Note:

- Store or print magnetic stripe data or card verification data subsequent to initial authorization of a transaction;
- Store complete credit card number or expiration date after the transaction is settled
- Print complete credit card number or expiration date on any printouts, including output through Remote Report.

## 2.3.1 Obtaining a Merchant Account

You must have a Merchant Account in order to use the Credit option.

If you have not acquired a merchant account, contact Unitec at 1-443-561-1200 for compatible merchant account specifications to ensure that your merchant account provider will operate with Unitec equipment.

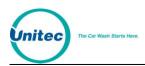

#### 2.3.2 Credit Mode

The Wash Select II operates in several different credit modes. The credit modes define the types of credit transactions that will be allowed by your unit. They are defined below.

- Mode 0 No Credit: When in credit mode 0, it is assumed that your unit is not
  equipped with a credit modem. This mode should also be used if you wish to
  disable the Credit option on your unit.
- Mode 1 Demo: This option should only be used for testing purposes. The
  Wash Select II is most often placed in demo mode (mode 1) for testing purposes.
  When in mode 1, all credit transactions will be "authorized" immediately. With this
  option, the modem will not dial out for authorization. Transactions will not be
  processed or charged even though a wash will be given out.
- Mode 2 EDC Online: This mode is used for normal credit operation through the locally installed credit transaction modem. All transactions will be captured and pre-authorized through the credit network using the modem, which is connected to the modem port.
- Mode 3: Generic: This mode is used for normal credit operation whenever credit transactions are to be processed through an approved generic terminal connected to the modem port. This mode also has a Generic terminal extension sub-menu.
- Mode 4: POS Auth: This mode is used for normal credit operation whenever credit transactions are to be processed through an external POS authorization device interfaced directly to the POS4000 console. This mode also has a *Generic* terminal extension and RFID sub-menu.
- Mode 5: EDC Sheetz: This mode is used for normal credit operation through the locally installed credit transaction and IPTran modems. All transactions will be captured and pre-authorized through the credit network using the modems, which are connected to the modem port at the WS2 and the Sheetz local area network through an Ethernet connection.
- Mode 6: Kwik Trip or WashPay Integration:

   This mode is used for credit operation and integration with either the WashPay Site Management System or Kwik Trip through an expansion board equipped with an Ethernet connection.

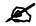

Note:

If you have the Paging option, it will only work in credit mode 2 unless you have purchased the optional U.S. Robotics modem (in which case it will also work in modes 0, 1, and 4). The Paging option will NOT work in Credit Modes 3 and 5.

Use the following steps to place the Wash Select II in the proper operating mode.

- 1. Using the toggle switch at the top of the CPU board, place the Wash Select II in setup mode by moving the switch toward the back of the Wash Select II case. (The CPU board is located on the inside right wall of the Wash Select II case.)
- 2. Using the (3) key to scroll forward and the (1) key to scroll back, scroll through the main menu until the "Credit System" option is displayed. Press the (\*) key to enter.
- 3. Use the (3) key to scroll until the "Credit Mode" option is displayed. (This should be the first option displayed in this menu.) Press the (\*) key to enter.

Document Number:
Document Title:

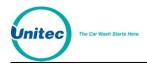

4. Enter the desired credit mode (0-6), and then press the (\*) key to enter.

#### 2.3.3 Remote Setup

Remote Setup allows Unitec to program your Credit modem with you merchant account information. Unitec currently programs credit modems prior to installation, which greatly reduces the likelihood that you will require this information. Contact Unitec Customer Service prior to implementing any of these procedures.

Your unit must be placed in "Remote Setup" mode to allow a merchant credit account to be uploaded by a Unitec Customer Service Technician. This merchant account upload is required for the initial installation as well as any time the credit modem is replaced or returned for repair.

Follow the steps below to place your unit in Remote Setup mode.

- 1. Using the toggle switch at the top of the CPU board, place the Wash Select II in setup mode by moving the switch toward the back of the Wash Select II case. (The CPU board is located on the inside right wall of the Wash Select II case.)
- 2. Using the (3) key to scroll forward and the (1) key to scroll back, scroll through the main menu until the "Credit System" option is displayed. Press the (\*) key to enter.
- 3. Use the (3) key to scroll until the "Remote Setup" option is displayed. Press the (\*) key to enter.
- 4. You will be asked "Start Remote Setup?" Press the (1) key for Yes. At this time the main display will read "Awaiting A Call Please Wait" at this time a United Customer Service Representative will be able to begin the upload.

#### 2.3.4 Print Transaction Status

- 1. Using the toggle switch at the top of the CPU board, place the Wash Select II in setup mode by moving the switch toward the back of the Wash Select II case. (The CPU board is located on the inside right wall of the Wash Select II case.)
- 2. Using the (3) key to scroll forward and the (1) key to scroll back, scroll through the main menu until the "Credit System" option is displayed. Press the (\*) key to enter.
- 3. Use the (3) key to scroll until the "Print Trans Stat" option is displayed. Press the (\*) key to enter. The "Credit Transaction Status" report will begin to print at this time.

#### 2.3.5 Print Credit Transaction History

The WSII holds information on the 500 most recent credit transactions. The oldest transaction gets purged from the system when a new transaction is completed.

1. Using the toggle switch at the top of the CPU board, place the Wash Select II in setup mode by moving the switch toward the back of the Wash Select II case. (The CPU board is located on the inside right wall of the Wash Select II case.)

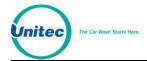

- 2. Using the (3) key to scroll forward and the (1) key to scroll back, scroll through the main menu until the "Credit System" option is displayed. Press the (\*) key to enter.
- 3. Use the (3) key to scroll until the "Print Trans Hist" option is displayed. Press the (\*) key to enter.
- 4. You will be given two options. (1 = Detailed, 2 = Condensed) Choose the option you want and then press the (\*) key to enter.
- 5. You will be given two options. (1 = Date Range, 2 = All Records). If you want a specific date range, choose 1 and press the (\*) key to enter then enter the date range. If not, press 2.

Below you will find sample of each type of report.

**Detailed:** Prints all available information from processed network (e.g. credit) transactions.

```
**CREDIT TRANS HISTORY**
```

```
Current Date: 02/14/2000
Current Time: 10:05AM
Transactions in history: 1
```

INDEX NUMBER: 0

STATUS:REG. SALE CAPTURED ACNT#:XXXXXXXXXXXXX0736

CARD: Visa

TIME:15:21 DATE:02/11/00 WASH: 4 AMOUNT:\$ 8.00

REFERENCE: 011109

RESP CODE: 200 (APPROVED)

CAPTURED CREDIT SALES: AX-AMEX 0 \$0.00 VI-VISA 1 \$8.00 1 \$8.00 MC-MASTERCARD 0 \$0.00 DS-DISCOVER 0 \$0.00 VC-SHEETZ Z 0 \$0.00 DC-DINERS/CART 0 \$0.00 JC-JCB 0 \$0.00 DB-DEBIT 0 \$0.00 VF-VISA FLEET 0 \$0.00 MF-MC FLEET 0 \$0.00 WF-WRIGHT EXP 0 \$0.00 PL-SHEETZ ADV 0 \$0.00 YF-VOYAGER 0 \$0.00 \$0.00 FF-FLEET ONE 0 FC-FLEETCOR 0 \$0.00 0 \$0.00

**Condensed:** Prints a summary of information from processed network (e.g. credit) transactions.

Document Number: WS21002
Document Title: WSII Operations Manual

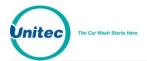

\*\*CREDIT TRANS HISTORY\*\*

Current Date: 10/20/2000 Current Time: 10:05AM Transactions in history:2 TYPE & ACCOUNT# AMOUNT DATE 9012 \$5.00 1020 VISA 0736 \$6.00 1019 CAPTURED CREDIT SALES: AX-AMEX 1 \$5.00 VI-VISA 1 \$6.00 MC-MASTERCARD 0 \$0.00 \$0.00 DS-DISCOVER 0 VC-SHEETZ Z 0 \$0.00 DC-DINERS/CART 0 \$0.00 JC-JCB 0 \$0.00 DB-DEBIT 0 \$0.00 VF-VISA FLEET 0 \$0.00 MF-MC FLEET 0 \$0.00 WF-WRIGHT EXP 0 \$0.00 PL-SHEETZ ADV 0 \$0.00 YF-VOYAGER 0 \$0.00 FF-FLEET ONE 0 \$0.00 FC-FLEETCOR 0 \$0.00 0 OTHER \$0.00

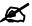

Note:

The credit cards types in the Captured Credit Sale section shown in the samples are for Credit Mode 5. In other Credit Modes, only Amex, Visa, MC, Discover and Other are shown.

# 2.3.6 Clearing the Transaction History

This function will clear all information in the "Credit Transaction History". If you periodically print a "Credit Transaction" report for record keeping, you may want to clear the information after you receive a successful print out.

Follow the steps below to clear your "Credit Transaction History":

- Using the toggle switch at the top of the CPU board, place the Wash Select II in setup mode by moving the switch toward the back of the Wash Select II case. (The CPU board is located on the inside right wall of the Wash Select II case.)
- 2. Using the (3) key to scroll forward and the (1) key to scroll back, scroll through the main menu until the "Credit System" option is displayed. Press the (\*) key to enter.
- 3. Use the (3) key to scroll until the "Clear Trans Hist" option is displayed. Press the (\*) key to enter.
- 4. You will be asked "Clear Credit History?" Press the (1) key for YES or the (3) key for NO, at this point the display will read "History Cleared".

Document Number:

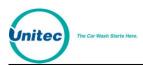

#### 2.3.7 Pay Fleet Account

This function adds the ability to pay for a fleet account using a credit card. Follow the steps below to pay for a fleet account using a credit card:

- Using the toggle switch at the top of the CPU board, place the Wash Select II in setup mode by moving the switch toward the back of the Wash Select II case. (The CPU board is located on the inside right wall of the Wash Select II case.)
- 2. Using the (3) key to scroll forward and the (1) key to scroll back, scroll through the main menu until the "Credit System" option is displayed. Press the (\*) key to enter.
- 3. Use the (3) key to scroll until the "Pay Fleet Acct" option is displayed. Press the (\*) key to enter.
- 4. You will be prompted "Enter Fleet Acct #." Enter the account number using the keypad.
- 5. You will be prompted "Enter amount to charge:" Enter the amount using the keypad.
- 6. You will be prompted "Insert Credit Card to Pay." Swipe the credit card used to pay for the account. The transaction will be authorized like a normal credit transaction.

#### 2.3.8 Return Credit (Refunding a Credit Transaction)

This function is used to credit or refund a credit transaction amount back to the customer's credit card. This function may only be executed on charges logged in the credit transaction history. You must be using the credit modem (EDC mode) in order to process a refund.

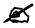

Note:

You may only return a credit amount that is equal to or less than the total charges in the transaction history for a specific customer. A single credit refund must be under \$100.00.

Follow the steps below to complete a credit refund.

- 1. Using the toggle switch at the top of the CPU board, place the Wash Select II in setup mode by moving the switch toward the back of the Wash Select II case. (The CPU board is located on the inside right wall of the Wash Select II case.)
- 2. Using the (3) key to scroll forward and the (1) key to scroll back, scroll through the main menu until the "Credit System" option is displayed. Press the (\*) key to enter.
- 3. Use the (3) key to scroll until the "Return Credit" option is displayed. Press the (\*) key to enter.
- 4. Enter the account number, and then press the (\*) key to enter.
- 5. Enter the expiration date (MM/YY), and then press the (\*) key to enter.
- 6. Enter the amount of the credit return (refund), and then press the (\*) key to enter.

If you would like a printed copy of the credit return, it will be necessary to print a transaction history. You must then find the transaction on that report.

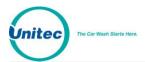

#### 2.3.9 Credit + Coupon

The Credit + Coupon feature allows a coupon fleet account customer to use a credit card to upgrade their wash package using a credit card prior to selecting a wash package. This setting is enabled by default. Note that this setting does not affect the use of VIP coupons in any way.

Follow the steps below to enable the "Credit + Coupon" feature.

- 1. Using the toggle switch at the top of the CPU board, place the Wash Select II in setup mode by moving the switch toward the back of the Wash Select II case. (The CPU board is located on the inside right wall of the Wash Select II case.)
- 2. Using the (3) key to scroll forward and the (1) key to scroll back, scroll through the main menu until the "Credit System" option is displayed. Press the (\*) key to enter.
- 3. Use the (3) key to scroll until the "Credit & Coupon" option is displayed. Press the (\*) key to enter.
- 4. You will be asked "Coupon & Credit?" Press the (1) key for YES or the (3) key for NO.

#### 2.3.10 Open a Batch Manually

For terminal based credit processing, this sub-menu allows you to open a batch. This should be done at the beginning of each business day.

The steps below will walk you through the process of opening a batch.

- Using the toggle switch at the top of the CPU board, place the Wash Select II in setup mode by moving the switch toward the back of the Wash Select II case. (The CPU board is located on the inside right wall of the Wash Select II case.)
- 2. Using the (3) key to scroll forward and the (1) key to scroll back, scroll through the main menu until the "Credit System" option is displayed. Press the (\*) key to enter.
- 3. Use the (3) key to scroll until the "Open a Batch" option is displayed. Press the (\*) key to enter and the batch will be opened.

#### 2.3.11 Close a Batch Manually

For terminal-based credit processing, this sub-menu will allow you to close a batch. This should be done at the end of each business day. (You may find it convenient to open a batch for the next day right after closing the last batch.)

When you close a batch, a batch report will print at the POS4000.

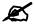

**Note:** Printing on the POS4000 is only possible if expansion memory has been added!

4.

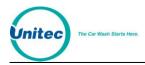

- 1. Using the toggle switch at the top of the CPU board, place the Wash Select II in setup mode by moving the switch toward the back of the Wash Select II case. (The CPU board is located on the inside right wall of the Wash Select II case.)
- 2. Using the (3) key to scroll forward and the (1) key to scroll back, scroll through the main menu until the "Credit System" option is displayed. Press the (\*) key to enter.
- 3. Use the (3) key to scroll until the "Close A Batch" option is displayed. Press the (\*) key to enter and the batch will be closed.

#### 2.3.12 Clear a Batch

This function is used to clear the local DataTran batch, should it become full and prevent the processing of transactions.

- 1. Using the toggle switch at the top of the CPU board, place the Wash Select II in setup mode by moving the switch toward the back of the Wash Select II case. (The CPU board is located on the inside right wall of the Wash Select II case.)
- 2. Scroll through the main menu until the "Credit System" option is displayed. Press the (\*) key to enter.
- 3. Use the (3) key to scroll until the "Clear A Batch" option is displayed. Press the (\*) key to enter and the batch will be cleared.

# 2.3.13 Processor Type (Credit Mode 2 Only)

This command lets you configure the credit processor type. The credit processor type can be set to "host mode," "internet mode," or "terminal mode". The default setting is "host mode".

In Internet Mode, you can authorize credit transactions over the Ethernet, which allows for much quicker authorizations. These transactions are authorized in Credit Mode 2 through the DataTran with special software, and the DataTran routes the request to a new device, the IPTran, connected to the credit host.

When possible, the DataTran modem rejects duplicate transactions to help prevent credit card fraud. In host mode, the Wash Select II allows the DataTran software to determine whether or not to submit duplicate transactions to the processor network. With some credit networks, this can result in false "duplicate transaction" rejections.

If you are receiving a large number of false "duplicate transaction" rejections, you can switch your processor type to terminal mode. In terminal mode, the Wash Select II forces the DataTran modem to attempt to validate the transaction regardless of whether it is considered a duplicate transaction.

Follow the steps below to configure the processor type.

1. Using the toggle switch at the top of the CPU board, place the Wash Select II in setup mode by moving the switch toward the back of the Wash Select II case. (The CPU board is located on the inside right wall of the Wash Select II case.)

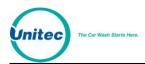

- 2. Scroll through the main menu until the "Credit System" option is displayed. Press the (\*) key to enter.
- 3. Scroll through this sub-menu, until the "Processor Type" option is displayed. Press the (\*) key to enter.
- 4. Press the (1) key to select "Terminal Based," the (2) key to select "Internet Based," or the (0) key to select "Host Based," and then press the (\*) key to enter.

### 2.3.14 Automatic Batching

You can set the Wash Select II to open and close a batch automatically. When Automatic is selected, the Wash Select II will open and close a batch every night at 11:00 p.m (11:45 if Credit Mode is 5). If the Wash Select II is off at that time, the batches will be attended to the next time the Wash Select II is turned on.

When the batch closes, a batch report will print at the primary POS4000.

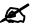

**Note:** Auto batch Closes and Opens cannot happen while in Setup Mode.

- 1. Using the toggle switch at the top of the CPU board, place the Wash Select II in setup mode by moving the switch toward the back of the Wash Select II case. (The CPU board is located on the inside right wall of the Wash Select II case.)
- 2. Scroll through the main menu until the "Credit System" option is displayed. Press the (\*) key to enter.
- 3. Scroll through this sub-menu, until the "Auto Batching" option is displayed. Press the (\*) key to enter.
- 4. Select Enabled or Disabled and press the (\*) key to enter.

### 2.3.15 GiveX

The GiveX option allows customers to pay for their wash at the entry system using the GiveX gift card.

Major hardware components comprising this option include a specially programmed credit modem.

GiveX cards are processed like major credit cards, so the Wash Select II must be in the EDC credit mode with this option. GiveX transactions are sent to the modem, which sends the request to the network. The network then either sends back an authorization code or declines the request.

In order for the Wash Select II to allow GiveX card swipes, the "Accept Propriety" setting must be enabled in the Wash Select II software. Instructions for enabling this setting can be found in Section 2.3.16.

For more information on GiveX and the Wash Select II, consult the GiveX addendum provided with the purchase of the GiveX option.

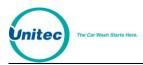

### 2.3.16 Accept Propriety

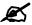

Note:

If using the POS Auth credit mode, all credit/debit cards swiped are passed on to the network for authorization regardless of the "Accept Propriety" setting.

This feature allows you to choose whether the Wash Select II should accept proprietary card swipes. If enabled, the Wash Select II will take the data from any card swiped and pass it on to the modem or authorization device. (Be sure that your credit network is equipped to be able to authorize proprietary cards before enabling this setting). If disabled, only major credit cards will be considered. All other credit/debit cards swiped will result in an immediate rejection. Note that the "Accept Propriety" setting does not affect the use of fleet cards or pass cards in any way.

Follow the steps below to enable proprietary card acceptance.

- 1. Using the toggle switch at the top of the CPU board, place the Wash Select II in setup mode by moving the switch toward the back of the Wash Select II case. (The CPU board is located on the inside right wall of the Wash Select II case.)
- 2. Scroll through the main menu until the "Credit System" option is displayed. Press the (\*) key to enter.
- 3. Scroll through this sub-menu, until the "Accept Propriety" option is displayed. Press the (\*) key to enter.
- 4. Press the (1) key to select "Allowed", and then press the (\*) key to enter.

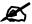

Note:

This information only applies if you are using the POS Auth credit mode.

#### 2.3.17 Merchant ID

This function is only accessible when Process Type is set to "Internet." The function allows you to program the Bank ID and the Merchant ID into the DataTran/IPTran modem. You must enter the Bank ID number and the Merchant ID number, as follows:

- 1. Using the toggle switch at the top of the CPU board, place the Wash Select II in setup mode by moving the switch toward the back of the Wash Select II case. (The CPU board is located on the inside right wall of the Wash Select II case.)
- 2. Scroll through the main menu until the "Credit System" option is displayed. Press the (\*) key to enter.
- 3. Scroll through this sub-menu, until the "Merchant ID" option is displayed. Press the (\*) key to enter.
- 4. Enter the 6-digit Bank ID number and then press the (\*) key.
- 5. Enter the 1 to 16-digit Merchant ID number and then press the (\*) key.

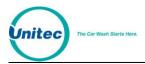

#### 2.3.18 POS Auth Timeout

This setting allows you to decide how much time to allow the POS authorization device to give the final authorization needed to arm the wash in a POS auth transaction. Under normal operating conditions, the default setting should be used. Only change it if absolutely necessary.

Follow the steps below to configure the POS auth timeout.

- 1. Using the toggle switch at the top of the CPU board, place the Wash Select II in setup mode by moving the switch toward the back of the Wash Select II case. (The CPU board is located on the inside right wall of the Wash Select II case.)
- 2. Scroll through the main menu until the "Credit System" option is displayed. Press the (\*) key to enter.
- 3. Scroll through this sub-menu, until the "POS Auth Timeout" option is displayed. Press the (\*) key to enter.
- 4. Enter any number that falls within the displayed range, and then press the (\*) key.

### 2.3.19 Set Network Parameters (Credit Mode 5 Only)

The DataTran modem must be configured with the proper Network Parameter information.

IP addresses are entered in four groups (called "octets") of up to three digits each, separated by decimal points. To enter a decimal point at the Wash Select II, use the wash select button beside the Wash 3 display (second display from the top).

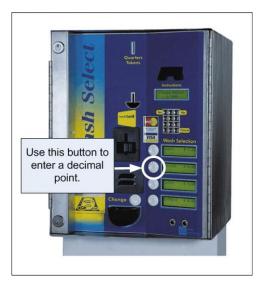

Figure 2. Entering the IP Address Decimal Point

You must enter the Store Number, the Carwash IP address, and the last octet of the Gateway IP address.

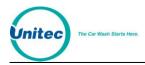

- 1. Using the toggle switch at the top of the CPU board, place the Wash Select II in setup mode by moving the switch toward the back of the Wash Select II case. (The CPU board is located on the inside right wall of the Wash Select II case.)
- 2. Using the (3) key to scroll forward and the (1) key to scroll back, scroll through the main menu until the "Credit System" option is displayed. Press the (\*) key to enter.
- 3. Use the (3) key to scroll until the "Network Params" option is displayed. Press the (\*) key to enter.
- 4. Enter the Store ID and press the (\*) key to enter.
- 5. "Enter Carwash IP" will be displayed. Enter the IP address and press the (\*) key to enter.
- 6. "Enter Gateway IP" will be displayed. Enter the last octet of the Gateway IP address provided by Sheetz and press the (\*) key to enter.
- 7. The unit will program the modem with the IP address information, and then display "Success... Please Reboot".
- 8. Reboot the WSII.

# 2.3.20 Wash Select II to WashPay Integration (Credit Mode 6 Only)

If you are integrating the Wash Select II with the WashPay Site Management System, ensure the expansion board is installed in the upper right corner above the CPU board on the inside right wall of the WSII unit and is connected to the CPU board with a short ribbon cable. A CAT5E Ethernet cable will be connected from the expansion board to the router in the office/C-store. Then complete the following steps:

- 1. Using the toggle switch at the top of the CPU board, place the Wash Select II in setup mode by moving the switch toward the back of the Wash Select II case. (The CPU board is located on the inside right wall of the Wash Select II case.)
- 2. Using the (3) key to scroll forward and the (1) key to scroll back, scroll through the main menu until the "Credit System" option is displayed. Press the (\*) key to enter.
- 3. Use the (3) key to scroll until the "Credit Mode" option is displayed. (This should be the first option displayed in this menu.) Press the (\*) key to enter.
- 4. Enter the 6, and then press the (\*) key to enter.
- 5. Use the (3) key to scroll until the "Network Params" option is displayed. Press the (\*) key to enter.
- 6. You should see "Rev#: WP1.03. Press any key." Press any key to continue.
- 9. If this message is not displayed, make sure the LED light is lit on the expansion board by the Ethernet cable and make sure the ribbon cable and Ethernet cable connections are secure, then reboot the Wash Select II unit.

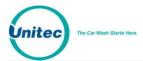

7. The network status will be displayed:

host connected: communication to the server is established network online: server connected, but no communication network down [x]: where x equals one of the following error codes:

- 1 No DHCP returned
- 2 Cannot create TCP server
- 3 Cannot set up UDP socket
- 4 Cannot find controller
- 5 Did not connect to TCP server
- 6 Did not get a device ID

no response: No response from the interface (If "no response", set up will exit.)

8. The parameters will be sent to the network interface. If successful, it shows "IP addresses set", otherwise "Cannot Set IP".

### 2.3.21 Split Tender

If enabled, Split Tender allows an option to be purchased using a credit card or GiveX card, even if the wash is paid using another payment method, as long as the amount to be charged is \$1.00 or more. For a split tender to be allowed, the customer has to make the selection of the wash (or enter the wash code) and select an option before swiping card. Split tender also allows code transactions to be upgraded with an option by using a credit card, if the option sells for \$1.00 or more.

If the customer uses a GiveX card, even if the account balance does not cover the purchase amount. Once the GiveX account is depleted, the Wash Select II will prompt for the amount owed. The customer may then use cash or another credit card to pay the balance. If the customer decides not to pay the balance and cancels the transaction, the amount charged to the GiveX card will be reversed and credited back to the GiveX account.

- 10. Using the toggle switch at the top of the CPU board, place the Wash Select II in setup mode by moving the switch toward the back of the Wash Select II case. (The CPU board is located on the inside right wall of the Wash Select II case.)
- 11. Scroll through the main menu until the "Credit System" option is displayed. Press the (\*) key to enter.
- 12. Scroll through this sub-menu, until the "Split Tender" option is displayed. Press the (\*) key to enter.
- 13. Select 1 to Enable or 2 to Disable and press the (\*) key to enter.

#### 2.3.22 Credit Sales Tax

Some regions of the country require that sales tax be added to credit transactions. If your state requires this tax, you may configure the WSII to add tax to the wash transaction. Any portion of the sale purchased with a credit card will automatically have tax added when this feature is enabled.

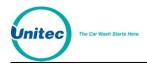

- 1. Using the toggle switch at the top of the CPU board, place the Wash Select II in setup mode by moving the switch toward the back of the Wash Select II case. (The CPU board is located on the inside right wall of the Wash Select II case.)
- 2. Scroll through the main menu until the "Credit System" option is displayed. Press the (\*) key to enter.
- 3. Scroll through this sub-menu, until the "Credit Sales Tax" option is displayed. Press the (\*) key to enter.
- 4. The unit will ask if you want to enable credit sales tax. Select 1 for Yes or 2 to Disable and press the (\*) key to enter.
- 5. Enter the amount of tax in percent form (0.00%) and press the (\*) key to enter.

# **2.4 Diagnostics Menu**

The Diagnostics menu contains diagnostics functions that are used for troubleshooting and testing the Wash Select II system components.

### 2.4.1 Testing Output Relays

In this sub-menu, you may turn each of the Wash Select II outputs on or off. To test the output relays:

- Using the toggle switch at the top of the CPU board, place the Wash Select II in setup mode by moving the switch toward the back of the Wash Select II case. (The CPU board is located on the inside right wall of the Wash Select II case.)
- 2. Using the (3) key to scroll forward and the (1) key to scroll back, scroll through the main menu until the "Diagnostics" option is displayed. Press the (\*) key to enter.
- 3. Use the (3) key to scroll until the "Test Outputs" option is displayed. Press the (\*) key to enter. (This should be the first option displayed)
- 4. Once you are in the "Test Outputs" menu you may turn the following outputs on or off, by pressing (1) for YES or (3) for NO. (You may scroll to the next option using the (3) kev.)
  - Wash Relay 1 output to car wash controller
  - Wash Relay 2 output to car wash controller
  - Wash Relay 3 output to car wash controller
  - Wash Relay 4 output to car wash controller
  - Wash Relay 5 output to car wash controller
  - Wash Relay 6 output to car wash controller
  - Wash Relay 7 output to car wash controller
  - Wash Relay 8 output to car wash controller
  - Bill Enable Signal to bill validator (not bill validator power)
  - Coins Enable power to coin acceptor
  - Fault Relay output to external device such as car wash controller
  - Warning Relay output to external device such as car wash controller

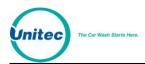

- Auxiliary 1 spare output on display I/O board for external fleet card
- Auxiliary 2 spare output on display I/O board for external fleet card
- Auxiliary 3 spare output on display I/O board for external fleet card
- Auxiliary 4 spare output on display I/O board for external fleet card

### 2.4.2 Cycling Output Relays

This function will cycle through all Wash Select II outputs. For a list of the outputs, see Section 2.4.1 above. Follow the steps below to cycle output relays:

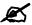

Note:

Disconnect the Wash Select II unit from the car wash equipment prior to running this function. Running this function while connected to a car wash will produce inaccurate results.

- 1. Using the toggle switch at the top of the CPU board, place the Wash Select II in setup mode by moving the switch toward the back of the Wash Select II case. (The CPU board is located on the inside right wall of the Wash Select II case.)
- 2. Using the (3) key to scroll forward and the (1) key to scroll back, scroll through the main menu until the "Diagnostics" option is displayed. Press the (\*) key to enter.
- 3. Use the (3) key to scroll until the "Test Outputs" option is displayed. Press the (\*) key to enter, and cycling will begin.

Each output will turn on for one second, and then proceed to the next output. All outputs will be turned off at the beginning of the test and again upon test completion. You may stop or pause the test at anytime by pressing the (3) key to pause and the (#) key to cancel.

# 2.4.3 Testing Inputs

With this function, you can test the discrete inputs of the Wash Select II. Follow the steps below to test the inputs.

- Using the toggle switch at the top of the CPU board, place the Wash Select II in setup mode by moving the switch toward the back of the Wash Select II case. (The CPU board is located on the inside right wall of the Wash Select II case.)
- 2. Using the (3) key to scroll forward and the (1) key to scroll back, scroll through the main menu until the "Diagnostics" option is displayed. Press the (\*) key to enter.
- 3. Use the (3) key to scroll until the "Test Inputs" option is displayed. Press the (\*) key to enter.

Once you are in the "Test Inputs" sub-menu, the following inputs may be tested.

- Coins Present on when coins are present in the Change Dispenser Hopper
- Proximity on when there is a car in front of the coin box
- Wash-in-Use on when the wash is in use
- Wash Warning on when there is a warning from the car wash, this is an optional input

Document Number: Document Title:

WS21002 WSII Operations Manual

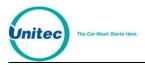

- Wash Fault on when there is a fault with the car wash (wash is down), this is an
  optional input
- Auxiliary 1 spare output on Display I/O board for EXT Fleet card
- Auxiliary 2 spare output on Display I/O board for EXT Fleet Card

## 2.4.4 Testing Coin and Bill Pulse Relays

Using this feature, you can test the coin dispenser and the bill validator without affecting the account report. This test also allows you to enter cash without having the cash acceptance disabled as it would automatically do in normal operational mode once you have paid for the most expensive wash.

To enter the "Test Bills/Coins" menu, follow the steps below.

- 1. Using the toggle switch at the top of the CPU board, place the Wash Select II in setup mode by moving the switch toward the back of the Wash Select II case. (The CPU board is located on the inside right wall of the Wash Select II case.)
- 2. Using the (3) key to scroll forward and the (1) key to scroll back, scroll through the main menu until the "Diagnostics" option is displayed. Press the (\*) key to enter.
- 3. Use the (3) key to scroll until the "Test Bills/Coins" option is displayed. Press the (\*) key to enter.
- 4. Begin to insert coin, bills, or tokens.

The main display screen will show the total cash and tokens. The wash display screens will show the pulse count for each input. You may clear the totals at any time by pressing the (\*) key.

Inputs for the USA version (Country Code = USA) are defined as follows:

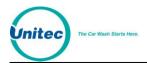

Table 4. Bill/Coin Inputs

| Input                                         | Pulse Input                                                |
|-----------------------------------------------|------------------------------------------------------------|
| \$1 bill credit pulse                         | Bill Input 0                                               |
|                                               | Note: VIP wash coupons will pulse as follows:              |
|                                               | 12 pulses: coupon 1                                        |
|                                               | 13 pulses: coupon 2                                        |
|                                               | 14 pulses: coupon 3.                                       |
|                                               | The Wash Select II recognizes these pulses as VIP coupons. |
| \$5 bill credit pulse                         | Bill Input 1 (not implemented)                             |
| Quarter credit pulse                          | Coin Input 1                                               |
| \$1 coin credit pulse                         | Coin Input 2                                               |
| Token credit pulse                            | Coin Input 3                                               |
| Token value configured in Cash/Token Settings |                                                            |
| Spare (not used)                              | Coin Input 4                                               |

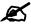

Note:

The pulse inputs for the bill validator are as follows: a \$5 bill will show five pulses on bill input zero and a \$10 bill will show 10 pulses on bill input zero.

# 2.4.5 Test Coin Dispenser

This function will allow you to test the coin dispenser. It will allow you to dispense up to 100 coins. Use of this function will not affect the accounting report. To use this function follow the steps below.

- 1. Using the toggle switch at the top of the CPU board, place the Wash Select II in setup mode by moving the switch toward the back of the Wash Select II case. (The CPU board is located on the inside right wall of the Wash Select II case.)
- 2. Using the (3) key to scroll forward and the (1) key to scroll back, scroll through the main menu until the "Diagnostics" option is displayed. Press the (\*) key to enter.
- 3. Use the (3) key to scroll until the "Dispense Coins" option is displayed. Press the (\*) key to enter.
- 4. The main display will prompt "Enter # to Dump?". Enter the number of coins you would like to have dispensed and then press the (\*) key to enter.
- 5. Once the coin dispenser has dispensed the coins, count them to be sure it has dispensed the amount you requested.

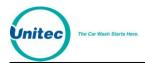

### 2.4.6 Testing the Magnetic Card Reader

Using this function, you can test your card reader's ability to read a magnetically striped card. The test will recognize standard credit/debit cards, Pass Cards, GiveX cards, and VIP Wash Pass cards. There are three types of diagnostics you can perform: Check Tracks, Card Data, and Card Type.

#### 2.4.6.1 Check Tracks

Using the Check Tracks command, you can read the exact track data read by the card reader. This enables you to verify that the card reader is able to correctly read both tracks on the magnetic card stripe.

Follow the steps below to test the magnetic stripe tracks:

- 1. Using the toggle switch at the top of the CPU board, place the Wash Select II in setup mode by moving the switch toward the back of the Wash Select II case. (The CPU board is located on the inside right wall of the Wash Select II case.)
- 2. Using the (3) key to scroll forward and the (1) key to scroll back, scroll through the main menu until the "Diagnostics" option is displayed. Press the (\*) key to enter.
- 3. Use the (3) key to scroll until the "Test Card Reader" option is displayed. Press the (\*) key to enter.
- 4. Use the (3) key to scroll until the "Check Tracks" option is displayed. Press the (\*) key to enter.
- 5. Insert any type of card; you should be prompted to "Remove Card". If you do not see the "Remove Card" prompt, your card reader may be dirty (use a card cleaner) or defective.
- 6. Remove the card. The main display should show you the status of each of the tracks. The track data will appear in the displays below. Use the (1) or (3) keys to scroll left or right respectively through the displayed data.
- 7. Press the (#) key to exit this command.

#### 2.4.6.2 Card Data

Use this function to test your card reader's basic ability to read a magnetically striped card.

Follow the steps below to test the Card Reader:

- Using the toggle switch at the top of the CPU board, place the Wash Select II in setup mode by moving the switch toward the back of the Wash Select II case. (The CPU board is located on the inside right wall of the Wash Select II case.)
- 2. Using the (3) key to scroll forward and the (1) key to scroll back, scroll through the main menu until the "Diagnostics" option is displayed. Press the (\*) key to enter.
- 3. Use the (3) key to scroll until the "Test Card Reader" option is displayed. Press the (\*) key to enter.
- 4. Use the (3) key to scroll until the "Check Data" option is displayed. Press the (\*) key to enter.

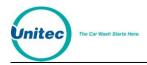

- 5. Insert any type of card; you should be prompted to "Remove Card". If you do not see the "Remove Card" prompt, your card reader may be dirty (use a card cleaner) or defective.
- 6. Remove the card. The main display should show you the account number on the card, as well as the name if found. If you are using a Pass Card or a VIP Wash Pass card, the main display will show "VIP Wash Pass" and the number that is on the card you used for the test.
- 7. Press the (#) key to exit this command.

#### 2.4.6.3 Card Type

This command will display the type and status of the card you are swiping.

Follow the steps below:

- 1. Using the toggle switch at the top of the CPU board, place the Wash Select II in setup mode by moving the switch toward the back of the Wash Select II case. (The CPU board is located on the inside right wall of the Wash Select II case.)
- 2. Using the (3) key to scroll forward and the (1) key to scroll back, scroll through the main menu until the "Diagnostics" option is displayed. Press the (\*) key to enter.
- 3. Use the (3) key to scroll until the "Test Card Reader" option is displayed. Press the (\*) key to enter.
- 4. Use the (3) key to scroll until the "Card Type" option is displayed. Press the (\*) key to enter.
- 5. Insert any type of card; you should be prompted to "Remove Card". If you do not see the "Remove Card" prompt, your card reader may be dirty (use a card cleaner) or defective.
- 6. Remove the card. The main display should show you the type of card inserted and its status.
- 7. Press the (#) key to exit this command.

# 2.4.7 Testing the Thermal Printer

This feature will test your thermal printer. Any existing error condition messages will be displayed in the main display window.

- 1. Using the toggle switch at the top of the CPU board, place the Wash Select II in setup mode by moving the switch toward the back of the Wash Select II case. (The CPU board is located on the inside right wall of the Wash Select II case.)
- 2. Using the (3) key to scroll forward and the (1) key to scroll back, scroll through the main menu until the "Diagnostics" option is displayed. Press the (\*) key to enter.
- 3. Use the (3) key to scroll until the "Test Thermal Prt" option is displayed. Press the (\*) key to enter. At this time, the printer will begin to print and/or show any necessary error condition.

Below you will see a sample of the printer test printout. The text will be printed four times.

Abcdefghijklmnopqrst

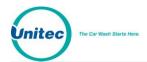

uvwxyzABCDEFGHIJKLMN OPQRSTUVWXYZ12345678 90!@#\$%^&\*()+|,./><

For an explanation of printer error codes refer to the following table.

**Table 5. Printer Error Codes** 

| Error Message               | Possible Reasons                                                                                                    |  |
|-----------------------------|----------------------------------------------------------------------------------------------------|--|
| Receipt Printer not enabled | Printer feature is not enabled. Enable printer in Misc Setup Menu.                                                                                                    |  |
| Printer not conn[ected]     | Printer control board is not connected to CPU board via ribbon cable.                                                                                                    |  |
| or Hardware Err[or]         | Printer control board is faulty.                                                                                                    |  |
| Head lever is in            | Printer mechanism head lever (on right side of printer) is in up position. Move the lever to the down position.                                                                                                    |  |
| Head up position            |                                                                                                    |  |
| Printer voltage             | Check for 24V power to Printer control board at J4 (pins 1&2) and at J5 (Red & Black wires).                                                                                                    |  |
| Error                       |                                                                                                    |  |
| Auto Cutter                 | Auto cutter connector to Printer control board is not connected (CN3)                                                                                                    |  |
| Error                       | Auto cutter is jammed. This can be UN-jammed in the field                                                                                                    |  |
|                             | Auto cutter is faulty.                                                                                                    |  |
| Thermal Head                | Printer mechanism head is overheated or one of the cables from the mechanism to the control board is broken or disconnected.                                                                                                    |  |
| Temperature Err[or]         |                                                                                                    |  |
| Return Waiting Status       | One of the connectors from the mechanism to the printer control board is disconnected or the Auto cutter is not working.                                                                                                    |  |
| Printer is out of Paper     | Printer is out of paper or a paper sensor is faulty. Also check that all wires from printer mechanism to printer control board are connected.                                                                                                    |  |
| Printer is still Printing   | Printer control board believes the printer is still printing. Reset the printer by pressing the reset button. This is located near the top of the CPU board next to the feed button. <b>DO NOT</b> Press the reset button on the middle right side of the CPU board. |  |

# 2.4.8 Testing the Standard Keypad

Using this function will allow you to test the Wash Select II keypad. To test the keypad, follow the steps below.

- 1. Using the toggle switch at the top of the CPU board, place the Wash Select II in setup mode by moving the switch toward the back of the Wash Select II case. (The CPU board is located on the inside right wall of the Wash Select II case.)
- 2. Using the (3) key to scroll forward and the (1) key to scroll back, scroll through the main menu until the "Diagnostics" option is displayed. Press the (\*) key to enter.
- 3. Use the (3) key to scroll until the "Test Keypad" option is displayed. Press the (\*) key to enter.

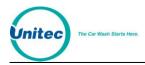

4. Next, you must press each key on the keypad. As you press each key, the main display should show the number or symbol of that key. To abort testing at any time, press the wash button labeled "Cancel" to exit.

### 2.4.9 Testing the Buttons

This function will allow you to test the four wash buttons and the change button. The following steps will assist in testing the buttons.

- 1. Using the toggle switch at the top of the CPU board, place the Wash Select II in setup mode by moving the switch toward the back of the Wash Select II case. (The CPU board is located on the inside right wall of the Wash Select II case.)
- 2. Using the (3) key to scroll forward and the (1) key to scroll back, scroll through the main menu until the "Diagnostics" option is displayed. Press the (\*) key to enter.
- 3. Use the (3) key to scroll until the "Test Buttons" option is displayed. Press the (\*) key to enter.
- 9. Press each button one at a time. As you press each button, the main display should show the wash number that each button corresponds to (1-4) and a "C" when the change button is pressed.

# 2.4.10 Testing the Modem

This function is used to ensure that the modem (if installed) can be properly reset.

- 1. Using the toggle switch at the top of the CPU board, place the Wash Select II in setup mode by moving the switch toward the back of the Wash Select II case. (The CPU board is located on the inside right wall of the Wash Select II case.)
- 2. Using the (3) key to scroll forward and the (1) key to scroll back, scroll through the main menu until the "Diagnostics" option is displayed. Press the (\*) key to enter.

3.

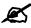

Note:

This test only verifies proper communication between the modem and the CPU board. If the test passes it shows that the CPU and the serial communication side of the modem are functioning properly. If you are still having modem problems, the side of the modem that connects to the phone jack (analog side) or the phone line itself may be faulty.

4.

5. Use the (3) key to scroll until the "Test Modem" option is displayed. Press the (\*) key to enter. At this time, the words "Modem Idle Begin Test?" should be displayed. Press the (1) key for YES or the (3) key for NO. If the modem is functioning properly, the message "Modem OK Press #" will show in the main display.

Upon entering this function, the modem test will display the current state of the modem. The modem should be in the "Modem Idle" state. If the modem is not in the "Modem Idle" state, exit the function and enter again. If still shows "Modem Idle" after exiting and reentering four times, there may be a problem. If the modem shows "In Use w/ Remote", "In Use w/ Pager", or "In Use w/Credit", then the modem is in use and you must wait until it's task has been completed before performing the test.

Document Number: Document Title:

WS21002 WSII Operations Manual

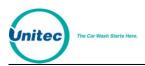

#### 2.4.11 Get Network Info

This command is only available when the Processor Type is set to "Internet," or in Credit Mode 5. This command allows you to check the current network configuration of your unit and verify communications through the modem and IPTran. When you run this command, you will receive the IP Address, the Subnet Mask, the Gateway IP Address, and the Current Version of the Software loaded in the IPTran.

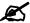

Note:

You can obtain more accurate information by running this command and then running the "Test Modem" command, and comparing the results.

- 1. Using the toggle switch at the top of the CPU board, place the Wash Select II in setup mode by moving the switch toward the back of the Wash Select II case. (The CPU board is located on the inside right wall of the Wash Select II case.)
- 2. Using the (3) key to scroll forward and the (1) key to scroll back, scroll through the main menu until the "Diagnostics" option is displayed. Press the (\*) key to enter.
- 3. Use the (3) key to scroll until the "Get Network Info" option is displayed. Press the (\*) key.
- 4. The current IP Address, Subnet Mask, and Gateway IP will appear in the top three displays, respectively. The bottom display will show the Network App, which will show the version of the software loaded in the IPTran Ethernet converter.

5.

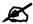

Note:

If the network hasn't finished assigning IP addresses and establishing communications, you will receive errors when you issue the test command. If you receive errors, repeat the test. If you continue to receive errors, refer to the following sections for troubleshooting.

# 2.4.12 Modem Loop back

This test will isolate the CPU from the modem and modem cables. The test requires a modem loop back plug, which is available from Unitec as part of a loop back kit. Follow the steps below to perform this test.

- 1. Remove the modem cable from the CPU board. (This is connector P1, labeled "MODEM" at the top left side of the CPU board.)
- 2. Tie pin 2 to pin 3 on the modem loop back plug.
- 3. Plug the modem loop back plug into connector P1.
- 4. Using the toggle switch at the top of the CPU board, place the Wash Select II in setup mode by moving the switch toward the back of the Wash Select II case. (The CPU board is located on the inside right wall of the Wash Select II case.)
- 5. Using the (3) key to scroll forward and the (1) key to scroll back, scroll through the main menu until the "Diagnostics" option is displayed. Press the (\*) key to enter.
- 6. Use the (3) key to scroll until the "Modem Loop Back" option is displayed. Press the (\*) key to enter.
- 7. The main display will read "Modem Idle Begin Test". Press the (1) key to answer yes. The loop back test will begin

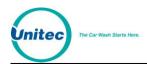

Once the test begins, the bottom line of the main display window will show the letter "P" for each passed loop back, and the letter "F" will appear for each failed test. Upon completion of the test, the unit will display "Loop back test PASSED press the # key" or "Loop back test FAILED press the # key" in the main display window.

### 2.4.13 **POS/485 Loop back**

Using this command, you can test the functionality of the 485 comm module of the Wash Select II. You will not need any additional tools; the 485 comm module has a built in test setting, activated by changing the position of a jumper. Follow the steps below to perform the POS/485 loop back test.

- 1. Remove the communications plug from the CPU board. (This is located at connector J22 in the top left corner of the CPU board.)
- 2. Move the jumper on the 485 comm module plug in board one pin to the left, to place it in the test position. (The board is located at the top left of the CPU board next to connector J22.)
- 3. Using the toggle switch at the top of the CPU board, place the Wash Select II in setup mode by moving the switch toward the back of the Wash Select II case. (The CPU board is located on the inside right wall of the Wash Select II case.)
- 4. Using the (3) key to scroll forward and the (1) key to scroll back, scroll through the main menu until the "Diagnostics" option is displayed. Press the (\*) key to enter.
- 5. Use the (3) key to scroll until the "485/POS Loop Back" option is displayed. Press the (\*) key to enter.
- 6. "Begin Test?" will be displayed. Press the (1) to answer yes.

Once the test begins, the bottom line of the main display window will show the letter "P" for each passed loop back, and the letter "F" will appear for each failed test. Upon completion of the test, the unit will display "Loop back test PASSED press the # key" or "Loop back test FAILED press the # key" in the main display window.

# 2.4.14 Test Exp. Memory

If your unit is equipped with the "Enhanced Remote Reporting" option, or is used in Credit Mode 5 (EDC-Sheetz), an expansion memory chip will be located at connector U57 on the CPU board. To ensure that the expansion memory is working properly, follow the steps below.

- 1. Using the toggle switch at the top of the CPU board, place the Wash Select II in setup mode by moving the switch toward the back of the Wash Select II case. (The CPU board is located on the inside right wall of the Wash Select II case.)
- 2. Using the (3) key to scroll forward and the (1) key to scroll back, scroll through the main menu until the "Diagnostics" option is displayed. Press the (\*) key to enter.
- 3. Use the (3) key to scroll until the "Test EXP. Memory" option is displayed. Press the (\*) key to begin the test.
- 4. "PASSED" or "FAILED" will appear in the main display window depending on the outcome of the test.

Document Number:

WS21002 WSII Operations Manual

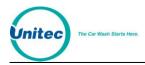

# 2.5 Wash Setup Menu

The "Wash Set-Up Menu" will allow you to configure the names and prices of each wash package.

## 2.5.1 Programming Wash Package Prices

To program the wash prices follow the steps below.

- 1. Using the toggle switch at the top of the CPU board, place the Wash Select II in setup mode by moving the switch toward the back of the Wash Select II case. (The CPU board is located on the inside right wall of the Wash Select II case.)
- 2. Using the (3) key to scroll forward and the (1) key to scroll back, scroll through the main menu until the "Wash Set-Up" option is displayed. Press the (\*) key to enter.
- 3. The first option to be displayed will be "Wash Price 1". Press the (\*) key to enter.
- 4. The main display window will show you the current price of the wash on the first line and the words "Wash 1". Enter the new price of Wash 1 in cents format, and then press the (\*) key to enter. (Example: \$5.00 would be entered as 500. Maximum wash package price: \$650.00.)
- 5. Use the (3) key to scroll to the next wash. Continue to follow these directions until you have programmed all of the wash prices you would like to change.

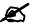

Note:

If you wish to disable a wash, (this will give you only three washes) you may do so by entering \$0.00 for the wash price. This will disable the button for that particular wash.

Wash prices changed at the coin box only affect cash, token and credit card transactions. If you change a wash price that is part of a coupon code configuration, the value of the coupon code will also change. These changes do not affect prices for wash purchases sold at the POS4000.

# 2.5.2 Programming Wash Package Names

This feature will allow you to program your wash names. This will affect various parts of the system. Some of the features affected by changing your wash names are:

- Wash Displays
- Main Screen when a wash is purchased
- Upgrade prompts
- Fleet receipts
- Credit receipts
- Cash receipts
- Fleet account configuration
- Fleet profile configuration

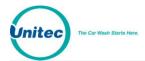

- Accounting reports
- Configuration reports
- Credit transaction history

Refer to Figure 3 for the different characters available for each key. Press each key until the desired character displayed. Press the (#) key to accept the character and continue to the next character. When you have finished entering the Wash Name, press the enter (\*) key.

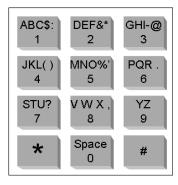

Figure 3. Alternate Keypad Functions

- 6. Using the toggle switch at the top of the CPU board, place the Wash Select II in setup mode by moving the switch toward the back of the Wash Select II case. (The CPU board is located on the inside right wall of the Wash Select II case.)
- 7. Using the (3) key to scroll forward and the (1) key to scroll back, scroll through the main menu until the "Wash Setup" option is displayed. Press the (\*) key to enter.
- 8. Scroll through this menu until the "Wash 1 Name" option is displayed, then press the (\*) key to enter.
- 9. Using Figure 3 above as a guide, program the wash 1 name. Once you have entered the entire wash name, press the (\*) key to enter.
- 10. Continue to configure each remaining wash name until all desired wash names have been programmed.

You may also use the wash buttons for the following functions:

- Cancel all changes are aborted
- Back space erase last character
- Print a key list prints a list of which key corresponds to each letter, number or symbol.

### 2.5.3 Option Prices

This feature will allow you to program option prices. If you plan to sell Options with the car wash and have the Optioning option enabled, you will need to set option prices.

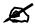

Note:

You should set the price of the unused option to zero because an option with price zero will not be shown to the customer.

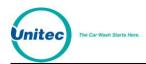

To program the option prices, follow the steps below.

- 1. Using the toggle switch at the top of the CPU board, place the Wash Select II in setup mode by moving the switch toward the back of the Wash Select II case. (The CPU board is located on the inside right wall of the Wash Select II case.)
- 2. Using the (3) key to scroll forward and the (1) key to scroll back, scroll through the main menu until the "Option Set-Up" option is displayed. Press the (\*) key to enter.
- 3. The first option to be displayed will be "Option Price 1". Press the (\*) key to enter.
- 4. The main display window will show you the current price of the wash on the first line and the words "Option 1". Enter the new price of Option 1 in cents format, and then press the (\*) key to enter. (Example: \$5.00 would be entered as 500. Maximum option price:\$650.00.)
- 5. Use the (3) key to scroll to the next wash. Continue to follow these directions until you have programmed all of the option prices.

# 2.5.4 Option Names

This feature allows you to program option names. If you plan to sell options with the car wash and have Optioning enabled, you need to customize the option names. You can program up to 3 option names, up to 10 characters each. The default name is "Option x", where x is 1, 2 or 3 for the 3 options.

- Using the toggle switch at the top of the CPU board, place the Wash Select II in setup mode by moving the switch toward the back of the Wash Select II case. (The CPU board is located on the inside right wall of the Wash Select II case.)
- 2. Using the (3) key to scroll forward and the (1) key to scroll back, scroll through the main menu until the "Option Setup" option is displayed. Press the (\*) key to enter.
- 3. Scroll through this menu until the "Option 1 Name" option is displayed, then press the (\*) key to enter.
- 4. Using Figure 3 above as a guide, program the option 1 name. Once you have entered the entire option name, press the (\*) key to enter.
- 5. Continue to configure each remaining option name until all desired wash names have been programmed.

# 2.6 Speech Menu

The functions in this menu will allow you to configure and test the optional speech module card. This card attaches to the middle of the CPU board of the Wash Select II.

# 2.6.1 Playback Messages

This function will allow you to playback each of the speech messages. When you enter the play message function, choose the message you wish to hear. The following steps will walk you through the "Playback Messages" function.

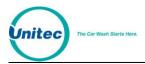

- 1. Using the toggle switch at the top of the CPU board, place the Wash Select II in setup mode by moving the switch toward the back of the Wash Select II case. (The CPU board is located on the inside right wall of the Wash Select II case.)
- 2. Using the (3) key to scroll forward and the (1) key to scroll back, scroll through the main menu until the "Speech" option is displayed. Press the (\*) key to enter.
- 3. Scroll through this menu until the "Play Message" option is displayed and then press the (\*) key to enter.
- 4. Enter the number of the message you wish to hear or press (0) to hear all messages.

Once you have entered the message number, the display will show you the message name, message number and the length of the message played.

#### EXAMPLE:

**GREETING MESSAGE** 

PLAYING: 1 10.25S

The first line shows the message name. The second line shows that message number 1 is playing and that it is 10.25 seconds long. For more information regarding messages, refer to the "Speech Message Script" in Section 3.6.1.

#### 2.6.2 Record Messages

Using this function will allow you to record a speech message. Instructions and tips for recording speech messages are found in Section 3.6.1 of this manual.

## 2.6.3 Set Greeting Start Delay

This function is used to set the amount of time that the Wash Select II will wait to activate the greeting message after the Proximity sensor detects the presence of a vehicle. This delay is usually set to give the customer enough time to roll down the window once they have stopped in front of the Wash Select II. This time may be set between 0 and 10 seconds. The system default setting is three seconds. Follow the steps below to set the greeting start delay time.

- Using the toggle switch at the top of the CPU board, place the Wash Select II in setup mode by moving the switch toward the back of the Wash Select II case. (The CPU board is located on the inside right wall of the Wash Select II case.)
- 2. Using the (3) key to scroll forward and the (1) key to scroll back, scroll through the main menu until the "Speech" option is displayed. Press the (\*) key to enter.
- 3. Scroll through this menu until the "Greeting Delay" option is displayed, then press the (\*) key to enter.
- 4. Enter the length of time you wish the Wash Select II to wait before activating the greeting message (0-10 seconds), and then press the (\*) key.

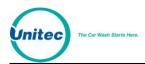

#### 2.6.4 Set Greeting Repeat Delay

Using this feature, you will set the greeting message repeat delay. This is the amount of time that the Wash Select II will wait before repeating the message if the customer has not responded by selecting a wash, entering cash or swiping a credit card. The greeting repeat delay may be set between 0 and 60 seconds. This default setting is 20 seconds. Follow the steps below to set the greeting repeat delay time.

- Using the toggle switch at the top of the CPU board, place the Wash Select II in setup mode by moving the switch toward the back of the Wash Select II case. (The CPU board is located on the inside right wall of the Wash Select II case.)
- 2. Using the (3) key to scroll forward and the (1) key to scroll back, scroll through the main menu until the "Speech" option is displayed. Press the (\*) key to enter.
- 3. Scroll through this menu until the "Repeat Delay" option is displayed, then press the (\*) key to enter.
- 4. Enter the amount of time you wish the Wash Select II to wait before repeating the message, and then press the (\*) key.

### 2.6.5 Printing Message List

Using this command, you can print a list of speech messages. The list will show the message number, message name and the length of the message. To print the message list, follow the steps below.

- 1. Using the toggle switch at the top of the CPU board, place the Wash Select II in setup mode by moving the switch toward the back of the Wash Select II case. (The CPU board is located on the inside right wall of the Wash Select II case.)
- 2. Using the (3) key to scroll forward and the (1) key to scroll back, scroll through the main menu until the "Speech" option is displayed. Press the (\*) key to enter.
- 3. Scroll through this menu until the "Print Msg List" option is displayed, then press the (\*) key to enter. The message list will begin to print.

#### 2.6.6 Viewing Current Message List

If you do not have the optional thermal printer, you may view the message list using this function. The list will show the message number, name and the length of the message. Follow the steps below to view the current message list.

- 1. Using the toggle switch at the top of the CPU board, place the Wash Select II in setup mode by moving the switch toward the back of the Wash Select II case. (The CPU board is located on the inside right wall of the Wash Select II case.)
- 2. Using the (3) key to scroll forward and the (1) key to scroll back, scroll through the main menu until the "Speech" option is displayed. Press the (\*) key to enter.
- 3. Scroll through this menu until the "View Msg List" option is displayed, then press the (\*) key to enter.
- 4. You will need to use the (3) button to scroll forward to view the next message and the (1) key to return to the previous one.

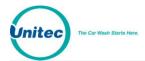

# 2.7 Text Messages Menu

Text messages are different messages that appear within the Wash Select II system such as receipt messages and the second line of the wash display. Upper and lower case letters are available for display and printing.

Refer to Figure 3 for the different characters available for each key. Press each key until the desired character displayed. The key will cycle through each upper and lower case character first, then the number, then punctuation. Press the (#) key to accept the character and continue to the next character. When you have finished entering the Text Messages, press the enter (\*) key.

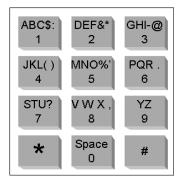

Figure 4. Alternate Keypad Functions

# 2.7.1 Configure Receipt Header Message

The receipt header consists of four separate lines of text, which may contain up to 27 characters each. You will have the option of changing each line one at a time or all four lines at once. If you would like to have your messages centered, it will be helpful to plan them.

With the optional thermal printer, your unit can be programmed to print up to four lines of customized text /header messages on the receipt. To program these messages:

- 1. Using the toggle switch at the top of the CPU board, place the Wash Select II in setup mode by moving the switch toward the back of the Wash Select II case. (The CPU board is located on the inside right wall of the Wash Select II case.)
- 2. Using the (3) key to scroll forward and the (1) key to scroll back, scroll through the main menu until the "Text Messages" option is displayed. Press the (\*) key to enter
- 3. The first option to be displayed will be "Receipt Header". Press the (\*) key to enter.
- 4. You have the option of programming one line at a time or all four lines at the same time. The display will read "Enter Line #1-4 or 0 = All". Each line can hold up to twenty characters of text. If you wish to program each line separately, press the number of that line (1-4) and then press the (\*) key to enter. If you would like to program all four lines of the header message, press 0 and then press the (\*) key to enter.

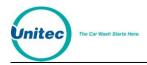

- 5. Enter your Receipt Header text using the keypad. Refer to Figure 3 for the alternate key functions. When you have finished programming the text, press the (\*) key to return to the Receipt Header menu.
- 6. Scroll to the next line to program and repeat Steps 3 and 4 until you have programmed each line.

### 2.7.2 Configure Second Line of Wash Display

The Wash Select II allows you to edit the second line of the wash displays. This line allows 16 spaces that may be customized. This is useful for giving a brief explanation of each wash as well as for advertising coupon specials. Only the second line may be programmed as the first line is always reserved for the wash name and price. To edit the wash message, follow the steps below.

- 1. Using the toggle switch at the top of the CPU board, place the Wash Select II in setup mode by moving the switch toward the back of the Wash Select II case. (The CPU board is located on the inside right wall of the Wash Select II case.)
- 2. Using the (3) key to scroll forward and the (1) key to scroll back, scroll through the main menu until the "Text Messages" option is displayed. Press the (\*) key to enter.
- 3. Scroll through this menu until the "2nd Line of Wash" option is displayed and then press the (\*) key to enter.
- 4. Enter the number of the wash display you would like to edit (second line only). Press the (\*) key to enter.
- 5. Enter the text you wish to display, and then press the (\*) key to enter. (For a list of alternate keypad functions refer to the diagram found earlier in this section.)

### 2.7.3 Greeting Message

The Greeting message is the message that displays when no transactions are in process. The default message says "Please Select a Wash/Or enter your code now."

This message can be customized. The greeting message can be up to four lines of sixteen (16) characters each. The current text programmed into the unit will appear on the configuration report.

To change the text of the Greeting message:

- 1. Using the toggle switch at the top of the CPU board, place the Wash Select II in setup mode by moving the switch toward the back of the Wash Select II case. (The CPU board is located on the inside right wall of the Wash Select II case.)
- 2. Using the (3) key to scroll forward and the (1) key to scroll back, scroll through the main menu until the "Text Messages" option is displayed. Press the (\*) key to enter.
- 3. Scroll forward until "Greeting Message" is displayed. Press the (\*) key to enter.
- 4. You will be prompted to "Enter Screen #". Select Screen (1) or (2). Press the (\*) key to enter.

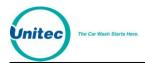

- 5. You will be prompted "Enter Line #". Select Line (1) or (2). Press the (\*) key to enter.
- 6. Enter the customized greeting text using the keypad. Refer to Figure 3 for the alternate key functions. When you have finished programming the text, press the (\*) key to return to the Text Messages menu.
- 7. Repeat Steps 3-7 until you have completed programming your greeting messages.

### 2.7.4 Option Prompt

The Option Prompt is the message that displays when Optioning is enabled and after customer selected a wash (or entered a wash code), to prompt the customer to select an option.

This message can be customized. The message can be up to two lines of sixteen (16) characters each. The current text programmed into the unit will appear on the configuration report.

The default message is "Please Select an Option."

To customize the text of the Option Prompt:

- 1. Using the toggle switch at the top of the CPU board, place the Wash Select II in setup mode by moving the switch toward the back of the Wash Select II case. (The CPU board is located on the inside right wall of the Wash Select II case.)
- 2. Using the (3) key to scroll forward and the (1) key to scroll back, scroll through the main menu until the "Text Messages" option is displayed. Press the (\*) key to enter.
- 3. Scroll forward until "Option Prompt" is displayed. Press the (\*) key to enter.
- 4. You will be prompted "Enter Line #". Select Line (1) or (2). Press the (\*) key to enter.
- 5. Enter the customized option prompt text using the keypad. When you have finished programming the text, press the (\*) key to return to the Text Messages menu.
- 6. Repeat Steps 3-7 until you have completed programming your option prompt messages.

### 2.7.5 Second Line of Option Display

The second line of the Option Display acts as a subtitle and displays on the second line of the option display, just below option name and price, to show he customer description information about the option offered. The message can be up to 16 characters long. To edit the option message, follow the steps below.

 Using the toggle switch at the top of the CPU board, place the Wash Select II in setup mode by moving the switch toward the back of the Wash Select II case. (The CPU board is located on the inside right wall of the Wash Select II case.)

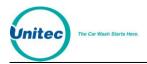

- 2. Using the (3) key to scroll forward and the (1) key to scroll back, scroll through the main menu until the "Text Messages" option is displayed. Press the (\*) key to enter.
- 3. Scroll forward until "Option Display" is displayed. Press the (\*) key to enter.
- 4. Enter the customized option display text using the keypad. When you have finished programming the text, press the (\*) key to return to the Text Messages menu.

#### 2.8 Wash Interface Menu

Most car wash manufacturers support the Wash Select II default settings. However, if anything must be changed in order to interface with your car wash, it may be done within the Wash Interface menu.

### 2.8.1 Enable Relay Stacking

Relay stacking is the ability for the Wash Select II to hold all arming signals while the wash is in use. Most car wash systems will work with (or prefer to work with) Relay Stacking enabled. Some systems that have bay entry signs require the Relay Stacking to be disabled.

**ENABLED** – No arming signals will be sent to the wash if the wash is "In Use" (See Wash Handshaking). If a purchase is "In Use" and another wash is purchased, the Wash Select II will hold the new wash until the previous wash has completed its cycle.

**DISABLED** – The Wash Select II will send any wash arming signal immediately, even if there is a wash in progress.

To configure "Relay Stacking", follow the steps below.

- 1. Using the toggle switch at the top of the CPU board, place the Wash Select II in setup mode by moving the switch toward the back of the Wash Select II case. (The CPU board is located on the inside right wall of the Wash Select II case.)
- 2. Using the (3) key to scroll forward and the (1) key to scroll back, scroll through the main menu until the "Wash Interface" option is displayed. Press the (\*) key to enter. (This should be the first option displayed.)
- 3. Scroll through this menu until the "Relay Stacking" option is displayed, and then press the (\*) key to enter.
- 4. Press the (1) key for "YES" (enabled) or the (3) key for "NO" (disabled).

Default setting = Yes/Enabled

#### 2.8.2 Enable Relay Latching

"Relay Latching" describes the type of relay output for the wash arming signals. Most car washes prefer the signals to be set as "Pulsed/No".

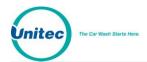

**Yes/Latched** – Relays are turned on when the arming signal is sent to the car wash. These relays stay on until the customer purchases an upgrade (provided upgrades are enabled) or the wash becomes "In Use".

**No/Pulsed** – Relays are turned on for a two second pulse when the arming signal is sent to the car wash. These relays will not be re-activated unless an upgrade is purchased (provided upgrades are enabled).

Use the steps below to assist you when enabling this feature.

- 1. Using the toggle switch at the top of the CPU board, place the Wash Select II in setup mode by moving the switch toward the back of the Wash Select II case. (The CPU board is located on the inside right wall of the Wash Select II case.)
- 2. Using the (3) key to scroll forward and the (1) key to scroll back, scroll through the main menu until the "Wash Interface" option is displayed. Press the (\*) key to enter.
- 3. Scroll through this menu until the "Relay Latching" option is displayed, and then press the (\*) key to enter.
- 4. Press the (1) key for "YES" (Latched) or the (3) key for "NO" (Pulsed).

Default Setting = No/Pulsed

### 2.8.3 Configure the Wash Relay Pattern

The "Wash Relay" pattern allows you to decide which relays will be turned on for each wash package. The industry standard is that one relay should be turned on for each wash package. The Wash Select II provides eight wash relays, which allows the relay pattern to be reconfigured if you wish to change a wash to another output relay. This is helpful if a relay were to fail. Switching the wash to another output relay avoids having to replace parts. The wash relays may be used in any combination for each wash.

The following steps will help you set the wash relay pattern.

- 1. Using the toggle switch at the top of the CPU board, place the Wash Select II in setup mode by moving the switch toward the back of the Wash Select II case. (The CPU board is located on the inside right wall of the Wash Select II case.)
- 2. Using the (3) key to scroll forward and the (1) key to scroll back, scroll through the main menu until the "Wash Interface" option is displayed. Press the (\*) key to enter.
- 3. Scroll through this menu until the "Relay Pattern" option is displayed, and then press the (\*) key to enter.
- 4. Enter the wash number of the relay pattern you would like to program, and then press the (\*) key to enter.
- 5. Turn on the relay you wish to use for this wash. This is done by using the Wash Select II keypad to select number of the relay you would like to have on while this wash is in service.

#### EXAMPLE:

If you wish to turn on relays 1, 3, and 7 the pattern should be shown as follows.

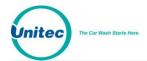

12345678 relays

137

This denotes that relays 1, 3, and 7 are turned on and the remaining relays are turned off.

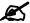

Note:

Remember when setting your wash relay pattern that wash 1 is the wash in the bottom display screen and that wash 4 is in the top display screen.

#### DEFAULT:

Wash 1: Relay 1 only

Wash 2: Relay 2 only

Wash 3: Relay 3 only

Wash 4: Relay 4 only

Default relay patterns will be shown on the configuration report as follows.

| Wash        | Relays (1-8) |
|-------------|--------------|
| Wash 4 name | 4            |
| Wash 3 name | 3            |
| Wash 2 name | 2            |
| Wash 1 name | 1            |

#### 2.8.4 Enable Automatic Out-Of-Service Detection

If the car wash goes down, the Wash Select II can be informed to let customers know that the wash is down. The Wash Select II supports the detection of an Out-of-Service condition on the Wash-in-Use input. This method is supported by many, but not all, car wash systems.

If the Automatic Out-Of-Service detection is enabled, and the car wash goes down, the wash's Wash-in-Use signal should do the following:

- Turn off for at least one second.
- Turn on for one second. (+/- 1/8 second tolerance)
- Turn off for one second. (+/- 1/8 second tolerance)
- Turn on for the duration of the out-of-service condition.
- Turn off when the car wash is back in service.

If the Wash Select II goes Out of Service while it contains credit in escrow, a voucher will be printed for the customer.

To enable the "Automatic Out-Of-Service detection, follow the steps below.

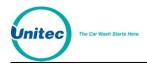

- 1. Using the toggle switch at the top of the CPU board, place the Wash Select II in setup mode by moving the switch toward the back of the Wash Select II case. (The CPU board is located on the inside right wall of the Wash Select II case.)
- 2. Using the (3) key to scroll forward and the (1) key to scroll back, scroll through the main menu until the "Wash Interface" option is displayed. Press the (\*) key to enter.
- 3. Scroll through this menu until the "Auto OOS Detect" option is displayed, and then press the (\*) key to enter.
- 4. Press the (1) key for "YES" or the (3) key for "NO".

Default: Enabled

### 2.8.5 Wash Handshaking

The Wash Select II supports two types of "Wash-In-Use" handshaking.

- 1. Wash-In-Use: The car wash activates the wash-in-use signal for the entire time the car wash is in use. (Voltage present)
- 2. Cycle complete: The "Wash-In-Use" is normally on (voltage present). When it is given a "wash is completed" signal (no voltage present), the car wash will deactivate the "Wash-In-Use" signal for about two seconds and it will be reactivated. When using the "Cycle Complete" mode, "Upgrades" will be disabled and "Forced Selection" will be enabled. If your car wash supports the "Wash-In-Use" method, you should not use the "Cycle Complete".

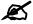

Note:

The Wash Select II supports a 24V – 120V AC or DC "Wash-In-Use signal. No internal changes need be made for either voltage.

The following steps will assist you in configuring "Wash Handshaking"

- 1. Using the toggle switch at the top of the CPU board, place the Wash Select II in setup mode by moving the switch toward the back of the Wash Select II case. (The CPU board is located on the inside right wall of the Wash Select II case.)
- 2. Using the (3) key to scroll forward and the (1) key to scroll back, scroll through the main menu until the "Wash Interface" option is displayed. Press the (\*) key to enter.
- 3. Scroll through this menu until the "Wash Handshaking" option is displayed, and then press the (\*) key to enter.
- 4. Press the (1) key for "Wash-In-Use" or the (3) key for "Cycle Complete".

**Default: Wash-In-Use** 

#### 2.8.6 Wash Fault

If your car wash manufacturer does not support the Wash-in-Use signal, you can use the wash fault input to let the Wash Select II know when a downtime occurs. When enabled, you may set this feature to detect either an on or off fault signal. Enabling the "Fault Input" signal

Document Number:
Document Title:

WS21002 WSII Operations Manual

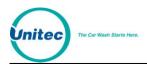

allows the wash to send a signal to the coin box if it is malfunctioning or not in service, causing the coin box to go out-of-service. Once the coin box has gone out of service, it will display the standard Out of Service message.

If the Wash Select II goes Out of Service while it contains credit in escrow, a voucher will be printed for the customer.

To enable this feature, follow the steps below.

- 1. Using the toggle switch at the top of the CPU board, place the Wash Select II in setup mode by moving the switch toward the back of the Wash Select II case. (The CPU board is located on the inside right wall of the Wash Select II case.)
- 2. Using the (3) key to scroll forward and the (1) key to scroll back, scroll through the main menu until the "Wash Interface" option is displayed. Press the (\*) key to enter.
- 3. Scroll through this menu until the "Wash Fault" option is displayed, and then press the (\*) key to enter.
- 4. Press the (1) button for "YES" or the (3) button for "NO".
- 5. The following prompt comes up. You must select whether the Wash Select II should fault when a high (on) signal is detected or a low (off) signal. "On" is the default.
- 6. 1=FAULT WHEN ON
- 7. 3=FAULT WHEN OFF
- 8. Next you are prompted to enter how long (in seconds) the Wash Select II should delay after it sees the signal before it goes out of service. It can be anywhere from 1 to 300 seconds, inclusive. The default is 10 seconds.

#### 2.8.7 OOS Timer

If your car wash is using "Cycle Complete" handshaking, a feature of the Wash Select II is that it can go out of service if the wash-in-use signal remains off for too long. "Too long" is defined by the OOS timer, which has a default of 60 seconds. Your wash may require a different amount of time. If so, follow the steps below to configure.

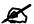

Note:

This feature may require hardware changes. If after it has been enabled, you find it does not work, refer to the Wash Select II Installations Manual for wiring instructions.

- 1. Using the toggle switch at the top of the CPU board, place the Wash Select II in setup mode by moving the switch toward the back of the Wash Select II case. (The CPU board is located on the inside right wall of the Wash Select II case.)
- 2. Using the (3) key to scroll forward and the (1) key to scroll back, scroll through the main menu until the "OOS Timer" option is displayed. Press the (\*) key to enter.
- 3. Scroll through this menu until the "OOS Delay" option is displayed, and then press the (\*) key to enter.

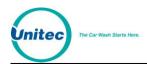

4. You will be prompted to enter the Delay before OOS. Set the "OOS Timer", this may be set anywhere between 1 – 300 seconds (5 minutes). The default is 60 seconds.

#### 2.8.8 Tunnel Wash Settings

The WSII can be installed at tunnel washes with or without barrier gates and with or without live attendants. Each detail of your wash can be set using the Tunnel Mode, Barrier Gate, and Receipt Bar Code configurations in the Wash Interface menu.

#### 2.8.8.1 Tunnel Mode

When the Tunnel Mode is set to "Attended," each customer will receive a receipt to give to the attendant, who will then arm the appropriate wash. When the Tunnel Mode is set to "Unattended," customers will not automatically receive a receipt.

- 1. Using the toggle switch at the top of the CPU board, place the Wash Select II in setup mode by moving the switch toward the back of the Wash Select II case. (The CPU board is located on the inside right wall of the Wash Select II case.)
- 2. Using the (3) key to scroll forward and the (1) key to scroll back, scroll through the main menu until the "Wash Interface" option is displayed. Press the (\*) key to enter
- 3. Scroll through this menu until the "Tunnel Mode" option is displayed, and then press the (\*) key to enter.
- 4. Press the (1) button for "Unattended Tunnel Mode" or the (2) button for "Attended Tunnel Mode" or (0) button to disable tunnel mode (rollover washes only), and then press the (\*) key.

#### 2.8.8.2 Barrier Gate

You must have a Barrier Gate Interface Box in order to use the Barrier Gate feature.

- 1. Using the toggle switch at the top of the CPU board, place the Wash Select II in setup mode by moving the switch toward the back of the Wash Select II case. (The CPU board is located on the inside right wall of the Wash Select II case.)
- 2. Using the (3) key to scroll forward and the (1) key to scroll back, scroll through the main menu until the "Wash Interface" option is displayed. Press the (\*) key to enter
- 3. Scroll through this menu until the "Barrier Gate" option is displayed, and then press the (\*) key to enter.
- 4. Press the (3) button to disable the Barrier Gate option, or the (1) button to enable the option.

#### 2.8.8.3 Receipt Bar Codes

You can program a specific bar code for each wash package to be printed on each receipt. This allows the attendant to scan the bar code to activate the appropriate wash. Bar codes can be 1-99999999. To print Bar Codes:

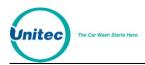

- 1. Using the toggle switch at the top of the CPU board, place the Wash Select II in setup mode by moving the switch toward the back of the Wash Select II case. (The CPU board is located on the inside right wall of the Wash Select II case.)
- 2. Using the (3) key to scroll forward and the (1) key to scroll back, scroll through the main menu until the "Misc. Setup" option is displayed. Press the (\*) key to enter.
- 3. Scroll through this menu until the "Receipt Bar Codes" option is displayed, and then press the (\*) key to enter.
- 4. Press the (1) button to enable bar codes.
- 5. When you enable bar codes, you will be prompted to "Enter Wash 1 Bar Code." Key in a number (up to 8 digits in length) for this wash and press the (\*) key to enter.
- 6. Repeat step 5 each of the remaining washes.

#### 2.8.9 Combo Mode

Combo mode is used when your car wash is equipped to wash vehicles using both the "friction" and "touchfree" methods (the names are configurable; see the next section), and you want to give your customers the ability to select between the two depending on the wash bought. For instance, the purchase of your most expensive wash type treats customers to both wash methods (i.e. a combo), while the lesser wash types give a choice between friction and touch free. A selectable wash works by sending a different relay pattern to the wash depending on the wash method selected. Follow the steps below to set the combo mode option for each wash type. After setting the combo mode, you will want to also check and perhaps reconfigure the relay patterns for each wash. See the Combo Mode Addendum (Unitec Document WS21020) for further information.

- Using the toggle switch at the top of the CPU board, place the Wash Select II in setup mode by moving the switch toward the back of the Wash Select II case. (The CPU board is located on the inside right wall of the Wash Select II case.)
- 2. Using the (3) key to scroll forward and the (1) key to scroll back, scroll through the main menu until the "Wash Interface" option is displayed. Press the (\*) key to enter.
- 3. Scroll through this menu until the "Combo Mode" option is displayed, and then press the (\*) key to enter.
- 4. Press the (1) button for "YES" or the (3) button for "NO", and then press the (\*) key.
- 5. If you selected to enable combo mode, you will be prompted to enter which wash types (1-4) will be selectable by the customer. Enter (1) "YES" or (3) "NO" for each prompt that pops up.
- 6. You are next prompted to enter the default wash if no selection. Press the wash button corresponding to which wash method you want to give customers as the default should they fail to make a timely selection after having purchased the wash. (This "automatic selection" will only work if you have the Auto Select option (in Customer menu) enabled).

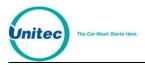

#### 2.8.10 Edit Combo Names

The default names for the two wash methods of combo mode are "Softtouch" and "Touchfree".

Refer to Figure 5 for the different characters available for each key. Press each key until the desired character displayed. Press the (#) key to accept the character and continue to the next character. When you have finished entering Wash Name, press the enter (\*) key.

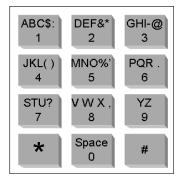

Figure 5. Alternate Keypad Functions

To change the Combo names:

- 1. Using the toggle switch at the top of the CPU board, place the Wash Select II in setup mode by moving the switch toward the back of the Wash Select II case. (The CPU board is located on the inside right wall of the Wash Select II case.)
- 2. Using the (3) key to scroll forward and the (1) key to scroll back, scroll through the main menu until the "Wash Interface" option is displayed. Press the (\*) key to enter.
- 3. Scroll through this menu until the "Edit Combo Names" option is displayed, and then press the (\*) key to enter.
- 4. Use the diagram of alternate keypad functions in Figure 5 to assist you in programming the name of your friction wash method.
- 5. Again using Figure 5, program the name of your touchfree wash method.

### 2.8.11 Optioning

The Optioning feature allows you to add options to a wash package. It appears after a wash selection is made during the normal purchase process. If enabled, any time a wash package is selected, an option screen will display. Wash upgrades are not permitted when Optioning is enabled. No wash is armed on code entry until after an option selection is made or declined and payment is added.

The Optioning feature is highly configurable and a separate menu is provided with all the associated commands. This menu is located under the existing Wash Interface menu. In addition, a new command under the Credit Menu called "Split Tender" (See Section 2.3.19) controls whether a credit card can be used to purchase an option.

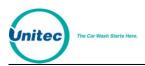

#### To enable Optioning:

- 1. Using the toggle switch at the top of the CPU board, place the Wash Select II in setup mode by moving the switch toward the back of the Wash Select II case. (The CPU board is located on the inside right wall of the Wash Select II case.)
- 2. Using the (3) key to scroll forward and the (1) key to scroll back, scroll through the main menu until the "Wash Interface" option is displayed. Press the (\*) key to enter.
- 3. Scroll through this menu until the "Optioning" option is displayed, and then press the (\*) key to enter.
- 4. Press the (1) button for "YES" to enable or the (3) button for "NO" to disable, and then press the (\*) key.

If you chose to enable Optioning, you will then need to set the Features, Option prices and names, located under the Wash Setup menu (See Section 2.5); and the Option display messages, located under the Text Message Menu (See Section 2.7). Press the (1) button for "YES" to enable or the (3) button for "NO" to disable.

Once Optioning is enabled, the following submenus will be shown:

- Prompt : "Require Receipt?" (Default is N)
- Prompt: "Require Printer?" (Default is N)
- Prompt: "Ask Code Users?" (Default is N)
- Prompt: "Wash association" (Default is all washes)
- Option Relays
  - Prompt: "Option # (1-3)?"
  - Prompt: "Relay (0-8) 0=Disable " (Default is 0)

**Require Receipt:** When enabled, the WSII will automatically print a receipt for a customer if they purchase an option, without prompting them if they want a receipt. It should just automatically print at the end of the transaction. If Require Receipt is enabled, wash name and option name will be printed at the bottom of the receipt in big font.

**Require Printer:** When enabled will disable the prompting of options at the WSII if the Printer is not working. Redemption of POS4000 codes with options attached will yield a printout inside the C-store notifying an option was purchased and printer is not functioning (show the wash and option purchased along with timestamp).

**Ask Code Users:** When enabled the WSII will prompt for an option sale if the customer entered a code, before arming the wash,.

**Wash association**: Set the availability of an option to a particular wash. When an option is disabled for a wash, when that wash is selected, the disabled option will not be offered for selection. But this option will be offered if a wash, for which this option is not disabled, is selected.

**Option Relays:** Set relay pattern for each option so that relay(s) will be fired if the option is purchased. If they configure a relay that is being used for washes, then prompt a warning.

Document Number:
Document Title:

WS21002 WSII Operations Manual

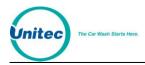

### 2.8.12 Remote Code POS4000 Support

The Wash Select II may be configured to interface to a POS4000 in order to be activated by codes sold at one or multiple POS4000 units. Any Wash Select II may also be upgraded in the field to interface to a POS4000 either by direct wires or via encrypted codes from a Remote Code POS4000. The Wash Select II can support having BOTH a direct (wired) POS4000 link AND Remote Code POS4000s enabled on the unit. When both types of POS4000 links are enabled, we highly suggest that different code lengths are assigned to the linked POS4000 and to the Remote Code POS4000 to limit the chance of duplicate codes being generated. A code will first attempt to be verified by the Remote Code POS4000, then it will be sent to the linked POS4000 for verification.

For Remote Code functions, make sure washes and options programmed in the WSII are same as ones programmed in the POS4000 or the code will be declined. For example, a code sold with an option will not be accepted in a WSII with optioning disabled. Also verify the date settings on the WSII and the POS4000 involved to make sure they are accurate because the Remote Code function depends on them.

### 2.8.12.1 Enable and Setup Remote Code

Before starting using remote code, make sure these requirements are met: on the WSII:

- Expansion memory installed
- Credit Mode is NOT set to credit mode 3

To enable the Remote Code function in the WSII:

- 1. Using the toggle switch at the top of the CPU board, place the Wash Select II in setup mode by moving the switch toward the back of the Wash Select II case. (The CPU board is located on the inside right wall of the Wash Select II case.)
- 2. Using the (3) key to scroll forward and the (1) key to scroll back, scroll through the main menu until the "Wash Interface" option is displayed. Press the (\*) key to enter.
- 3. Use the (3) key to scroll until the "Remote Code" option is displayed. Press the (\*) key to enter.
- 4. "Use Remote Code?" will be displayed. Press (1) for yes and (3) for no. Press (\*) to enter.

Once enabled, go to Parameter Setup and enter the following information:

- IDs of POS Where Codes Sold: enter the ID of the POS4000(s) where the code is sold.
   Up to 4 POS4000 IDs are supported. Default = 1
- Code Expiration: number of days a code is good after purchase from1 to 60 days.
   Default=14
- Daily Code limit: maximum number of codes can be issued per day from 10 to190.
   Default = 100

Document Number:

WS21002 WSII Operations Manual

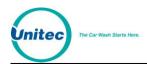

 Security Code: used to decrypt the wash code and is up to 7 digits. Using default value or simple numbers like "1234567" or "3333333" is discouraged.

**Note:** After completing the items, the settings are printed out. Keep printout as the same settings are entered into the POS4000(s).

For any Secondary Units connected to the Primary unit and using remote code, enable Remote Code on that unit too. However, no parameters need to be programmed on those units.

#### 2.8.12.2 Remote Code Utilities

To access the Remote Code utilities, go to the Wash Interface menu.

- Print Used Codes: Get a printout of the redemption of the codes sold on a particular day. Enter the date when the code issue date in the MMDD format (leading 0 required), then press '\*'. Codes redeemed in any secondary units connected are included too.
- Clear Used Codes: To clear the code redemption history.

#### 2.8.12.3 Changes to Code Entry on Wash Select II

When Remote Code is enabled, these features apply to all codes entered in the WSII keypad:

- DO NOT use 6 or 7 digit codes for fleet accounts when using Remote Code. The Code Length may conflict with codes sold at the Remote Code POS4000.
- Zeros in code no longer serve as the Enter key, it can appear in any position for any code.
- Fleet Account codes which have less than 5 digits will require the \* key to enter
  the code. Although the code still requires the 0 at the end during setup, the 0 no
  longer acts like the Enter key you must press \*. If you enter a fleet code less
  than 5 digits and do not press \*, the screen eventually resets back to Please
  Enter Your Code the code is not accepted.
- For codes longer than 5 digits, a 3 second pause will cause the code to be entered automatically

#### 2.9 Customer Interface Menu

The "Customer Interface Menu" contains functions that affect the operation of the coin box with the customer.

#### 2.9.1 Customer Stacking

This feature allows you to enable or disable the ability for the Wash Select II to interact with a customer in front of it while the wash is in use.

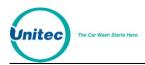

**ENABLED** – When this feature is enabled, it allows the Wash Select II to interact with a customer at the coin box while another customer is using the wash. The Wash Select II will greet the customer, allow the purchase of a wash and if the previous customer has not completed their wash, they will be instructed to please wait until the wash is no longer in use.

**DISABLED** – The Wash Select II will not allow any interaction at the coin box while the wash is in use.

The steps below will help you to enable this feature.

- 1. Using the toggle switch at the top of the CPU board, place the Wash Select II in setup mode by moving the switch toward the back of the Wash Select II case. (The CPU board is located on the inside right wall of the Wash Select II case.)
- 2. Using the (3) key to scroll forward and the (1) key to scroll back, scroll through the main menu until the "Cust. Interface" option is displayed. Press the (\*) key to enter.
- 3. Scroll through this menu until the "Cust. Stacking" option is displayed, then press the (\*) key to enter. (This should be the first option to appear.)
- 4. Press the (1) button for "YES" (Enabled) or the (3) button for "NO" (Disabled).

**Default: Enabled** 

#### 2.9.2 Forced Selection

The "Forced Selection" feature will force a wash selection by the customer for all cash and token purchases. This setting will not affect Credit or Fleet transaction.

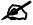

Note:

If "Allow Upgrades" is <u>disabled</u> while "Forced Selection" is also disabled, the Wash Select II will automatically enable Forced Selection.

**ENABLED** – With this feature enabled, the customer must make a wash selection before a wash is activated. If a customer adds cash or tokens without selecting, the Wash Select II will instruct them to make a selection. At this point, all wash displays for which the customer has deposited enough money/tokens to purchase will begin to flash and the current credited amount will be displayed.

**DISABLED** – If this feature is disabled, once a customer deposits enough cash/tokens to pay for the least expensive wash that wash will be armed. For example: A customer adds \$1 bills one at a time until there is a credit of \$4, the \$4 wash would automatically be armed. However, if the customer adds enough cash/tokens to pay for a more expensive wash, that wash will be armed. The customer cannot make another selection or receive change.

Follow the steps below to enable "Forced Selection".

 Using the toggle switch at the top of the CPU board, place the Wash Select II in setup mode by moving the switch toward the back of the Wash Select II case. (The CPU board is located on the inside right wall of the Wash Select II case.)

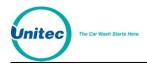

- 2. Using the (3) key to scroll forward and the (1) key to scroll back, scroll through the main menu until the "Cust. Interface" option is displayed. Press the (\*) key to enter.
- 3. Scroll through this menu until the "Forced Selection" option is displayed, and then press the (\*) key to enter.
- 4. Press the (1) button for "YES" (Enabled) or the (3) button for "NO" (Disabled).

**Default: Enabled** 

## 2.9.3 Allow Upgrades

With the "Allow Upgrades" feature, you may enable or disable customers' ability to upgrade to a more expensive wash after the initial wash purchase. This feature is included because some car wash equipment will not accept changes to the wash after it has been purchased.

**ENABLED** – With this feature enabled, the customer may upgrade a purchased wash by inserting additional cash, tokens, VIP wash coupons, or, in some cases (see note below), credit/debit and Speedpass. The upgrade process may also be started if the customer presses a wash button corresponding to a more expensive wash.

**DISABLED** – This is the default setting. No wash purchase may be upgraded. Once the wash has been purchased, the Wash Select II will not accept money entered in any form.

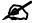

Note:

Regardless of the "Allow Upgrades" setting, once credit, debit, or Speedpass has been used to purchase a wash, an upgrade is not possible under any circumstances. However, if a purchase has been made using a payment method other than credit/debit/Speedpass, and "Allow Upgrades" is enabled, and the credit mode is '4', the purchase can be upgraded using credit, debit, or Speedpass in addition to the normal upgrade methods.

The following steps will assist you in setting this feature.

- Using the toggle switch at the top of the CPU board, place the Wash Select II in setup mode by moving the switch toward the back of the Wash Select II case. (The CPU board is located on the inside right wall of the Wash Select II case.)
- Using the (3) key to scroll forward and the (1) key to scroll back, scroll through the main menu until the "Cust. Interface" option is displayed. Press the (\*) key to enter.
- 3. Scroll through this menu until the "Allow Upgrades" option is displayed, and then press the (\*) key to enter.
- 4. Press the (1) button for "YES" (Enabled) or the (3) button for "NO" (Disabled).

## 2.9.4 Enabling and Setting Automatic Selection Timer

This setting is disabled by default, but if enabled it will allow the Wash Select II to make a wash selection if the customer has not done so within a specified time. This helps compensate for a customer that deposits cash, but drives into the wash without making a

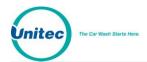

wash selection. For example: The auto select timer has been set to 30 seconds. Your wash prices are set at \$4, \$5, \$6 and \$7. The customer deposits a \$5 bill, and then drives into the wash without making a wash selection. After 30 seconds, the Wash Select II will automatically arm the \$5 wash.

Here are the steps to enable this feature.

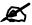

**Note:** You may disable this feature by setting the timer to "0".

- 1. Using the toggle switch at the top of the CPU board, place the Wash Select II in setup mode by moving the switch toward the back of the Wash Select II case. (The CPU board is located on the inside right wall of the Wash Select II case.)
- 2. Using the (3) key to scroll forward and the (1) key to scroll back, scroll through the main menu until the "Cust. Interface" option is displayed. Press the (\*) key to enter.
- 3. Scroll through this menu until the "Auto Select Timer" option is displayed, and then press the (\*) key to enter.
- 4. Enter the amount of time you wish the Wash Select II to wait before automatically arming a wash (1-120 seconds), and then press the (\*) key to enter.

# **2.10 Paging Functions**

When equipped with the "Paging" option, the Wash Select II can send an error message to your pager or cell phone. This option allows you to enable up to six different pagers of three different types (Numeric, Text or Voice/Tone). The paging option requires that you have purchased the "Paging" option or the "Credit" option.

The Wash Select II monitors error conditions during the operation of the unit. Once an error condition is detected, the Wash Select II begins to count how many times that error is detected. When the error count exceeds its pre-set limit, a page will be sent (alarm condition) and the configuration report will show the alarm. When an error is detected but it has not reached its limit, it is reported on the configuration report (warning condition).

All alarm conditions and their counters are reset upon a power reset. Some error conditions such as "Printer Low" or "Low Hopper" can be detected upon power up of the unit. For further information regarding "Alarm Conditions", refer to Section 3, "Component Operation & Maintenance" under the sub-section regarding the component you are questioning.

#### EXAMPLES:

If a customer inserts a card into the card reader incorrectly or the card reader head is faulty, it will register as a "bad card read". After 25 consecutive bad card reads, a page will be sent. No further pages will be sent until the alarm condition has been reset and an additional 25 bad card reads are detected. In this example, the alarm condition can be reset by a good card read or by a power reset.

Alarm conditions considered more severe trigger pages immediately. For instance, a page is sent immediately if a "hopper jam/empty" event occurs. If it happens a second time, a page

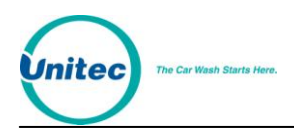

will again be sent. After the second page, no more pages will be sent until the error has been corrected. (See Table 7 for further information).

# 2.10.1 Pager Types

The three different pager types supported by the Wash Select II are described in the Table below.

**Table 6. Pager Message Types** 

| Pager Type | Used for                                                                                                    | Description                                                                                                    |
|------------|----------------------------------------------------------------------------------------------------|----------------------------------------------------------------------------------------------------|
| Numeric    | Numeric Pagers Cell phones w/ numeric paging capabilities                                                                                                    | A simple 10-digit code is sent to describe the site and problem #.  First 5 digits are the site number.  Second 5 digits are the problem #.  Example:  0000100008  00001 is site #1  00008 denotes Paper is out on the thermal receipt printer                                                                                                    |
| Voice/Tone | Voice phones Cell phones Answering machines                                                                                                    | Wash Select II will dial a phone then send a series of tones to describe the site number and severity of the problem. 1 beep is low priority, 3 beeps means the wash is down.  Example:  BeepBeep, Beep, Beep First beep denotes site #1  Next 3 beeps denote that the carwash is out of service.  This message is repeated 3 times with a 4 second pause between messages. |
| Text (TAP) | Alphanumeric Pagers (text pagers). Nextel Phones PCS phones w/ text messaging (AT&T, SprintPCS).  Note: some phone & paging services charge extra for this service. | Plain English Text Messages are sent to your pager or cell phone. Example: Carwash:00001 Coin Hopper Jam/Empty This feature uses the TAP protocol to connect to a modem server with your pager service provider. Compatible service provider list in  Paging Access Numbers of this manual, or contact your pager service provider to ask if they support the TAP protocol. |

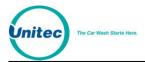

# 2.10.2 Pager Error Codes

The following table provides a listing of each of the alarm conditions and error codes generated for each type of pager supported by the Wash Select II.

**Table 7. Pager Error Codes** 

|                              | Table 7.1 ager Enforcedes                                                                                                    |                                                                                            |                 |                     |                    |                    |
|------------------------------|----------------------------------------------------------------------------------------------------|--------------------------------------------------------------------------------------------|-----------------|---------------------|--------------------|--------------------|
| Error<br>Code #<br>(Numeric) | Text Name<br>(Text/TAP)                                                                                                    | Detailed Description                                                                       | Problem<br>Type | Priority<br>(Voice/ | Lower<br>Tolerance | Upper<br>Tolerance |
| (Numeric)                    |                                                                                                    |                                                                                            |                 | Tone)               |                    |                    |
| 1                            | HOPPER LOW  Hopper low-level sensor detected an absence of quarters. This also occurs if hopper is unplugged.  Detected when unit is idle |                                                                                            | Warning         | 2                   | 1                  | 1                  |
| 2                            | HOPPER<br>JAM/EMPTY                                                                                                    | Hopper failed to dispense a customer change. Amount will show up in overpayments.          | Warning         | 2                   | 1                  | 2                  |
| 3                            | WASH WARNING                                                                                                    | Wash Warning signal input activated                                                        | Warning         | 2                   | 1                  | 5                  |
| 4                            | WASH OUT-O-<br>SERV                                                                                                    | Wash Out of Service signal detected on Wash in Use input                                   | Fault           | 3                   | 1                  | 5                  |
| 5                            | WASH TIMEOUT                                                                                                    | Wash was armed but the wash in use signal was not detected within 10 minutes.              | Warning         | 1                   | 2                  | 5                  |
| 6                            | CREDIT ERROR                                                                                                    | System rejected several cards due to a credit network problem                              | Warning         | 1                   | 3                  | 4                  |
| 7                            | CASH FRAUD                                                                                                    | System registered cash after the cash was disabled. Possible salting or stringing attempt. | Warning         | 1                   | 2                  | 3                  |
| 8                            | PRINTER PAPER                                                                                                    | Printer Paper is out                                                                       | Warning         | 2                   | 1                  | 2                  |
| 9                            | PRINTER PWR<br>ERR                                                                                                    | No 24VDC power to printer                                                                  | Warning         | 2                   | 1                  | 2                  |
| 10                           | PRINTER ERROR                                                                                                    | Printer is either disconnected, malfunctioning, or paper head arm is disengaged.           | Warning         | 2                   | 1                  | 2                  |
| 11                           | BILL JAM                                                                                                    | A bill is jammed in the bill validator.                                                    | Warning         | 2                   | 1                  | 1                  |
| 12                           | BILL STACKER<br>FULL                                                                                                    | The bill stacker needs to be emptied.                                                      | Warning         | 2                   | 1                  | 1                  |
| 13                           | BILL FAILURE                                                                                                    | The bill validator has failed.                                                             | Warning         | 2                   | 1                  | 1                  |

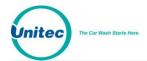

| Error<br>Code #<br>(Numeric) | Text Name<br>(Text/TAP) | Detailed Description                                                                                                    | Problem<br>Type | Priority<br>(Voice/<br>Tone) | Lower<br>Tolerance | Upper<br>Tolerance |
|------------------------------|-------------------------|----------------------------------------------------------------------------------------------------|-----------------|------------------------------|--------------------|--------------------|
| 14                           | CARD READER<br>ERR      | Multiple "Bad Card reads" (doesn't include bad card orientations) have been registered. Card reader may be faulty or dirty | Warning         | 1                            | 25                 | 25                 |
| 15                           | PAGER TEST              | Use this to do a Pager Test                                                                                                | Warning         | 1                            | 1                  | 99                 |
| 16                           | WASH FAULT              | Wash Fault Input has been activated                                                                                        | Fault           | 3                            | 1                  | 2                  |
| 17                           | POWER ON                | This message is never paged, but it will appear on the pager log when it is printed.                                       |                 |                              |                    |                    |
| 18                           | WASH IN<br>SERVICE      | This page is received when the wash goes back in service after being out of service.                                       |                 |                              |                    |                    |
| 21                           | LOGIN FAILED            | Network Login Failed                                                                                                    |                 | 1                            | 10                 | 10                 |
| 22                           | LOGIN SUCCESS           | Network Login Success                                                                                                    |                 | 0                            | 1                  | 1                  |

# 2.10.3 Programming/Editing Pager Numbers

The Wash Select II can be programmed to accommodate specific pager requirements. The following sections provide the settings and descriptions available for programming and editing the wash Select II Pager Number.

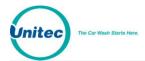

## 2.10.3.1 Numeric Pagers

**Table 8. Numeric Pager Parameters** 

| Setting                                        | Description                                                                                                    |
|------------------------------------------------|----------------------------------------------------------------------------------------------------|
| Phone # (up to 16 digits)                      | This is the phone number that is dialed to access the numeric pager. This is the normal # that you give a person when you want to have them page you.                                                                                                    |
| Pause After Dial<br>0 to 120 seconds           | This is the delay in seconds after the phone number is dialed before proceeding. This compensates for the time it takes for the page company to answer and possibly play a greeting or instructional message. For typical numeric only pagers, a value of 3 to 8 seconds will function properly. Remember that the # of rings before the system will answer can vary from time to time.                             |
| Pin # (up to 16 digits)                        | Optional. Set to 0 if not needed.  This is the pin # of your pager. If your pager requires a PIN #, then enter it here. This is also useful if your system has a voice prompt and requires you to enter several selections to send a page. You may insert 2-second-pauses between digits in the PIN number using one of the wash buttons. You may also add * or # keys.                                             |
| Termination<br>Characters<br>(up to 10 digits) | Optional. Set to 0 if not needed.  If your system requires you to enter a series of options to send the message or set the priority, then add those here. The termination characters will be sent after the numeric message is sent. For example, if you have to press # when finished, and then you have to press 1 to send the page, you would enter:  #, 1  The comma will add a 2 second pause after the # key. |

Use the following procedure to program or edit the pager number:

- 1. Using the toggle switch at the top of the CPU board, place the Wash Select II in setup mode by moving the switch toward the back of the Wash Select II case. (The CPU board is located on the inside right wall of the Wash Select II case.)
- 2. Using the (3) key to scroll forward and the (1) key to scroll back, scroll through the main menu until the "Paging Functions" option is displayed. Press the (\*) key to enter.
- 3. Scroll through this menu until the "Edit Pager #" option is displayed, and then press the (\*) key to enter.
- 4. Enter a slot number (1-6). Press the (\*) key to enter.
- 5. Enter a pager type. 1 = Voice, 2 = Numeric, and 3 = Text. Press the (\*) key to enter.
- 6. Enter the pager's telephone number including the area code; if it is necessary for the modem to dial a 1 you must enter that as well. Example: 15555551212. Press the (\*) key to enter.
- 7. Enter the pause to answer 0-120 seconds, and then press the (\*) key to enter.

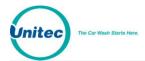

- 8. Enter your PIN number, and then press the (\*) key.
- 9. Enter the "Termination Chrs.", and then press the (\*) key to enter. (Refer to the table above for setting descriptions.)

## 2.10.3.2 Voice/Tone Pagers

The voice type pager is useful if you do not have a pager but want the Wash Select II to call your cell phone, home, or answering machine.

When using the "Voice/Tone" Paging option, the Wash Select II will automatically dial the preprogrammed phone number, and then send a series of tones to describe the site number and severity of the problem. After the programmed pause time, the Wash Select II will send a series of tones indicating the site ID (1-10 beeps). After a two second pause, the Wash Select II will send a second series of tones indicating the severity of the error. This will repeat three times, and then the Wash Select II will hang up.

#### EXAMPLE:

Site ID = 1

Problem = Wash Fault (or Wash out of service)

Table 9. Voice/Tone Pager Parameters

| Setting           | Description                                                                                                    |
|-------------------|----------------------------------------------------------------------------------------------------|
| Phone #           | This is the phone number that is dialed to call the phone or                                                                                                    |
| (up to 16 digits) | answering machine that you want to leave the tone message                                                                                                    |
| Pause After Dial  | This is the delay in seconds after the phone number is dialed                                                                                                    |
| 0 to 120 seconds  | before proceeding. This compensates for the time it takes for the phone to answer and possibly play a greeting or instructional message. Remember that the # of rings before the system will answer can vary from time to time. |
| Pin #             | Optional. Set to 0 if not needed.                                                                                                    |
| (up to 16 digits) | This is useful if your system has a voice prompt and requires you to enter several selections to send a message. You may insert 2-second pauses in the PIN number using one of the wash buttons. You may also add * or # keys.  |
|                   | Note that many voice mail systems that require you to enter tones to leave a message will reject the tone messages sent by the Wash Select II. This feature was primarily intended for cell phones and answering machines.      |

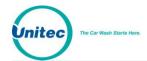

| Setting                | Description                                                                                                    |
|------------------------|----------------------------------------------------------------------------------------------------|
| Termination Characters | Optional. Set to 0 if not needed.                                                                                                    |
| (up to 10 digits)      | If your system requires you to enter a series of options to send the message or set the priority, then add those here. The termination characters will be sent after the tone message is sent. For example if you have to press # when finished, and then you have to press 1 to send the page you would enter: |
|                        | #,1                                                                                                    |
|                        | The comma will add a 2 second pause after the #                                                                                                    |

Use the following procedure to program or edit the pager number:

- 1. Using the toggle switch at the top of the CPU board, place the Wash Select II in setup mode by moving the switch toward the back of the Wash Select II case. (The CPU board is located on the inside right wall of the Wash Select II case.)
- 2. Using the (3) key to scroll forward and the (1) key to scroll back, scroll through the main menu until the "Paging Functions" option is displayed. Press the (\*) key to enter.
- 3. Scroll through this menu until the "Edit Pager #" option is displayed, and then press the (\*) key to enter.
- 4. Enter a slot number (1-6). Press the (\*) key to enter.
- 5. Enter a pager type. 1 = Voice, 2 = Numeric, and 3 = Text. Press the (\*) key to enter.
- 6. Enter the pager's telephone number including the area code, if it is necessary for the modem to dial a 1 you must enter that as well. Example: 15555551212. Press the (\*) key to enter.
- 7. Enter the pause to answer 0-120 seconds, and then press the (\*) key to enter.
- 8. Enter your PIN number, and then press the (\*) key.
- 9. Enter the "Termination Chrs.", and then press the (\*) key to enter. (Refer to the table above for setting descriptions.)

### 2.10.3.3 Text (Tap) Pager Settings Description

The Text Pager option allows you to receive more detailed text messages.

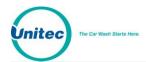

Table 10. Text (TAP) Pager Parameters

| Setting           | Description                                                               |  |  |
|-------------------|---------------------------------------------------------------------------|--|--|
| Phone #           | This is the TAP access phone number for the Paging/phone system.          |  |  |
| (up to 16 digits) | This is not the phone number for your pager or phone.                     |  |  |
|                   | See Appendix A                                                            |  |  |
|                   | Paging Access Numbers for the access phone number to yo system.           |  |  |
|                   | EXAMPLE:                                                                  |  |  |
|                   | Skytel: (800) 258-9880                                                    |  |  |
| Pin#              | This is the PIN # of your text pager or the normal phone number of        |  |  |
| (up to 16 digits) | your Cell phone equipped w/ text messaging (Sprint PCS, AT&T PCS, Nextel) |  |  |

Use the following procedure to program or edit the pager number:

- 1. Using the toggle switch at the top of the CPU board, place the Wash Select II in setup mode by moving the switch toward the back of the Wash Select II case. (The CPU board is located on the inside right wall of the Wash Select II case.)
- 2. Using the (3) key to scroll forward and the (1) key to scroll back, scroll through the main menu until the "Paging Functions" option is displayed. Press the (\*) key to enter.
- 3. Scroll through this menu until the "Edit Pager #" option is displayed, and then press the (\*) key to enter.
- 4. Enter a slot number (1-6). Press the (\*) key to enter.
- 5. Enter a pager type. 1 = Voice, 2 = Numeric, and 3 = Text. Press the (\*) key to enter.
- 6. Enter the TAP access phone number including the area code; if it is necessary for the modem to dial a 1 you must enter that as well. Example: 15555551212. Press the (\*) key to enter.
- 7. Enter your PIN number, and then press the (\*) key.

# 2.10.4 Disabling/Erasing Pager Slots

To disable/erase a pager slot that has already been configured, perform the following steps:

- 1. Enter the "Edit Pager #" function
- 2. Select the pager slot you want to disable/erase.
- 3. Select Numeric, Text, or Voice.
- 4. When prompted for the phone number press the \* key
- 5. When prompted for the PIN number press the \* key

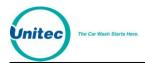

6. Using the Print Pager #'s or View Pager #'s function, verify that the pager slot is "Not Used"

## 2.10.5 View Current Pager Numbers

This function allows you to view the configuration of each pager slot. It will show the pager's slot number, telephone number, pause time, PIN number and the termination character in the wash displays.

To enter this function, follow the steps below.

- 1. Using the toggle switch at the top of the CPU board, place the Wash Select II in setup mode by moving the switch toward the back of the Wash Select II case. (The CPU board is located on the inside right wall of the Wash Select II case.)
- 2. Using the (3) key to scroll forward and the (1) key to scroll back, scroll through the main menu until the "Paging Functions" option is displayed. Press the (\*) key to enter.
- 3. Scroll through this menu until the "View Pager #" option is displayed, and then press the (\*) key to enter.
- 4. Use the (3) key to scroll forward to the next pager number and the (1) key to scroll to the previous pager number.

## 2.10.6 Print Current Pager Numbers

This feature allows you to print pager numbers (requires the optional thermal printer). You may use the tables above for information regarding settings for each pager type. The steps below will help you print your pager numbers.

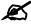

Note:

The voice pager number is found at the bottom of the configuration report. This is located in the "Reporting Menu".

- 1. Using the toggle switch at the top of the CPU board, place the Wash Select II in setup mode by moving the switch toward the back of the Wash Select II case. (The CPU board is located on the inside right wall of the Wash Select II case.)
- 2. Using the (3) key to scroll forward and the (1) key to scroll back, scroll through the main menu until the "Paging Functions" option is displayed. Press the (\*) key to enter.
- 3. Scroll through this menu until the "Print Pager #" option is displayed, and then press the (\*) key to enter.

## 2.10.7 Testing a Pager

Use this function to test a pager. You may send one message to a selected pager when performing this function.

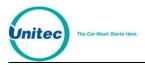

- 1. Using the toggle switch at the top of the CPU board, place the Wash Select II in setup mode by moving the switch toward the back of the Wash Select II case. (The CPU board is located on the inside right wall of the Wash Select II case.)
- 2. Using the (3) key to scroll forward and the (1) key to scroll back, scroll through the main menu until the "Paging Functions" option is displayed. Press the (\*) key to enter.
- 3. Scroll through this menu until the "Test a Pager" option is displayed, and then press the (\*) key to enter.
- 4. Enter the pager slot number, and then press the (\*) key to enter.
- 5. Enter one of the error messages, and then press the (\*) key to enter. (Refer to Table 7 for a list of error messages. The pager test message is message 15.)

## 2.10.8 Programming Voice Pager Site ID Numbers

This function is only used to program the site ID numbers for Voice Pagers. The site ID used for numeric/text pagers is configured in the "Misc. Settings" menu.

- 1. Using the toggle switch at the top of the CPU board, place the Wash Select II in setup mode by moving the switch toward the back of the Wash Select II case. (The CPU board is located on the inside right wall of the Wash Select II case.)
- 2. Using the (3) key to scroll forward and the (1) key to scroll back, scroll through the main menu until the "Paging Functions" option is displayed. Press the (\*) key to enter.
- 3. Scroll through this menu until the "Site ID Voice #" option is displayed, and then press the (\*) key to enter.
- 4. Enter the "Voice Site ID" (1-10), and then press the (\*) key.

# 2.10.9 Print Pager Log

Use this feature to print a log of all pages and the error codes sent with the date and time the message was sent.

- 1. Using the toggle switch at the top of the CPU board, place the Wash Select II in setup mode by moving the switch toward the back of the Wash Select II case. (The CPU board is located on the inside right wall of the Wash Select II case.)
- 2. Using the (3) key to scroll forward and the (1) key to scroll back, scroll through the main menu until the "Paging Functions" option is displayed. Press the (\*) key to enter.
- 3. Scroll through this menu until the "Print Pager Log" option is displayed, and then press the (\*) key to enter. Printing will begin upon pressing the (\*) key.

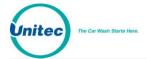

### SAMPLE PAGER LOG PRINT OUT:

| ERROR DESC. | TIME/DATE    |
|-------------|--------------|
| POWER ON    | 00:00AMD101  |
| HOPPER LOW  | 00:00AM0101  |
| POWER ON    | DD:00AM0101  |
| POWER ON    | OD: DDAMO101 |
| POWER ON    | 00:00AM0101  |
| POWER ON    | 12:44PM0419  |
| HOPPER LOW  | 12:44PM0419  |
|             |              |

# 2.11 Cash and Tokens Menu

This menu contains functions that affect the acceptance and/or dispensing of cash and tokens.

# 2.11.1 Country Code

The country code affects the assignment of coin and bill values for each coin and bill input, as well as which coin input is used for tokens. The Wash Select II software will support these countries; however, hardware changes are required for the cash components to work for different countries.

**Table 11. Country Codes** 

| Country Code | Country                        |  |
|--------------|--------------------------------|--|
| 0            | USA                            |  |
| 1            | Canada Mode 1 (Dispense \$.25) |  |
| 2            | Canada Mode 2 (Dispense \$1)   |  |
| 3            | Australia                      |  |
| 4            | T.T. (Trinidad and Tobago)     |  |

Default: USA

# 2.11.2 Defining the Value of a Token

This function allows you to configure the value of the token (coin input 3 for USA), by changing the "Token Value". This is the value that the Wash Select II will register for each token pulse received by the token input. See Section 3.5.2 to set multiple token values if you are using more than one type of token.

1. Using the toggle switch at the top of the CPU board, place the Wash Select II in setup mode by moving the switch toward the back of the Wash Select II case. (The CPU board is located on the inside right wall of the Wash Select II case.)

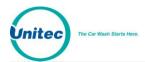

- 2. Using the (3) key to scroll forward and the (1) key to scroll back, scroll through the main menu until the "Cash & Tokens" option is displayed. Press the (\*) key to enter.
- 3. Using the (3) key scroll through this menu until the "Token Value" option is displayed, and then press the (\*) key to enter.
- 4. Enter the "Token Value" in cents format, and then press the (\*) key. (Example: A value of \$2 would be entered as 200.)

Default: \$1.00

# 2.11.3 Set Maximum Tokens per customer

This feature allows you to set the maximum number of tokens allowed per customer for a single purchase. This is useful for marketing purposes. It allows you to give away tokens for a promotion without a customer being able to save them up until they have enough for a free wash. Follow the instructions below to set the "Maximum Tokens per Customer".

- Using the toggle switch at the top of the CPU board, place the Wash Select II in setup mode by moving the switch toward the back of the Wash Select II case. (The CPU board is located on the inside right wall of the Wash Select II case.)
- 2. Using the (3) key to scroll forward and the (1) key to scroll back, scroll through the main menu until the "Cash & Tokens" option is displayed. Press the (\*) key to enter.
- 3. Using the (3) key scroll through this menu until the "Max Tokens/cust" option is displayed, and then press the (\*) key to enter.
- 4. Enter the maximum number of tokens you wish to allow and then press the (\*) key to enter.

Default: 80

# 2.11.4 Configure Coin Dispensing Mode

The "Coin Dispensing Mode" will allow you to configure the manner in which coins are dispensed. You may use the Wash Select II as a changer (put money in and press refund), or decide if a purchase is necessary to receive change. No matter how this feature is configured, however, no money may ever be refunded if the amount has already been applied to the purchase of a wash.

### DISPENSE MODE 0: (NONE)

Pressing the change button will not give a refund at all.

## DISPENSE MODE 1: (AFTER PURCHASE)

Pressing the change button before a wash is purchased will not result in a refund. If you have purchased the \$4 wash and choose to upgrade the \$5 wash, but change your mind before the upgrade is complete, the Wash Select II will refund any money over the price of the \$4 wash as long as the additional money has not been applied to the purchase of a wash.

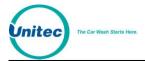

### DISPENSE MODE 2: (ANYTIME)

The Wash Select II will refund any money that has not yet been applied to the purchase of a wash.

Follow these steps to configure the dispense mode:

- Using the toggle switch at the top of the CPU board, place the Wash Select II in setup mode by moving the switch toward the back of the Wash Select II case. (The CPU board is located on the inside right wall of the Wash Select II case.)
- 2. Using the (3) key to scroll forward and the (1) key to scroll back, scroll through the main menu until the "Cash & Tokens" option is displayed. Press the (\*) key to enter.
- 3. Using the (3) key scroll through this menu until the "Dispense Mode" option is displayed, and then press the (\*) key to enter.
- 4. Enter the dispense mode of your choice (0-2), and then press the (\*) key.

**Default: Dispense Mode 1** 

## 2.11.5 Configure Dispensed Coin Value

This function allows you to configure the value of the coin that is dispensed (given as change). If you wish to dispense the \$1 coin, you must first modify the hopper to allow for the larger coin. The steps below will assist you with setting the "Dispensed Coin Value".

- 1. Using the toggle switch at the top of the CPU board, place the Wash Select II in setup mode by moving the switch toward the back of the Wash Select II case. (The CPU board is located on the inside right wall of the Wash Select II case.)
- 2. Using the (3) key to scroll forward and the (1) key to scroll back, scroll through the main menu until the "Cash & Tokens" option is displayed. Press the (\*) key to enter.
- 3. Using the (3) key scroll through this menu until the "Dispense Value" option is displayed, and then press the (\*) key to enter.
- 4. Enter the desired value in cents format, and then press the (\*) key. (Example: A value of \$.25 must be entered as 25.)

# 2.11.6 Disabling Cash Acceptance

You may disable the acceptance of cash at the Wash Select II unit. If you set the system to "No Cash Mode", you will not see or print the cash-related sections of the accounting and configuration reports. To enter "No Cash Mode":

- 1. Using the toggle switch at the top of the CPU board, place the Wash Select II in setup mode by moving the switch toward the back of the Wash Select II case. (The CPU board is located on the inside right wall of the Wash Select II case.)
- 2. Using the (3) key to scroll forward and the (1) key to scroll back, scroll through the main menu until the "Cash & Tokens" option is displayed. Press the (\*) key to enter.

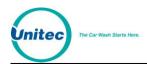

- 3. Using the (3) key scroll through this menu until "Cash Mode" is displayed, and then press the (\*) key to enter.
- 4. Press (1) to enable Cash Acceptance, or (3) to disable Cash Acceptance.

# 2.12 Miscellaneous Setup Menu

This menu contains features that do not fall under another specific category.

## 2.12.1 Alarm Duration

With the purchase of the Security Alarm option, you can set the length of time that the alarm's siren will sound using this command. To set the alarm duration:

- 1. Using the toggle switch at the top of the CPU board, place the Wash Select II in setup mode by moving the switch toward the back of the Wash Select II case. (The CPU board is located on the inside right wall of the Wash Select II case.)
- 2. Using the (3) key on the Wash Select II keypad to scroll forward, (the (1) key scrolls backward) scroll through the "Main Menu" until "Misc. Setup" is displayed.
- 3. Press the (\*) key to enter.
- 4. Using the (3) key on the Wash Select II keypad to scroll forward, (the (1) key scrolls backward) scroll through the menu until "Alarm Duration" is displayed. Press the (\*) key to enter.
- 5. Enter the length of time you want the alarm to sound in minutes (from 1-60) and press the (\*) key.
- 6. Default: 5 minutes

# 2.12.2 Set System Date and Time

The Wash Select II will accurately keep a running date and time stamp for use in processing data and keeping accounting records. Be sure the date and time are programmed accurately. To set the date and time follow the instructions below.

- 1. Using the toggle switch at the top of the CPU board, place the Wash Select II in setup mode by moving the switch toward the back of the Wash Select II case. (The CPU board is located on the inside right wall of the Wash Select II case.)
- 2. Using the (3) key on the Wash Select II keypad to scroll forward, (the (1) key scrolls backward) scroll through the "Main Menu" until "Misc. Setup" is displayed.
- 3. Press the (\*) key to enter.
- 4. The first option displayed in this menu will be "Set Date and Time", press the (\*) key to enter.
- 5. Now you will begin to program the date this will be entered in (MM/DD/YY) format.
- 6. The Wash Select II will display "Enter the Month". Enter the two-digit month and then press the (\*) key to enter.

Document Number:
Document Title:

WS21002 WSII Operations Manual

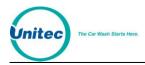

- 7. The next option displayed will be "Enter the Day". Enter the two-digit day and then press the (\*) key to enter.
- 8. Next, the "Enter the Year" option will be displayed. Enter the two-digit year and then press the (\*) key to enter.
- 9. You will now need to program the time. Time will be programmed in 24-hour format (Military time). For example: 9:00 a.m. would be entered as 09:00, and 1:00 p.m. would be entered as 13:00.
- 10. The Wash Select II will now display the "Enter the Hour" option. Enter the two-digit hour and then press the (\*) key to enter.
- 11. Next, you will be prompted to "Enter the Minute". Enter the two-digit minute and then press the (\*) key to enter.
- 12. The final step for setting date and time will be to "Enter Day of the Week", this is entered using the number 1-7 beginning with Sunday as day (1) and ending with Saturday as day (7).
- 13. Enter the day of the week and then press the (\*) key to enter.

## 2.12.3 Assigning a Service Phone Number

A service phone number is printed on a customer overpayment ticket (issued when change has failed to dispense). This allows the customer to call the site operator for a credit. This phone number may be entered in 7, 10, or 11-digit numeric format. Follow the steps below to program a service phone number.

- 1. Using the toggle switch at the top of the CPU board, place the Wash Select II in setup mode by moving the switch toward the back of the Wash Select II case. (The CPU board is located on the inside right wall of the Wash Select II case.)
- 2. Using the (3) key on the Wash Select II keypad to scroll forward, (the (1) key scrolls backward) scroll through the "Main Menu" until "Misc. Setup" is displayed.
- 3. Press the (\*) key to enter.
- 4. Scroll through this sub-menu until the "Service Phone #" option is displayed, and then press the (\*) key to enter.
- 5. Enter the number you wish to have printed, and then press the (\*) key to enter.

## 2.12.4 Assigning a Site ID Number

The Site I.D. is used by the Wash Select II to identify the unit on configuration, accounting and remote reports. It is also used by the pager system to identify the site. To set a site I.D. follow the steps below.

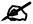

Note:

If your distributor is monitoring your site, you may wish to have them assign your site I.D.

 Using the toggle switch at the top of the CPU board, place the Wash Select II in setup mode by moving the switch toward the back of the Wash Select II case. (The CPU board is located on the inside right wall of the Wash Select II case.)

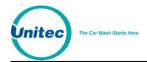

- 2. Using the (3) key to scroll forward and the (1) key to scroll back, scroll through the main menu until the "Misc. Setup" option is displayed. Press the (\*) key to enter.
- 3. Scroll through this menu until the "Site ID" option is displayed, and then press the (\*) key to enter.
- 4. Enter the site number, and then press the (\*) key to enter.

## 2.12.5 Enable Receipt Printer

If you have purchased the optional "Thermal Receipt Printer", it must be enabled for it to work. The steps below will walk you through this process.

- Using the toggle switch at the top of the CPU board, place the Wash Select II in setup mode by moving the switch toward the back of the Wash Select II case. (The CPU board is located on the inside right wall of the Wash Select II case.)
- 2. Using the (3) key to scroll forward and the (1) key to scroll back, scroll through the main menu until the "Misc. Setup" option is displayed. Press the (\*) key to enter.
- 3. Scroll through this menu until the "Receipt Printer" option is displayed, and then press the (\*) key to enter.
- 4. Press the (1) button for "YES" or the (2) button for "NO" or the (3) button for "AUTODETECT".

**Default: Auto** 

# 2.12.6 Cash Receipt

If your unit is equipped with the optional "Thermal Receipt Printer", this feature will print a receipt for customers using cash, tokens, VIP wash pass coupons and the "External Fleet" option. It will also print receipts for customers purchasing upgrades with cash or forms of cash. Follow the steps below to enable cash receipts.

- 1. Using the toggle switch at the top of the CPU board, place the Wash Select II in setup mode by moving the switch toward the back of the Wash Select II case. (The CPU board is located on the inside right wall of the Wash Select II case.)
- 2. Using the (3) key to scroll forward and the (1) key to scroll back, scroll through the main menu until the "Misc. Setup" option is displayed. Press the (\*) key to enter.
- 3. Scroll through this menu until the "Cash Receipt" option is displayed, and then press the (\*) key to enter.
- 4. Press the (1) key for "YES" (enabled) or (3) for "NO" (disabled).

**Default: Disabled** 

# 2.13 Remote Reporting Menu

### REQUIREMENTS:

- 100 MHz or faster PC compatible computer with Windows 95, 98, or 2000
- Terminal program (HyperTerminal is included with Windows 95, 98 and 2000)
- 2400 baud or faster high-speed modem for your PC

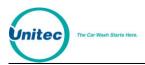

## 2.13.1 Internet Credit and Remote Reporting

If you are using the Internet credit modem, there are no configuration special changes to Remote Reporting. You will just need to enable Remote Reporting (Section 2.13.2.1) and set a password (Section 2.13.2.2). You will NOT need to configure the rings before the modem answers (Section 2.13.2.3) or set the modem deaf time (Section 2.13.2.4).

## 2.13.2 Configure Remote Reporting

Use the following procedures to set the Remote Reporting configuration. After configuring the Wash Select II, you should call the modern number to verify that the Wash Select II is operating properly.

## 2.13.2.1 Enabling Remote Reporting

Use this function to enable/disable the "Remote Reporting" feature of the Wash Select II. It is enabled by default. Follow the instructions below to enable or disable.

- 5. Using the toggle switch at the top of the CPU board, place the Wash Select II in setup mode by moving the switch toward the back of the Wash Select II case. (The CPU board is located on the inside right wall of the Wash Select II case.)
- 6. Using the (3) key to scroll forward and the (1) key to scroll back, scroll through the main menu until the "Remote Reporting" option is displayed. Press the (\*) key to enter.
- 7. Scroll through this menu until the "Enab/Disab RR" option is displayed, and then press the (\*) key to enter.
- 8. Press the (1) key to enable or the (3) key to disable "Remote Reporting".

## 2.13.2.2 Setting/Changing the Remote Reporting Password

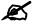

Note:

To use the Fleet Account Management functions, where you can create, edit or delete fleet accounts in the system, you must change the password from the default.

For security, logging into the system via Remote Reporting requires a password. To change the password, follow the steps below.

- Using the toggle switch at the top of the CPU board, place the Wash Select II in setup mode by moving the switch toward the back of the Wash Select II case. (The CPU board is located on the inside right wall of the Wash Select II case.)
- 10. Using the (3) key to scroll forward and the (1) key to scroll back, scroll through the main menu until the "Remote Reporting" option is displayed. Press the (\*) key to enter.
- 11. Scroll through this menu until the "Set Password" option is displayed, and then press the (\*) key to enter.
- 12. Enter your password, and then press the (\*) key to enter. (The password must be a number between 10000 and 99999999.)

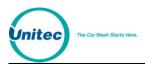

### 2.13.2.3 Configure Rings before Modem Answers

This feature controls the number of times the phone will ring before the Wash Select II modem answers. This is useful for sites with multiple units sharing the same phone line. Follow the steps below to configure.

- 13. Using the toggle switch at the top of the CPU board, place the Wash Select II in setup mode by moving the switch toward the back of the Wash Select II case. (The CPU board is located on the inside right wall of the Wash Select II case.)
- 14. Using the (3) key to scroll forward and the (1) key to scroll back, scroll through the main menu until the "Remote Reporting" option is displayed. Press the (\*) key to enter.
- 15. Scroll through this menu until the "Rings To Answer" option is displayed, and then press the (\*) key to enter.
- 16. Enter the number of rings you choose (1-10), and then press the (\*) key to enter.

Default: 1 Ring

### 2.13.2.4 Changing the Modem Deaf Time

Using this feature will allow multiple Wash Select II units to use the same telephone line for Remote Reporting. Once the deaf time has been set, the first unit will not answer the phone for a specified time after hanging up. This allows you to call the next unit without the first unit answering the call.

**Example:** If you have two Wash Select II units, you would use the "Site ID" feature under the "Misc. Setup" menu to set the first unit as site one and the second unit as site two. Set the "Deaf Time" on the first unit to 30 seconds and the "Deaf Time" on the second unit to 60 seconds. This way after you have called and received your reporting information from the first unit and hung up, it will not pick up the phone for 30 seconds allowing the second unit to answer instead.

To configure this option, follow the steps below.

- 17. Using the toggle switch at the top of the CPU board, place the Wash Select II in setup mode by moving the switch toward the back of the Wash Select II case. (The CPU board is located on the inside right wall of the Wash Select II case.)
- 10. Using the (3) key to scroll forward and the (1) key to scroll back, scroll through the main menu until the "Remote Reporting" option is displayed. Press the (\*) key to enter.
- 11. Scroll through this menu until the "Set Deaf Time" option is displayed, and then press the (\*) key to enter.
- 12. Set the "Deaf Time, and then press the (\*) key to enter. (This must be set between 0 and 600 seconds (10 minutes).

Default: 120 seconds

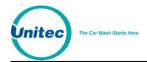

#### 2.13.2.5 Modem/Local

By default, Remote Reporting is accessed via a remote PC. However, it is also possible to use "Remote Reporting" locally (right at the coin box) via a PC's serial connection (no modem needed). This is used mostly for diagnostic purposes, and is normally not to be used except by a qualified person. Follow these steps to configure this option:

- 18. Using the toggle switch at the top of the CPU board, place the Wash Select II in setup mode by moving the switch toward the back of the Wash Select II case. (The CPU board is located on the inside right wall of the Wash Select II case.)
- 13. Using the (3) key to scroll forward and the (1) key to scroll back, scroll through the main menu until the "Remote Reporting" option is displayed. Press the (\*) key to enter.
- 14. Scroll through this menu until the "Modem/Local" option is displayed, and then press the (\*) key to enter.
- 15. Press the (1) key for "Modem" or the (3) key for "Local". Do not forget to reset the system to "Modem" after you've finished using the "Local" setting.

**Default: Modem** 

# 2.13.3 Using HyperTerminal to Access the Wash Select II

The following example uses HyperTerminal to connect to and monitor the Wash Select II. HyperTerminal is included as part of Windows 95, 98 and 2000. To verify that you have HyperTerminal installed on your computer, follow the instructions below.

- 19. Click Start->Programs->Accessories
- 20. Look for the HyperTerminal folder.
- 21. If you do not see it there, then click Start-> Programs-> Accessories-> Communications
- 22. If you see the HyperTerminal folder, you may proceed to Section 2.13.4. Otherwise, install HyperTerminal using the procedure in Appendix VII.

# 2.13.4 Adding a Connection to HyperTerminal

Adding a connection to HyperTerminal adds an access point for using HyperTerminal. You can have an icon for each connection site if there is more than one.

23. Press Start-> Programs-> Accessories-> Communications-> HyperTerminal to open HyperTerminal. For older computers you may find the HyperTerminal folder in the Accessories folder. The Connection Description screen will be displayed. (See Figure 6)

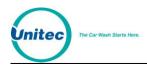

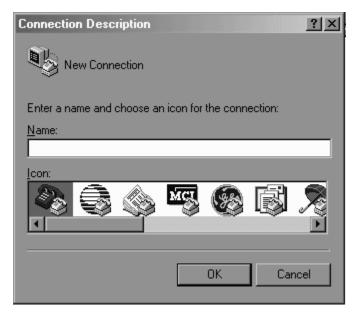

Figure 6. HyperTerminal New Connection Window

- 24. Add the name of your site in the Name: field, and select an Icon if you wish. When you do, the "Connect To" screen will be displayed.
- 25. In the "Connect To" window, add the phone number. (Note: if your phone area requires you to enter a 10-digit number, enter the area code and phone number.
- 26. Select the modem you have installed under the "connect using" drop down box.
- 27. Click OK on the "Connect To" box.
- 28. On the "Connect" window, verify the "Phone number". This is the number that will be dialed. If it is not correct or the number doubles up on the area code, click the "Dialing Properties" button.
- 29. You may have to change some of the settings including the "Dial as a long distance call" check box.
- 30. If you had to change the properties, click OK.
- 31. From the Connect window click "Cancel, do not Dial" for now.
- 32. From the File menu, click Save to save this connection.
- 33. For further information about HyperTerminal, select Help topics in the Help menu.
- 34. Exit HyperTerminal.

# 2.13.5 Dialing and Connecting to a Site

- 35. Enter your new connection by selecting the Icon in the HyperTerminal folder for the connection that you just added.
- 36. Select Dial to connect.
- 37. After connecting, you will be prompted to enter your password.
- 38. Depending on the program's settings, you may not see the characters that you are typing.

Document Number: Document Title:

WS21002 WSII Operations Manual

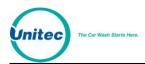

- 39. If your modem has trouble connecting, you may have to setup an alternate modem connection. If so, go to Section 2.13.10.
- 40. When prompted, enter the password that you have configured into the Wash Select II or the default password, 62099.

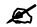

Note:

By using the default password, you will not be able to use Fleet Account Management functions, where you can create, edit and delete fleet accounts in the system. In order to use Fleet Account Management functions, you must set your own password as described in 2.13.1.2 above.

- 41. If the password is accepted, you will be shown any current Alarms or Warnings.
- 42. The site number will be displayed at the top of the main menu.
- 43. You may select any of the functions by entering the function number and pressing Enter:

#### EXAMPLE:

```
** Watches and Warnings **
     NONE
     SITE: 1
     REMOTE WASH SELECT II MAIN MENU
     PRESS NUMBER + ENTER KEY TO ACTIVATE FUNCTION
     1 = NON-RESETTABLE ACCOUNTING REPORT
      2 = REMOTE LEVEL ACCOUNTING REPORT
      333 = CLEAR REMOTE LEVEL ACCOUNTING REPORT
      4 = CONFIG REPORT
      5 = FLEET REPORT DETAILED
      6 = FLEET REPORT CONDENSED
      7 = FLEET REPORT FOR ONE ACCOUNT
     8 = FLEET TRANSACTION HISTORY - ALL ACCOUNTS
      9 = FLEET TRANSACTION HISTORY - ONE ACCOUNT
     10= FLEET ACCOUNT MANAGEMENT
     11= PAGER CONFIG REPORT
     12= DETAILED CREDIT TRANSACTION HISTORY
     13= DETAILED CREDIT TRANSACTION HISTORY BY DATE
     14= CONDENSED CREDIT TRANSACTION HISTORY
     15= PASS CODE LIST
     16= FLEET PROFILES
     17= ALERT STATUS
     18= PAGER ALARM LOG
     19= DAILY REPORTS MENU
      999 = HANG UP
     ENTER YOUR CHOICE:
```

If the Enhanced Remote Reporting option has been purchased, the selection of number 15 above will give the following new menu.

SITE: 1

### REMOTE WASH SELECT II DAILY REPORTS MENU

Document Number: Document Title:

WS21002

WSII Operations Manual

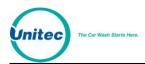

### PRESS NUMBER + ENTER KEY TO ACTIVATE FUNCTION

- 0 = DAILY REPORT TODAY (NOT FINISHED)
- 1 = DAILY REPORT YESTERDAY
- 2 = DAILY REPORT TWO DAYS AGO
- 3 = DAILY REPORT THREE DAYS AGO
- 4 = DAILY REPORT FOUR DAYS AGO
- 5 = DAILY REPORT FIVE DAYS AGO
- 6 = DAILY REPORT SIX DAYS AGO
- 7 = DAILY REPORT SEVEN DAYS AGO
- 888 = MAIN MENU
- 999 = HANG UP

### **ENTER YOUR CHOICE:**

For the Enhanced Remote Reporting to work, there should be an Expansion memory added to U57 on the CPU board of the Wash Select II. If the Wash Select II is not equipped with the expansion memory, the following error message shows up on Remote Reporting.

### EXPANSION MEMORY REQUIRED!!!

The Enhanced Remote Reporting option automatically saves the daily accounting of a given day from 12:00 a.m. until 12:00 a.m. the next day.

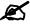

Note:

It is important that the system clock be set to the local standard time for this feature to function properly!

To switch to the Main menu from the Daily Reports menu, type 888.

### 2.13.6 Disconnection from a Site

You should always perform the following procedure to disconnect:

- 44. Press 999 then the <Enter> key.
- 45. The Wash Select II will display: "Goodbye"
- 46. You may now Click the Disconnect menu item under the Call menu or you may click the disconnect toolbar item (phone with handset lifted up)
- 47. Always wait until the Wash Select II displays "Goodbye" before hanging up.

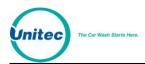

## 2.13.7 Automatic Disconnection by the Wash Select II

The Wash Select II will automatically hang up from the call under the following conditions:

- 48. Five minutes of inactivity from the main menu
- 49. Six failed password entry attempts. A failed password entry attempt will be declared if you do not enter a password within 15 seconds of being prompted to enter your password
- 50. If the Wash Select II has a customer that is using their credit card, the Wash Select II will display "SYSTEM NEEDS MODEM, GOODBYE!" before hanging up on you.

## 2.13.8 Saving a Report to a File

After connecting to the Wash Select II and entering the main menu do the following:

- 51. Select "Transfer" from the menu bar
- 52. Select "Capture Text" from the Transfer menu
- 53. Enter the file name that you want to save the report to. The default folder and file name will be
- 54. C:\Program Files\Accessories\HyperTerminal\CAPTURE.TXT
- 55. Enter a new file name if you wish. We recommend that you number your files for future reference. You may number them sequentially or by making the date part of the file name (/ or \ are not valid as part of a file name).
- 56. You may also click the "Browse" button to name another file or navigate to another folder. In the window that is presented you may even add another folder into which to place the files. HyperTerminal will remember this location the next time you want to capture data.
- 57. Click the Start button in the "Capture Text" Window
- 58. Open the reports that you wish to save.
- 59. Under the Transfer menu select Capture Text->Stop to stop saving the report. You may also pause the saving of the report by selecting Transfer->Capture Text->Pause.
- 60. To recall the file for printing or viewing you may use your favorite document editor such as Word, Word perfect, WordPad or Notepad to view and print the file. Remember where you have saved the file.
- 61. HyperTerminal will remember where you saved the last file and prompt you with that same file name the next time. If you wish to keep each new report and save the old one, do not forget to change the file names!

## 2.13.9 Multiple Units at Same Site

If you have more than one Wash Select II at the same site that share the same phone line, you will have to configure the Rings and Deaf time settings in the Remote Reporting menu of the Wash Select II.

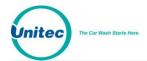

For a two-site setup, do the following:

- 62. Identify each unit by changing the Site ID in the Misc. Settings menu. (For example, unit 1 site ID could be 1. Unit 2 should have the Site ID set to 2).
- 63. For Unit 1 set the Rings to Answer in the Remote Reporting menu to 2.
- 64. For Unit 2 set the Rings to Answer in the Remote Reporting menu to 4.
- 65. This will make Unit 1 answer the phone first.
- 66. For each unit set the Deaf Time to 60 seconds. What this does is make the unit that answers the phone not answer the phone for 60 seconds after disconnecting from a call.

## Calling Process:

- 67. Using HyperTerminal, call the site modem number.
- 68. Unit 1 should answer in two rings. (Remember, unit 2 will not answer until it reaches 4 rings)
- 69. Perform the Remote reporting tasks for Unit 1, as you require.
- 70. Hang up from unit 1.
- 71. Within 60 seconds, call the site modem number. Unit 1 should be in its Deaf Mode and not answer the phone. Unit 2 should answer the phone on the fourth ring.

For a multiple site with more than two units, you will have to increase your deaf time for each unit.

# 2.13.10 Adding an Alternate Modem Setup

If you are having problems connecting to your site, you may try the following. Unitec has seen problems with some modems that have compression and error correcting (most modems sold today) in connecting w/ Wash Select II units with Credit. Adding an alternate modem configuration in windows that will be used just for your Wash Select II HyperTerminal sessions should alleviate this.

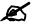

Note:

You cannot add an alternate modem if you have a Win Modem. Win Modems may not work with the Remote Reporting feature.

- 72. From Windows you should exit all programs
- 73. Click Start-> Settings->Control Panel
- 74. Click on the modems icon
- 75. You should see your currently installed modem listed in the modem properties window.
- 76. If you do not know the communications port that your current modem is using, you may find it by clicking on that modem and selecting Properties.
- 77. From the Modem properties Click "Add"
- 78. If prompted for the type you want to install (PCMCIA or Other), select other.

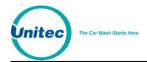

- 79. Click the Next button.
- 80. Select the "Do not run the hardware installation wizard" box if not checked.
- 81. Click the Next button.
- 82. Select the "Do not detect my modem, I will select it from a list." Box if it is not checked.
- 83. From the window, select Standard modern types for the manufacturer.
- 84. Select the baud rate of your modem. If your modem exceeds 28800, select 28800.
- 85. Click the Next Button. You may be prompted to insert your Windows 95/98 disk.
- 86. After the new modem is installed, go into the HyperTerminal connection that you created for your site earlier.
- 87. Click File Properties from HyperTerminal.
- 88. Select the new modem you installed.

# 2.13.11 Disabling Error Control

Disabling error control may be required for some modems when accessing a Wash Select II with the DataTran modem (installed when the Credit Option is purchased). If you cannot install a standard modem, you may alternatively modify the currently installed modem. We do not recommend this unless you are only using your modem to connect to the Wash Select II system. This may alter your performance with Internet services. We would then recommend that you purchase another modem for your computer. We recommend US Robotics Sportster (not Win modem) modems. A 28.8 US Robotics modem is more than sufficient for connecting to a Wash Select II.

### Disabling Hardware Error Control:

- 89. From windows click Start-> Settings -> Control Panel.
- 90. Select the Modem icon.
- 91. Select your modem from the list.
- 92. Click the Properties button.
- 93. Select the Connection Tab.
- 94. Click the Advanced Button.
- 95. Make sure the "Use Error Control" box is NOT checked.
- 96. Select OK in the "Advanced Connection settings" menu.
- 97. Select OK in the XXXXXX Modem properties window. (XXXXXX represents the name of your modem).
- 98. Select Close in the Modern properties window.

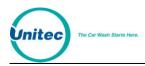

## 2.14 Pass Codes and Pass Cards

The Pass Codes and Pass Cards discussed in this Section provide access to programming fleet accounts. They are not to be confused with the VIP Pass Cards™ or the Fleet Account Codes themselves.

This feature allows the owner/operator to gain access to the setup menu and its functions without opening the unit. Using this feature allows quick and easy management of fleet accounts, and when used along with the "Fleet Account Profiles" feature you can program a fleet account in approximately ten seconds. You may configure up to 20 codes/cards and several of them may perform the same function if you wish. This allows you to give others the ability to access specific functions without allowing them access to the inside of the unit.

Pass codes and Pass cards may be programmed to complete the following functions:

- Alarm Activation (Opens the Arm//Disarm menu for the Security Alarm Option.)
- **FLEET MENU**(Allows access to the entire Fleet Accounts Menu.)
  - Add Account (Allows the addition of a Fleet or Coupon account.)
  - Add per Profile (Allows the addition of a Fleet or Coupon account as defined by a Profile.)
  - Add Uses to Account (Allows you to add one or more uses to an existing account.)
  - o **Print one account** (Prints one account.)
  - View Accounts (Allows you to view the status off all of your fleet accounts.)
  - Pay Fleet Account (Allows you to pay a fleet account using a credit card.)
- **REPORTING MENU** (Allows access to the entire Reporting Menu.)
  - Print Accounting (Allows printing of an Accounting report without the option of clearing it.)
  - Print & Clear Acct (Prints an accounting report with the option to clear it.)
  - View Accounting (Allows you to view an Accounting Report without the option to clear it.)
  - View & Clear (Allows you to view an Accounting Report with the option to clear it.)
- WASH SETUP MENU (Allows the wash names and prices to be changed.)
- **DIANOSTICS MENU** (Allows access to the Diagnostics Menu.)
- **Optioning Setup** (Allows you to enable/disable optioning and change optioning settings.)

# 2.14.1 Using PassCodes/Cards

Using PassCode/cards to help manage fleet accounts is a powerful and timesaving feature. If you want to quickly manage fleet accounts or you wish to offer promotional fleet accounts,

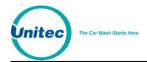

you can program a PassCode or PassCard to help you manage it. But using PassCard and PassCodes for Fleet accounts are not their only use. Here are some ideas:

# PROMOTIONAL VIP WASH PASS $^{\mathsf{TM}}$ ACCOUNTS PROGRAMMED ON THE SPOT.

Set up a Fleet profile for the promotion that you wish to make, such as six of your best washes for the price of five (good stocking stuffer for Xmas). Then set up a PassCard for the "Add per Profile" function. Then keep a stack of un-programmed VIP Wash Pass™ cards with the "Add per profile" PassCard on the top. When you are ready to sell the promotion, swipe the PassCard at the Wash Select II and, then, swipe the un-programmed card. The VIP card is now activated. If you have a receipt printer, the account information will be printed for the customer.

#### QUICK PROGRAMMING OF VIP WASH PASSTM FLEET ACCOUNTS

Set up a PassCard for the "Add Account" function. Then keep a stack of un-programmed VIP Wash Pass<sup>TM</sup> cards with the "Add Account" PassCard on the top. When you are ready to sell the account swipe the PassCard at the Wash Select II and then configure the new account swiping the un-programmed card during the process. If you have a receipt printer, the account information will be printed for the customer.

### QUICK ACCOUNTING PRINT OUT OR VIEWING

You can use one of the four accounting report functions to allow yourself or an attendant/trustee to print/view an accounting report every time the money is removed from the Wash Select II. This way you do not have to teach the attendant/trustee how to operate the unit. This is useful also if you want to have a trustee remove cash from the unit and print a report while you are on vacation.

### WEEKLY SPECIALS

If you wish to have a weekly special where you change prices once a week, you can have a PassCode or PassCard programmed for the "Wash Setup" menu. This way your attendant/trustee can re-program the wash prices on the day of your special without having to physically open the box.

#### REFUND CREDIT

You can give your attendant/trustee a PassCard that allows them to refund a credit transaction. Remember, for financial security, you cannot refund a transaction unless the customer has actually purchased a wash on their credit card. The actual sale of the card and the return credit will be logged in the credit transaction history for future reference.

## 2.14.2 Add Code/Card

This function allows you to add a new code or card. All code numbers must end with a zero. If the number or card you enter already exists, the Wash Select II will prompt you to enter another number. Follow the steps below to program a Pass Code or Pass Card.

- 1. Using the toggle switch at the top of the CPU board, place the Wash Select II in setup mode by moving the switch toward the back of the Wash Select II case. (The CPU board is located on the inside right wall of the Wash Select II case.)
- 2. Using the (3) key to scroll forward and the (1) key to scroll back, scroll through the main menu until the "Pass Code/Card" option is displayed. Press the (\*) key to enter.

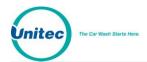

3. Scroll through this menu until the "Add Code/Card" option is displayed, and then press the (\*) key to enter. (This should be the first option displayed.)

The table below will show you how to program a code and a card. The first three steps above are the same for programming each.

**Table 12. Programming Pass Codes/Cards** 

|    | PASS CODE                                                                                                    |    | PASS CARD                                                                                                    |
|----|----------------------------------------------------------------------------------------------------|----|----------------------------------------------------------------------------------------------------|
| 1. | Press the (1) key for code.                                                                                                    | 1. | Press the (3) key for card.                                                                                                    |
| 2. | Enter the code number, and then press<br>the (*) key to enter. (The code must be at<br>least four digits long and end with a zero.)            | 2. | Insert the card into the card reader or key in the number that appears on the front of the card, and then press the (*) key to                                                                                                |
| 3. | Using the (3) key to scroll, scroll forward until you find the menu option you are                                                             |    | enter. (If you insert the card there is no need to press the (*) key.                                                                                                    |
|    | programming the code to access.                                                                                                    | 3. | Using the (3) key to scroll, scroll forward                                                                                                    |
| 4. | If you are programming a fleet account that is paid with a credit card, choose                                                                 |    | until you find the menu option you are programming the code to access.                                                                                                    |
|    | "Fleet Acct" under "Select Type" and then scroll thru and select "Pay Fleet Act." The credit card associated with the account will be charged. | 4. | If you are programming a fleet account that is paid with a credit card, choose "Fleet Acct" under "Select Type" and then scroll thru and select "Pay Fleet Act." The credit card associated with the account will be charged. |

### 2.14.3 View Codes/Cards

Use this function to view all Pass Codes and Pass Cards and their configuration. The code/card numbers and all their information will be shown in the wash displays. Use the instructions below to view codes and cards.

- 1. Using the toggle switch at the top of the CPU board, place the Wash Select II in setup mode by moving the switch toward the back of the Wash Select II case. (The CPU board is located on the inside right wall of the Wash Select II case.)
- 2. Using the (3) key to scroll forward and the (1) key to scroll back, scroll through the main menu until the "Pass Code/Card" option is displayed. Press the (\*) key to enter.
- 3. Scroll through this menu until the "View Codes/Cards" is displayed, and then press the (\*) key to enter.
- 4. Use the (3) key to scroll forward or the (1) key to scroll back to view all Pass Codes and Pass Cards.

## 2.14.4 Print Codes/Cards

Using this function, you can print a list of all Pass Codes and Pass Cards and the configuration information. This feature requires the optional "Thermal Receipt Printer". Follow the steps below to print a list of Pass Codes and Pass Cards.

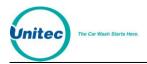

- 1. Using the toggle switch at the top of the CPU board, place the Wash Select II in setup mode by moving the switch toward the back of the Wash Select II case. (The CPU board is located on the inside right wall of the Wash Select II case.)
- 2. Using the (3) key to scroll forward and the (1) key to scroll back, scroll through the main menu until the "Pass Code/Card" option is displayed. Press the (\*) key to enter.
- 3. Scroll through this menu until the "Print Codes/Cards" option is displayed, and then press the (\*) key to enter. The list will begin to print upon pressing enter.

### 2.14.5 Delete Code/Card

This function allows you to delete a Pass Code/Card. Follow the steps below to delete a code/card.

- 1. Using the toggle switch at the top of the CPU board, place the Wash Select II in setup mode by moving the switch toward the back of the Wash Select II case. (The CPU board is located on the inside right wall of the Wash Select II case.)
- 4. Using the (3) key to scroll forward and the (1) key to scroll back, scroll through the main menu until the "Pass Code/Card" option is displayed. Press the (\*) key to enter.
- 5. Scroll through this menu until the "Delete Code/Card" option is displayed, and then press the (\*) key to enter.
- 6. Enter the code number, and then press the (\*) key or swipe the card. The "Main Display" should show that the code/card has been deleted.

# 2.15 VIP Wash Coupons

VIP Wash Coupons are a form of paper token for use in marketing your wash. You may distribute them just like tokens. Like cash, they are used by inserting them into the bill validator. VIP Wash Coupons must be purchased according to the manufacturer of your bill validator. You cannot use one manufacturer's coupons on another manufacturer's bill validator.

### 2.15.1 CoinCo Bill Validator

There are six different coupons for the Coinco bill validator, but only three can be programmed at one time. Change will not be given when a coupon is used. A customer using a VIP Wash Coupon may cancel the transaction only if no other form of tender has been entered, but even then, the entered coupon will be lost.

Each bill validator is programmed to accept VIP Wash Coupons styles A, B, and C by default before it leaves Unitec. Coupon styles D, E, and F can be custom programmed for new units by Unitec prior to shipping, or they can be programmed after installation by purchasing a coupon programmer. If the bill validator will not accept VIP Wash Coupons, it must be reprogrammed to recognize the coupons.

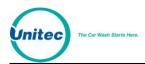

The value of each coupon must be programmed in the Wash Select II. If a coupon has not been programmed into the Wash Select II, the bill validator will reject the coupon.

You can program the coupon value to be either a discount (e.g. the coupon gives the programmed discount to selected washes) or to be worth an entire wash (e.g. the coupon automatically credits the programmed wash).

## 2.15.1.1 CoinCo Bill Validator VIP Wash Coupon Setup

This feature allows you to configure the Wash Select II to accept and credit predetermined washes or dollar amounts, or to reject specific coupons entered into the bill validator.

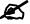

**Note:** The coupon slots are assigned in alphabetical order of coupon style (A=1, B=2, C=3).

- 1. Using the toggle switch at the top of the CPU board, place the Wash Select II in setup mode by moving the switch toward the back of the Wash Select II case. (The CPU board is located on the inside right wall of the Wash Select II case.)
- 2. Using the (3) key to scroll forward and the (1) key to scroll back, scroll through the main menu until the "VIP Wash Coupons" option is displayed. Press the (\*) key to enter.
- 3. The first time you select this option, you will be prompted to "Set Manufacturer". Press (1) to select the CoinCo Bill Validator. Once the bill validator manufacturer has been selected, you will not be prompted from this menu again.
- 4. You will be prompted to "Select Coupon Slot". Enter the number of the slot you are programming and press (\*).
- 5. You will be prompted to "Enable Coupon". Press the (1) key for "YES" or the (3) key for "NO".
- 6. You will be prompted to select "Wash" or "Discount". Press (1) to program the coupon to credit a wash, or press (2) to program the coupon to credit a dollar amount towards the purchase of a wash. Press (\*) to enter your selection.
- 7. If you have selected "Wash", enter the wash number the coupon will automatically credit and press the (\*) key. If you have selected "Discount", enter the value of the discount in cents format (e.g. a coupon value of \$1.00 would be entered as 100) and press the (\*) key.
- 8. If you have selected "Discount", you will be prompted to enter the minimum wash number (1-4). (The minimum wash number signifies the least expensive wash that may be purchased using this coupon.) Select the minimum wash number and press (\*) to enter.
- 9. Continue to follow these steps until you have programmed all desired coupons or press the (#) key to exit.

**Default: Disabled** 

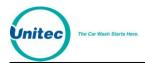

## 2.15.2 Mars (MEI) Bill Validator

Up to 10 different types of VIP Wash Coupons may be programmed into the Wash Select II with the Mars (MEI) bill validator. Unitec sells 6 different styles of coupons, for your convenience. Change will not be given when a coupon is used. A customer using a VIP Wash Coupon may cancel the transaction only if no other form of tender has been entered, but even then, the entered coupon will be lost.

The value of each coupon must be programmed in the Wash Select II. If a coupon has not been enabled in the Wash Select II, the bill validator will not accept the coupon.

You can program the coupon value to be either a discount (e.g. the coupon gives the programmed discount to selected washes) or to be worth an entire wash (e.g. the coupon automatically credits the programmed wash).

## 2.15.2.1 Enabling/Disabling Mars (MEI) Coupons

This feature allows you to configure the Wash Select II to accept and credit predetermined washes or dollar amounts, or to reject specific coupons entered into the bill validator. Each coupon will be labeled M1-M6 and has a specific ID Code that must be programmed into the Wash Select. The Serial Number is printed on each of the coupons, but you must refer to the following table for the respective ID Codes.

**Table 13. Mars Coupon ID Codes** 

| Coupon<br>Label | Serial Number ID Code |      |
|-----------------|-----------------------|------|
| M1              | A000079               | 8808 |
| M2              | A000081               | 8840 |
| M3              | A000083               | 8872 |
| M4              | A000085               | 8920 |
| M5              | A000087               | 8968 |
| M6              | A000089               | 9000 |

To configure the Wash Select II to accept the coupons, perform the following procedures:

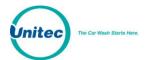

## **Enable Coupon**

1. Press the blue service button directly on the back of the bill feed opening, below the bill stacker.

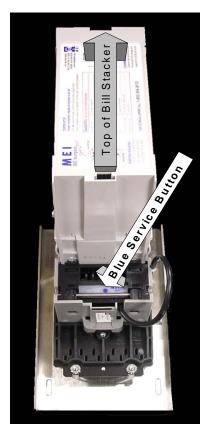

Figure 7. Blue Service Button Location

- 2. The Bezel Lights on the bill acceptor opening will start blinking.
- 3. Feed the coupon you want to be enabled.
- 4. The coupon will be drawn into the bill validator, and then will be ejected.
- 5. The flash code LED (see Section **Error! Reference source not found.**) will flash 10 times to indicate the coupon is enabled.

## Disable Coupons

- 1. Press the blue service button directly on the back of the bill feed opening, below the bill stacker.
- 2. The Bezel Lights on the bill acceptor opening will start blinking.
- 3. Feed the coupon you want to be disabled.
- 4. Coupon will be drawn into the bill validator, and then will be ejected.
- 5. The flash code LED (see Section **Error! Reference source not found.**) will flash 3 times to indicate the coupon is disabled.

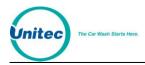

### 2.15.2.2 Mars (MEI) Bill Validator VIP Wash Coupon Setup

This feature allows you to program the value of your VIP coupons, and to enable or disable the coupon. To program a VIP Wash Coupon:

- 1. Using the toggle switch at the top of the CPU board, place the Wash Select II in setup mode by moving the switch toward the back of the Wash Select II case. (The CPU board is located on the inside right wall of the Wash Select II case.)
- 2. Using the (3) key to scroll forward and the (1) key to scroll back, scroll through the main menu until the "VIP Wash Coupons" option is displayed. Press the (\*) key to enter.
- 3. The first time you select this option, you will be prompted to "Set Manufacturer". Press (2) to select the Mars (MEI) Bill Validator. Once the bill validator manufacturer has been selected, you will not be prompted to set the manufacturer from this menu again.
- 4. You will be prompted to "Select Coupon Slot". The slot number corresponds to the Coupon Label Number as listed in Table 13. Enter the number of the slot you are programming and press (\*).
- 5. You will be prompted to "Enter Coupon ID". Enter the Coupon ID Code and press (\*). (Refer to Table 13 for Coupon ID Codes.) Enter (0) to disable this coupon slot.
- 6. You will be prompted to select "Wash" or "Discount". Press (1) to program the coupon to credit a wash, or press (2) to program the coupon to credit a dollar amount towards the purchase of a wash. Press (\*) to enter your selection.
- 7. Enter the coupon value. If you have selected "Wash", enter the wash number the coupon will automatically credit and press the (\*) key. If you have selected "Discount", enter the value of the discount in cents format (e.g. a coupon value of \$1.00 would be entered as 100) and press the (\*) key.
- 8. If you have selected "Discount", you will be prompted to enter the minimum wash number (1-4). (The minimum wash number signifies the least expensive wash that may be purchased using this coupon.) Select the minimum wash number and press (\*) to enter.
- 9. Continue to follow these steps until you have programmed all desired coupon slots, or press the (#) key to exit.

**Default: Disabled** 

## 2.15.3 VIP Wash Coupon Limit

The VIP Wash Coupon Limit feature allows you to limit VIP Wash Coupon usage to one coupon per customer per purchase. When you have enabled the coupon limit, the Mars bill validator will reject any coupons entered after the limit has been reached, while the CoinCo will accept and stack additional coupons without returning them to the customer or giving them additional credit towards the purchase of a wash.

1. Using the toggle switch at the top of the CPU board, place the Wash Select II in setup mode by moving the switch toward the back of the Wash Select II case. (The CPU board is located on the inside right wall of the Wash Select II case.)

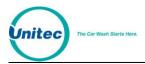

- 2. Using the (3) key to scroll forward and the (1) key to scroll back, scroll through the main menu until the "VIP Wash Pass" option is displayed. Press the (\*) key to enter.
- 3. Scroll through this menu until the "Coupon Limit" option is displayed, and then press the (\*) key to enter.
- 4. Press the (1) key to limit one per customer, or the (3) key for no limit.

Default: Disabled (no limit).

## 2.16 POS4000 Link

The Wash Select II may be configured to interface to a POS4000 in order to be activated by codes sold at one or multiple POS4000 units. This is how a Wash Select II/POS is configured to operate. Any Wash Select II may also be upgraded in the field to interface to a POS4000 either by direct wires or via encrypted codes from a Remote Code POS4000. The Wash Select II can support having BOTH a direct (wired) POS4000 link AND Remote Code POS4000s enabled on the unit. When both types of POS4000 links are enabled, we highly suggest that different code lengths are assigned to the linked POS4000 and to the Remote Code POS4000 to limit the chance of duplicate codes being generated. A code will first attempt to be verified by the Remote Code POS4000, then it will be sent to the linked POS4000 for verification. For information on enabling and programming for the Remote Code POS4000, please refer to Section 2.8.12.

The POS4000 Link menu allows the Wash Select II to be configured to interface with a POS4000. In addition, it provides the activation of the Multi-Unit Fleet option.

Once the Wash Select II is properly configured, codes can be sold at one or more POS4000 units to be used at the Wash Select II. Configuring of these settings is also necessary for units that are equipped for authorization through the POS network. In this case, set the interface mode to '1'. If you have multiple Wash Select II units, you will also need to set the bay address for each Wash Select II.

The following instructions show how to set up the Wash Select II unit to interface to the POS4000.

- 1. If not already installed, with the power disconnected, install the Wash Select II communications module onto the top left hand corner of the CPU board. The board is installed with LED's on the bottom.
- 2. Restore power to the Wash Select II and place the unit in setup mode. If you have more than one bay, set the units up one at a time, with all un-configured units turned off.
- 3. Wire the POS4000 cable connections as per the following connections:

Table 14. Wash Select II-POS40000 Wiring

| POS4000       | Wash Select II connector J22 |  |  |  |
|---------------|------------------------------|--|--|--|
| Pin 1 – White | Pin 1 – White                |  |  |  |

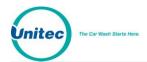

| Pin 2 – Red            | Pin 2 – Red                                  |
|------------------------|----------------------------------------------|
| Pin 3 – Black          | Pin 3 – Black                                |
| Shield – Not connected | Shield, strap to base mounting bolt in case. |

- 4. If the POS4000 is connected and both units are powered, the RX light on the 485 communications module should be blinking every couple of seconds. If neither of the lights is blinking, you may have a failed connection or a failed POS4000. A failed communications module may also be possible.
- 5. Enter the POS4000 link sub-menu and enable the interface. (See Section 2.16.1.)
- 6. If you have more than one unit, set the bay address per the instructions in Section 2.16.2. (Car wash bay 1 should be set up as unit 2.)
- 7. Place the unit in operate mode. At this point, you should see both the RX and the TX lights on the Wash Select II 485 communications module begin to blink in an alternating fashion at intervals of a second or less. (If you have more than one bay, the RX light should stay on longer than the TX light.)
- 8. Place the unit back into setup mode.
- 9. Configure the Convey Accounting settings. (See Section 2.16.4.)
- 10. If you wish to use the POS Names and Prices, refer to Section 2.16.5.

### 2.16.1 Interface Mode

The interface mode configures the Wash Select II to listen and respond to POS4000 messages or to enable the Multi-Unit link. Once this mode is enabled, the Wash Select II will respond to messages sent by the POS4000 or a master Wash Select II Unit. It will also allow codes purchased at the master POS4000 or a master Wash Select II unit to be used at a secondary Wash Select II at your site. If at any time this feature is disabled or the unit loses communication, you will get a message on the POS4000 that indicates "Time Out From Unit "X". (The "X" denotes the number of the unit, bay or other POS4000 (if there is more than one POS4000) unit that has lost communication.) To configure the interface mode, follow the steps below.

- 1. Using the toggle switch at the top of the CPU board, place the Wash Select II in setup mode by moving the switch toward the back of the Wash Select II case. (The CPU board is located on the inside right wall of the Wash Select II case.)
- 2. Using the (3) key to scroll forward and the (1) key to scroll back, scroll through the main menu until the "POS4000 Link" option is displayed. Press the (\*) key to enter.
- 3. Scroll through this menu until the "Interface Mode" option is displayed, and then press the (\*) key to enter. (This should be the first option displayed.)
- 4. Press the (0) key for "ALONE" (just one Wash Select II), the (1) key for "WS2/POS" (Wash Select II and POS4000 units) or the (2) key for "Multi-Unit Link" (multiple Wash Select II units).

Default: 0

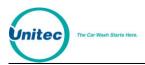

### 2.16.2 Notifications

You can have any notifications that are normally sent to the pager printed at the POS4000 as well.

- 1. Using the toggle switch at the top of the CPU board, place the Wash Select II in setup mode by moving the switch toward the back of the Wash Select II case. (The CPU board is located on the inside right wall of the Wash Select II case.)
- 2. Using the (3) key to scroll forward and the (1) key to scroll back, scroll through the main menu until the "POS4000 Link" option is displayed. Press the (\*) key to enter
- 3. Scroll through this menu until the "Notifications" option is displayed, and then press the (\*) key to enter.
- 4. Enable or disable print errors by selecting Yes or No, respectively.

### 2.16.3 Set Bay Address

### 2.16.3.1 Set POS4000 Bay Address

The POS4000 network allows for up to four entry systems to be connected to the same "Master" POS4000. Units are denoted by the network address. Entry systems units are assigned bay addresses 2-5. Bay number one should be configured as bay address two (default).

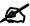

Note:

The Master POS4000 will always be network address one.

If you have a multi-bay system, you need to change the settings as follows:

Table 15. POS4000 Bay Numbering

| Bay Number | Bay Address |
|------------|-------------|
| 1          | 2 (Default) |
| 2          | 3           |
| 3          | 4           |
| 4          | 5           |

To set the bay address, follow the steps below.

 Using the toggle switch at the top of the CPU board, place the Wash Select II in setup mode by moving the switch toward the back of the Wash Select II case. (The CPU board is located on the inside right wall of the Wash Select II case.)

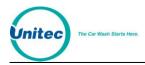

- 2. Using the (3) key to scroll forward and the (1) key to scroll back, scroll through the main menu until the "POS4000 Link" option is displayed. Press the (\*) key to enter.
- 3. Scroll through this menu until the "Set Bay Address" option is displayed, and then press the (\*) key to enter.
- 4. Enter the "Bay Address" of the unit you are configuring, and then press the (\*) key.

### 2.16.3.2 Set Multi-Unit Fleet Bay Address

The Wash Select II multi-unit fleet upgrade feature enables the sharing of fleet accounts generated at the PRIMARY unit for use at any bay in your system, including the PRIMARY. Without this option, when there is more than one Wash Select II at a self-serve car wash, one cannot share fleet accounts; a fleet account opened at a given bay can only be used at that bay. The multi-unit fleet link enables you to share fleet accounts opened at the Master unit with any other bay, and does it without the need for a POS4000.

The existing RS485 port, currently in use to communicate to the POS4000, will be utilized for communication among multiple Wash Select II units.

Here are some points worth noting.

- Transaction accounting records are NOT shared. Only the Fleet Account information will be shared. You must generate accounting reports from each bay.
- Up to 6 Wash Select II units can be linked together.
- Unit 1 will be the Primary.
- Units 2-6 (bays 2-6) will be remote (secondary) units.
- All fleet account information will be saved at Unit 1.
- The Primary will contain a fleet transaction history of all bays in the "site summary" Section. If you use a fleet account generated from the Master at a secondary bay, this secondary bay's accounting report will show which wash was fired and how it was paid for. It will not, however, show any payment in the "site summary" Section. The Primary Wash Select II is the accounting bookkeeper for Fleet Accounts only. Each bay keeps its own transaction history for all other forms of transaction accounting.
- Multi-unit Fleet and POS4000 cannot work together; you can have only one.
- Units may be linked via RF.
- Remote units, upon accepting a fleet account from a customer, will place a request to the Master to verify if the account in question is a multi-unit fleet.
- Fleet accounts generated at a remote unit can only be used at that remote unit.
- The number of "shareable" fleet accounts in a multi-unit fleet system is limited to 1000. Of course, you can have accounts generated at the individual bays, but these accounts can only be used at that particular bay and cannot be shared with any other bay.
- Units will be wired in sequence (unit 1 will be connected to unit 2, unit 2 will be connected to unit 3, unit 3 will be connected to unit 4, etc.)

Document Number:

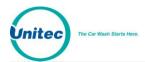

- To set the system to multi-unit fleet mode, you need to set Interface mode to 2, "multi-unit link" from the POS4000 main menu in setup mode. This must be done for all units, master and remote alike.
- To set the address of a given bay, you need to go to the POS4000 Link main menu in setup mode and set "set bay address" to the address you want. Master is set to 1, the first remote is set to 2, etc.

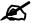

Note:

When setting the bay address of the Primary, the unit will immediately ask for the number of bays in your system. If you have two units in your system, set this number to 2. If you have three units, the number of bays should be set to 3. Keep in mind; the number of bays is never set in the remote units.

- The standard maximum length of a communication cable for this application is 1000 ft. Longer cable needs will have to be approved by the Engineering division of Unitec.
- Multi-unit link option is shipped with 250ft of cable (same cable as used with Wash Select II/POS).
- The RS-485 module used in Wash Select II/POS is the same module used for multi-unit fleet link.
- Master needs to be "ON" and in Operate mode for multi-unit fleet to work.

Debit fleet accounts can only be used one bay at a time. Turning bay 1 off or setting it to setup mode while a secondary is in the middle of a debit transaction may result in a "non-deduction" from the debit account. If the Primary is turned back on before a new debit-fleet customer arrives at the secondary in question, the account may be properly debited.

The Multi-Unit Fleet option allows for up to five coin boxes to be connected to one "Primary" Wash Select II unit (no POS). Units are denoted by the network address. For Multi-Unit Fleet, you will need to set the number of bays. This is when setting the bay address to one at the master unit. Entry systems (Wash Select II coin boxes) are assigned bay addresses 2-6. Primary unit should be configured as bay address one (default). If you have a multi-bay system, you need to change the settings as follows:

Table 16. Multi-Unit Bay Numbering

| Bay Number | Bay Address        |  |
|------------|--------------------|--|
| 1          | 1 (Primary)        |  |
| 2          | 2 (First Secondary |  |
| 3          | 3                  |  |
| 4          | 4                  |  |
| 5          | 5                  |  |
| 6          | 6                  |  |

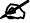

Note:

The Master Wash Select II unit will always be network address one.

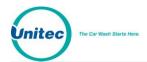

To set a bay address, follow the steps below.

- 1. Using the toggle switch at the top of the CPU board, place the Wash Select II in setup mode by moving the switch toward the back of the Wash Select II case. (The CPU board is located on the inside right wall of the Wash Select II case.)
- 2. Using the (3) key to scroll forward and the (1) key to scroll back, scroll through the main menu until the "POS4000 Link" option is displayed. Press the (\*) key to enter.
- 3. Scroll through this menu until the "Set Bay Address" option is displayed, and then press the (\*) key to enter.
- 4. Enter the "Bay Address" of the unit you are configuring, and then press the (\*) key.

### 2.16.4 Convey Accounting

This feature allows the POS4000 to receive information when cash or other forms of payment are used at the Wash Select II coin box. If you choose to not have accounting information conveyed (you may do this in the case of revenue sharing if codes are being sold by a partnering merchant), all coin-box accounting information is withheld from the POS4000. Follow the steps below to enable/disable the "Convey Accounting" feature.

**Table 17. Conveying Accounting** 

| rable in conveying recounting                                                              |                        |  |  |
|--------------------------------------------------------------------------------------------|------------------------|--|--|
| Use                                                                                        | Setting                |  |  |
| Carwash and store where POS4000 is located are owned by the same person(s)                 | Yes: Enabled (default) |  |  |
| Carwash and store where POS4000 is located are owned by 2 separate persons (revenue share) | No: Disabled           |  |  |

- 1. Using the toggle switch at the top of the CPU board, place the Wash Select II in setup mode by moving the switch toward the back of the Wash Select II case. (The CPU board is located on the inside right wall of the Wash Select II case.)
- 2. Using the (3) key to scroll forward and the (1) key to scroll back, scroll through the main menu until the "POS4000 Link" option is displayed. Press the (\*) key to enter.
- 3. Scroll through this menu until the "Convey Accounting" option is displayed, and then press the (\*) key to enter.
- 4. Press the (1) key for "YES" (enabled) or the (3) key for "NO" (disabled).

### 2.16.5 Use POS Names and Prices

This function allows the wash names, wash prices and the second line of the wash display to be controlled by the POS4000. The POS4000 allows you to configure first and second line and apply that as a wash name. Make a note however, that the Wash Select II will take only the first 10 characters and apply that as the wash name. To configure the Wash Select II to allow the POS4000 to control wash names and prices follow the steps below.

Document Number:
Document Title:

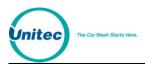

- Using the toggle switch at the top of the CPU board, place the Wash Select II in setup mode by moving the switch toward the back of the Wash Select II case. (The CPU board is located on the inside right wall of the Wash Select II case.)
- 2. Using the (3) key to scroll forward and the (1) key to scroll back, scroll through the main menu until the "POS4000 Link" option is displayed. Press the (\*) key to enter.
- 3. Scroll through this menu until the "Use POS4000 Names/\$" option is displayed, and then press the (\*) key to enter.
- 4. Press the (1) key for "YES" (enabled) or the (3) key for "NO" (disabled).

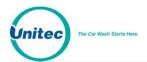

### [THIS PAGE INTENTIONALLY LEFT BLANK]

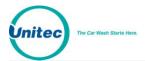

# 3 Component Operation & Maintenance

This section contains instructions for component operations and maintenance. Routine maintenance tasks must be performed regularly to ensure that your Wash Select II continues to operate at maximum efficiency.

# 3.1 Component Locations

The following line drawing provides a general overview of where the Wash Select II primary components are located. The printer, token bucket, printer controller board, intercom board, card reader, and proximity sensor are components that can be added by purchasing the corresponding option package.

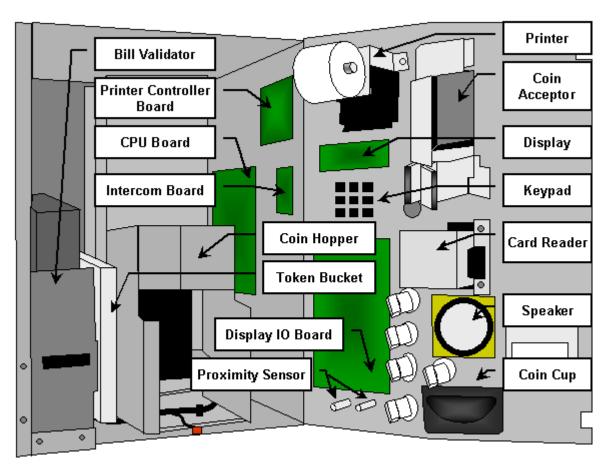

Figure 8. Wash Select II Internal Component Locations

# 3.2 Software Updates

To upgrade the WSII software, perform the following procedures:

Document Number: Document Title:

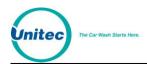

1. Remove the existing EPROM located at connection U58 on the CPU board (see Figure 9) by inserting a small flat-blade screwdriver between the EPROM and the socket and prying it off. Be careful not to damage the socket or the circuit board.

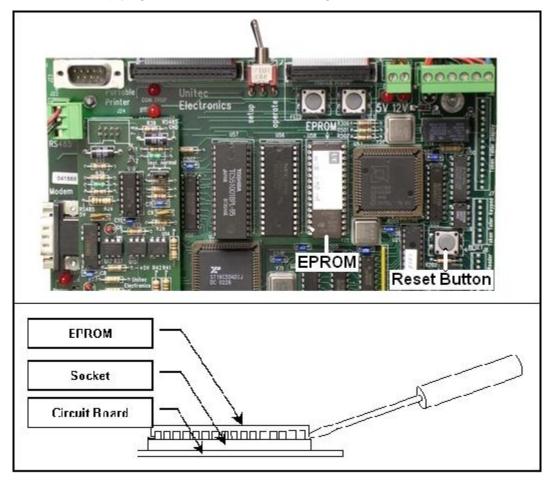

Figure 9. Locating the EPROM and Reset System Memory Button

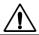

**Caution:** Take care not to damage any pins when removing or installing chips.

- 2. Insert the new EPROM into the socket on the board. Chip pins may need to be adjusted to fit into the socket. Use the following steps to adjust the pins:
- Lay the chip on its side with the pins facing away from you.
- Gently rock the chip away from you to bend the pins.
- Lay chip on its other side and rock it away from you.
- Repeat the above steps, alternating sides of the chip, until pins are at approximately a 90-degree angle and line up in the socket.
- 3. The notched end of the chip goes up. There is a silk-screened image on the CPU board you can use to line up the notch correctly. This image is labeled EPROM.
- 4. Push the EPROM chip in gently. Do not force it, as you may cause damage to the chip or the CPU board.

Document Number: Document Title:

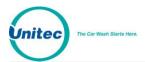

- Press the Reset System Memory button. Once the button is pressed, the system will ask if you'd like to clear all memory or keep accounts. Press 1 to reset all memory, or press 2 to reset all but the fleet accounts.
- 6. Replace the protective plastic cover over the CPU board.

### 3.3 Bill Validator

### 3.3.1 Mars Bill Validator

The Wash Select II is equipped with the Mars bill validator. This bill validator supports \$1, \$5, \$10, and \$20 bills as well as Mars coupons.

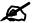

Note:

It is recommended that you empty your bill stacker daily to reduce the risk of theft and bill jams

### 3.3.1.1 Emptying the Bill Stacker

The bill stacker will hold up to 1,000 bills and is designed to allow quick and easy removal of stored money. To empty the bill stacker, hold the validator with one hand pushing the blue lock at the top of the validator with one of your fingers. With your other hand, lift the stacker upward to remove it.

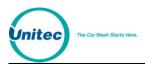

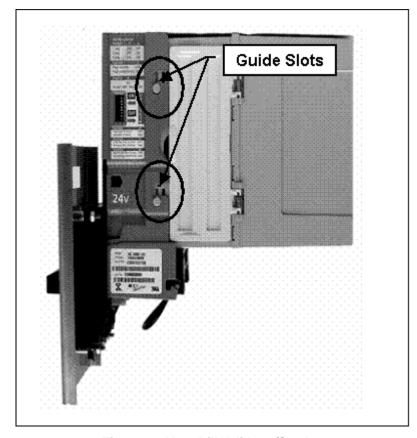

Figure 10. Mars Bill Validator/Stacker

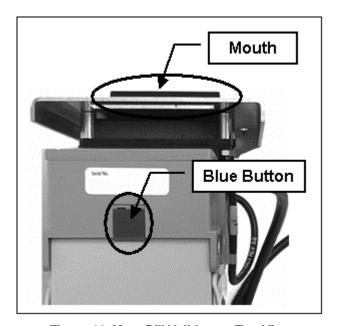

Figure 11. Mars Bill Validator—Top View

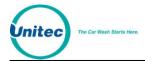

### 3.3.1.2 Replacing the Stacker

To replace the stacker, perform the following steps:

- 5. Position the stacker behind the Mars Bill Validator with the hinged doors on the side, and the back of the stacker facing away from you.
- 6. Place the stacker against the bill validator.
- 7. Align the tabs on the bill stacker just above the guide slots on the bill validator.
- 8. Slide the stacker tabs into the guide slots, and then down until it is fully seated, as shown in **Error! Reference source not found.**.

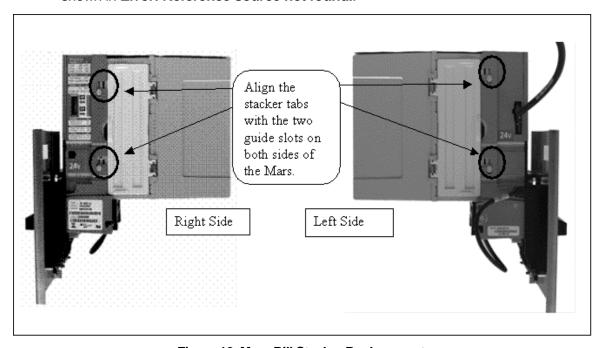

Figure 12. Mars Bill Stacker Replacement

### 3.3.1.3 Mars Bill Validator Flash Codes

The Mars Bill Validator is equipped with an internal diagnostic LED flash code system. This LED flash code system is used to alert the operator of a failure or to indicate a need for servicing.

The flash code LED is located in the lower section of the validator, below the stacker. See **Error! Reference source not found.** for the LED location.

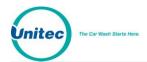

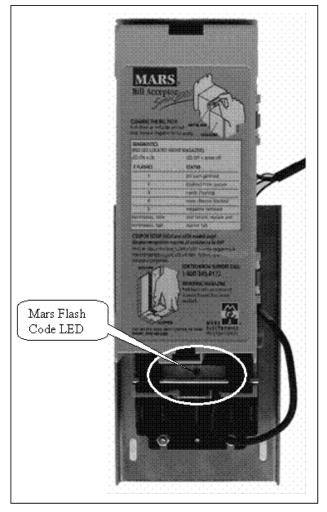

Figure 13. Mars Flash Code LED

The LED will repeat a specific number of flashes. Each number of flashes corresponds to a specific problem. **Error! Reference source not found.** lists the meaning of each set of flashes. Many of these problems may be easily corrected without the need for technical assistance.

**Table 18. Mars Bill Validator Flash Codes** 

| # Flashes       | Diagnostic Code Description |  |
|-----------------|-----------------------------|--|
| 1               | Bill path jammed            |  |
| 2               | Disabled from system        |  |
| 3               | Needs cleaning              |  |
| 4               | Cross channel blockade      |  |
| 5               | Magazine(stacker) removed   |  |
| Continuous slow | Unit failure, replace unit  |  |
| Continuous fast | Stacker full                |  |

Document Number: Document Title:

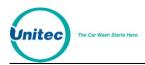

| # Flashes | Diagnostic Code Description |  |
|-----------|-----------------------------|--|
| LED on    | Ok                          |  |
| LED off   | Power off                   |  |

# 3.3.1.4 Removing the Mars Bill Validator From the WASH SELECT II

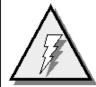

WARNING: Disconnect 115VAC – 120VAC power from the main power lines at the panel box before continuing.

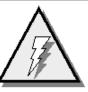

Perform the following steps to remove the Mars Bill Validator.

- 9. Unlock and open the door of the WASH SELECT II.
- 10. Power off the WASH SELECT II.
- 11. Hold the Bill Validator at the top.
- 12. Remove the two Phillips head screws on the left side of the Bill Validator faceplate.
- 13. Remove the two Phillips head screws from the bottom of the Bill Validator faceplate. (Be careful not to yank, tear, or rip out the wires connected to the Bill Validator).
- 14. Once the wires on the right side of the Bill Validator are in view, grasp them at the connector and disconnect them by gently rocking them back and forth.

### 3.3.1.5 Removing the Mars Bill Validator Lower Housing

If necessary, the bill validator lower housing can be removed using the following procedures. The lower housing is the portion of the Bill Validator that sits just below the stacker and behind the bill mouth. The bill mouth is the part of the bill validator that is used to pull in and analyze the bills that have been inserted. Bills are pulled in by a system that draws them up into the main body. Once they have been pulled in, four photo-optic sensors are used to scan them and send the information to the electronics.

Perform the following steps to remove the Mars Bill Validator lower housing.

- 15. Remove the Bill stacker.
- 16. Reach under the bottom of the validator and locate a silver rod in the area below where the status LED is located. (See **Error! Reference source not found.**)
- 17. Using your thumb, push the silver rod up toward status flash code LED.
- 18. Firmly grasp the top of the housing with your fingers and pull the lower housing toward the palm of you hand. (Be sure to keep steady pressure on the housing at all times during removal.)

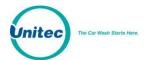

19. Slide the inner housing out of the back of the validator, revealing the belts, pulleys and sensors.

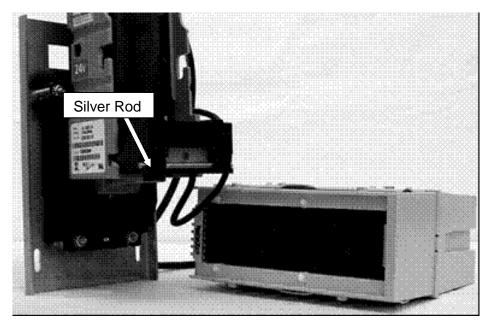

Figure 14. Mars with Lower Housing

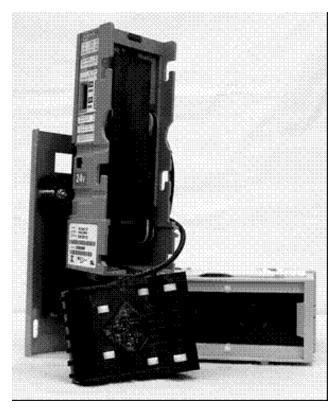

Figure 15. Mars with Lower Housing Removed

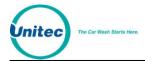

### 3.3.1.6 Cleaning and General Maintenance

The AE2600 series will not need cleaning as often as magnetic sensing bill validators. If cleaning is required, use a soft cloth moistened with mild, non-abrasive detergent.

### 3.3.1.7 Programming the Mars Bill Validator

The Mars Bill Validator allows programming for a maximum-security setting, as well as a setting for a specified direction that a bill can be inserted. These options are set by a DIP switch package located on one side of the validator.

To change any of the options, perform the following steps.

- 20. Remove the Mars Bill Validator from the unit.
- 21. Referring to **Error! Reference source not found.**, use a small flat-head screwdriver to set the DIP switches for the options you prefer. (See **Error! Reference source not found.** for DIP switch location.)

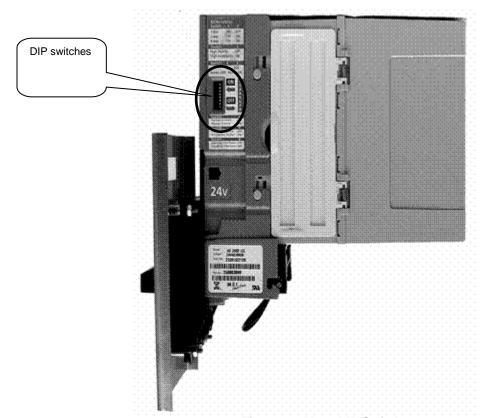

Figure 16. Mars DIP Switches

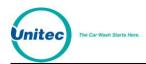

**Table 19. Mars Bill Validator DIP Switches** 

| Switch          | ON                    | OFF                   | Default               |
|-----------------|-----------------------|-----------------------|-----------------------|
| 1 & 2           | 1 & 2 both ON =       | 1 ON, 2 OFF =         | 1 OFF, 2 ON =         |
| (switches work  | 4-way bill acceptance | 1-way bill acceptance | 2-way bill acceptance |
| in combination) |                       | 1 OFF, 2 ON =         |                       |
|                 |                       | 2-way bill acceptance |                       |
| 3               | High Acceptance       | High Security         | OFF                   |
| 4               | Reject \$2 Accept \$2 |                       | OFF                   |
|                 | (Should ALWAYS be ON) | (Should NEVER be OFF) |                       |
| 5               | Reject \$20*          | Accept \$20           | ON                    |
| 6               | Always Enable         | Harness Enable        | ON                    |
| 7               | 4 Pulse per Dollar    | 1 Pulse per Dollar    | OFF                   |
| 8               | Vending Interfaces    | Gaming Interfaces     | OFF                   |

### 3.3.2 Coinco Bill Validator

Many Wash Select IIs purchased before are equipped with the CoinCo model MAGBAB bill validation unit

### 3.3.2.1 Emptying the Bill Stacker

The bill stacker holds up to 1,000 bills and it is designed to allow quick and easy removal of stored money. To empty the bill stacker, open the top of the stacker by grasping it at the back and lifting upward. The stacker may also be removed by pulling the plastic tab on the top toward you, and then sliding the bill stacker upward.

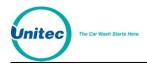

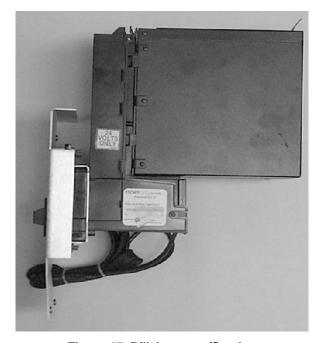

Figure 17. Bill Acceptor/Stacker

### 3.3.2.2 Replacing the Stacker

Follow the steps below when replacing the stacker.

- 22. Position the stacker behind the bill validator with the hinged door at the top, and the plastic panel facing toward you.
- 23. Place the stacker against the bill validator.
- 24. Align the tabs on the bill stacker just above the slots on the bill validator. (See Figure 18)

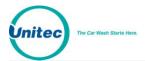

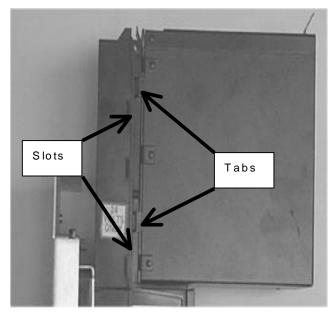

Figure 18. Bill Stacker

25. Slide the Stacker down until it is fully seated. (See Figure 19)

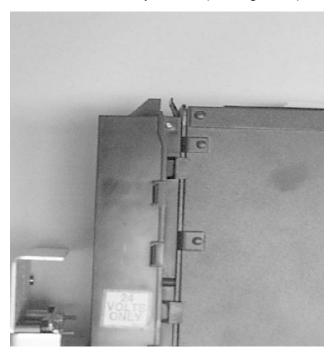

Figure 19. Bill Stacker

### 3.3.2.3 Understanding the Flash Codes

The Bill Validator is equipped with an internal diagnostic LED flash code system. This is to alert the operator of a failure or to indicate a need for servicing. Follow the steps below to view the LED Flash code.

Document Number: Document Title:

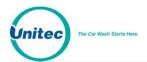

- 26. Remove the stacker from the bill validator by pressing the plastic tab at the top and lifting the stacker upward.
- 27. Using a small hand mirror, place the mirror behind the bill validator until you can see the LED.

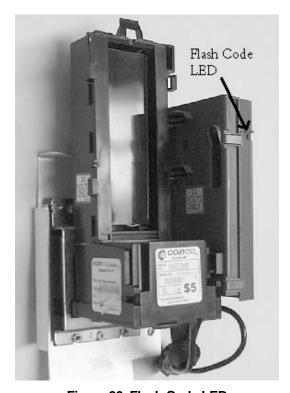

Figure 20. Flash Code LED

The LED will repeat a specific number of flashes. Each number of flashes corresponds to a specific problem. Table 20 below will help you to determine the meaning of each set of flashes. These problems may be easily corrected without the need for technical assistance.

**Table 20. Understanding Flash Codes** 

| # of<br>Flashes | Description of diagnostic code                               |  |
|-----------------|--------------------------------------------------------------|--|
| 1               | Bill box full                                                |  |
| 2               | INVALID                                                      |  |
| 3               | Check Bill path (possible Jam or debris)                     |  |
| 4               | Dip Switches set improperly                                  |  |
| 5               | Bill jam or sensor error- clear path or clean bill validator |  |
| 6               | Stacker motor/home sensor                                    |  |
| 7               | Transport motor/encoder sensor                               |  |
| 8               | Reserved                                                     |  |

Document Number: Document Title:

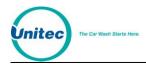

| # of<br>Flashes | Description of diagnostic code            |  |  |
|-----------------|-------------------------------------------|--|--|
| 9               | EEPROM checksum error                     |  |  |
| 10              | RAM or ROM checksum error                 |  |  |
| 11              | Center optic sensor- may need cleaning    |  |  |
| 12              | Right optic sensor – may need cleaning    |  |  |
| 13              | Left optic sensor- may need cleaning      |  |  |
| 14              | Bill position sensor- may need cleaning   |  |  |
| 15              | Right position sensor - may need cleaning |  |  |
| 16              | Left position sensor may need cleaning    |  |  |
| 17              | Lower board anti-pullback lever sensor    |  |  |
| 18              | INVALID                                   |  |  |

### 3.3.2.4 Removing the Bill Validator from the Wash Select II

Follow the steps below to remove the bill validator.

- 28. Hold the Bill Validator at the top.
- 29. Remove the two Phillips head screws on the left side of the Bill Validator faceplate.
- 30. Remove the two Phillips head screws from the bottom of the Bill Validator faceplate. (Be careful not to yank, tear, or rip out the wires connected to the Bill Validator).
- 31. Once the wires on the left side of the Bill Validator are in view, grasp them at the connector and disconnect them by gently rocking them back and forth.

### 3.3.2.5 Removing the Bill Validator Lower Housing

The lower housing is the portion of the validator that sits just below the stacker and behind the bill mouth. The bill mouth is the part of the validator that is used to pull and analyze the bills that have been inserted. Bills are pulled by a system that draws them up into the main body. Once they have pulled in, five photo-optic sensors are used to scan them and send the information to the electronics.

Follow the steps below to remove the bill validator lower housing.

- 32. Remove the Bill stacker.
- 33. Reach under the bottom of the validator and locate the push tab located in the back center area. (See Figure 21)
- 34. Using your thumb, push the tab up toward the inner part of the housing.

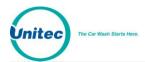

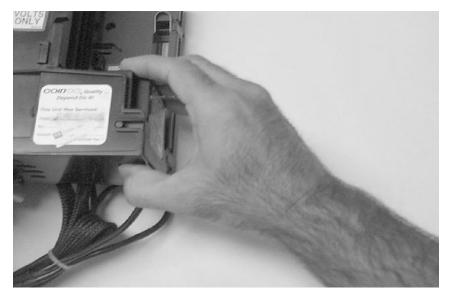

Figure 21. Removing Lower Housing

- 35. Firmly grasp the top of the housing with your fingers and pull it toward the palm of you hand. (Be sure to keep steady pressure on the housing at all times during removal.)
- 36. Slide the inner housing out of the back of the validator, revealing the belts, pulleys and sensors. (See Figure 22)

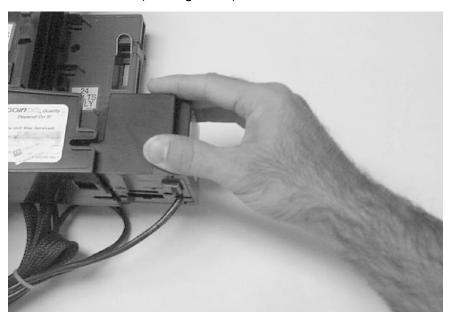

Figure 22. Removing Lower Housing

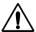

Caution:

Do not use any petroleum solvents, scouring pads or stiff brushes for cleaning as it may damage the bill validator. The MAGBAB requires no lubrication.

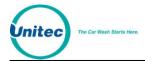

#### 3.3.2.6 **Cleaning and General Maintenance**

Trapped bills and/or debris can result in poor bill acceptance or frequent rejection of bills. Follow the simple steps below for cleaning the bill validator.

- 37. Remove the bill stacker from the lower housing.
- 38. Clean the plastic parts of the bill path with a mild soap and water solution.
- 39. Clean the magnetic head and Optic sensors using cotton swab and isopropyl alcohol (Unitec Part # MS2033). This part is also available through Clean Team at 1-800-888-8830.

#### 3.3.2.7 **DIP Switch Settings**

The MAG52BAB bill validator will accept all or any combination of \$1, \$2, \$5, \$10, and \$20 bills. It allows programming for a maximum-security setting, as well as a setting for a specified direction that a bill can be inserted. These options are set by a DIP switch package located on the tower control board, and have a factory default setting of: 1-4 OFF & 5-8 ON. This pattern indicates a standard level of acceptance security, bills are allowed in any direction and \$20 bills are not accepted. To change any of the options, follow the steps below.

- 40. Remove the bill validator from the unit.
- 41. Remove the bill stacker from the validator.
- 42. Referring to Table 21 below, use a small flat-head screwdriver to set the DIPswitches for the options you prefer.

**Table 21. Bill Validator Programming** 

| Switch | On                                                              | Off                                        | Default |
|--------|-----------------------------------------------------------------|--------------------------------------------|---------|
| 1      | High Security                                                   | Standard Acceptance                        | Off     |
| 2      | Accepts bills in one direction only (face up, green seal first) | Accepts bills in both directions (face up) | Off     |
| 3      | Standard Credit pulse – 150 ms. on, 150 ms. off                 | Short Credit pulse- 50 ms. on, 50 ms. Off  | Off     |
| 4      | \$20 accept                                                     | \$20 reject                                | Off     |
| 5      | \$10 accept*                                                    | \$10 reject                                | On      |
| 6      | \$5 accept*                                                     | \$5 reject                                 | On      |
| 7      | \$2 accept*                                                     | \$2 reject                                 | On      |
| 8      | \$1 accept*                                                     | \$1 reject                                 | On      |

#### 3.3.2.8 **System Settings Affecting Operation**

Every component of the Wash Select II is affected by various system configuration settings. The CoinCo bill acceptor is no different. The following table shows those settings that will affect the operation of the bill acceptor.

Document Number: WS21002

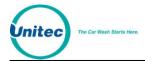

Table 22. Effect of Disabling Upgrade

| Setting           | Effect                                                            |
|-------------------|-------------------------------------------------------------------|
| Allow Upgrades-no | The bill acceptor will not accept bills once a wash is purchased. |

# 3.4 Single Coin Acceptor

The Wash Select II comes standard with the model PEM-35 single coin acceptor. In this section, you will find instruction for proper maintenance of the PEM-35.

### 3.4.1 Replacing the Reference Coin

For proper operation of the coin acceptor, you must have a sample of the coin to be accepted (U.S. quarter) in the sample holder. The Slug-Buster II (model PEM-35) comes from the factory with a U.S quarter already in the sample holder.

You may use the following steps to assist you when replacing the reference coin.

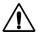

Warning: Never loosen a nut on the Slug-buster II that is covered with BLUE or RED paint.

- 1. Loosen the retainer screw or nut just enough to allow the retainer slot to slide freely.
- 2. Remove the sample coin currently in the sample holder from the side of the retainer slot.
- 3. Slide the retainer toward the sensing coil until it is firmly seated. (The sample must be centered in the sensing coil and seated in the "V" groove to function properly.)
- 4. Once the retainer is back in place, tighten the screw or nut.

## 3.4.2 Adjusting the Selectivity to the Coins

There should be no reason to change the selectivity of your new unit since it was shipped from the factory with a tested, pre-set coin already installed. However, if you find it necessary to replace the coin samples with a different type of coin, the selectivity of the unit must be readjusted. Before this can be done, a standard acceptance test should be performed. The test is performed by dropping several valid coins into the Slug-Buster II, including common slugs, and verifying that the proper coins are credited and that the slugs are rejected. If the acceptor does not recognize all of the coins, or does not reject the invalid coins, the following procedure should be implemented.

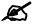

Note:

The coin acceptor must be powered to make a valid adjustment to the sensitivity. You must also avoid testing the Slug-buster II with the door open in direct sunlight. If the Slug-Buster II main mechanism is exposed to direct sunlight, it may fail to credit the coin.

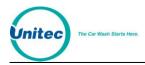

- 1. Locate the coin holder housing a quarter in the sample holder. Check the coin to ensure it is properly centered in the sensing coils and it is seated securely.
- 2. Loosen the cover nut to the electronics box on the opposite side of the coin acceptor. Spin the 1" x 2-1/2" cover, exposing the selectivity trim pot.
- 3. Locate the trim pot in the round hole that has been exposed by spinning the cover. The trim pot is marked "QUARTERS" and controls the guarter selectivity.
- 4. Begin dropping the quarters or lower value coins into the unit, slowly turning the trim pot marked "QUARTERS" counter-clockwise (ACCEPT), until the Slug-Buster II begins to accept the coins.
- 5. Turn the trim pot an additional 2–5 degrees counter-clockwise (ACCEPT), and stop. This completes the smaller value coin adjustment.

### 3.4.3 Removing the Coin Acceptor

If you find it necessary to remove the Slug-Buster from the Wash Select II door, a small head Phillip's screwdriver will be needed.

Follow the steps below to remove the assembly from the door.

- Locate the rejected coin cup, which is mounted on the front of the Wash Select II door underneath the coin acceptor slot.
- Using a small Phillip's head screwdriver, remove the screws from the inside of the Wash Select II door that are securing the rejected coin cup. The cup should slide off from the front of the door after removing the screws.

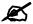

Note:

When replacing the coin acceptor, make sure that the exit chute is aligned with the coin diverter/guide assembly properly. Failure to align the two may result in coin jams or loose coins falling to the bottom of the Wash Select II case.

- 3. Use a ½" nut driver to remove the four nuts that are located at the corners of the faceplate. (The screws can be found inside of the Wash Select II door. The lower screws are located next to the rejected coin cup and the upper screws are located just above the coin acceptance slot.)
- 4. Grasp the unit in one hand and loosen the nuts with the other hand. Once the nuts have been removed, the complete assembly can be removed by pulling it out and away from the Wash Select II door.

# 3.5 Multi-Coin Acceptor Programming and Operation

This optional item allows the Wash Select II to accept U.S. quarters, dollar coins and up to four different bi-metal tokens. The Wash Select II accepts tokens ranging in size from .984" – 1.125" in diameter.

It also gives you the option of dispensing U.S. quarters or dollar coins.

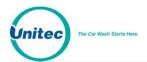

The current configuration of the Wash Select II only allows one coin to be dispensed at a time. Therefore, if you would like to dispense the dollar coin, it will be necessary to make changes to the coin hopper.

### 3.5.1 Programming the IDX Acceptor

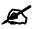

**Note:** When inserting coins into the IDX, you must be sure to close the cover completely.

The unit comes equipped to accept both U.S. quarters and dollar coins, and will dispense quarters by default. The unit will also accept site-specific tokens. This section will guide you through the programming of each of the site-specific coins that will be accepted and give details on erasing this program, if a programming error ever occurs.

In order to complete the programming you must have six of each of the tokens and coins you wish to accept. It is very important that you follow these directions exactly. The IDX acceptor will average the variances in these different sample coins during programming, and calculate a more accurate reference model. Using less than six different coins will invalidate the average variance generated by this process.

Please refer to the block diagrams shown in Figure 23 while programming the IDX coin acceptor.

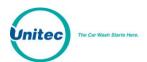

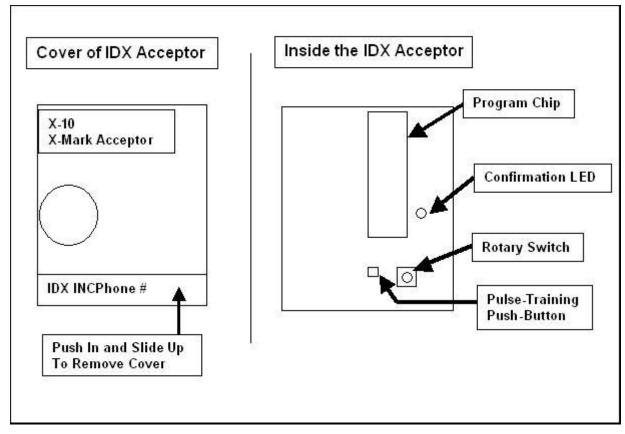

Figure 23. Outside/Inside of the IDX

You must answer the following questions before proceeding with the programming of the IDX coin acceptor.

- Do you want to accept tokens?
- How many different tokens will your site have?
- How much will each token be worth?
- Can the Wash Select II programmed token-value be divided evenly into each of these values? (This helps to determine the number of pulses the IDX will need to output for each token.)
- Will the Wash Select II dispense quarters or dollar coins?
- How many tokens will be allowed per customer per purchase?

In order to program the IDX to dispense the dollar coin, several physical changes must be made to the IDX acceptor and wire harness. These changes can be made using the table below to help you determine which rotary-switch position corresponds to a particular coin output. The dispensed/diverted coin must always be assigned to output number six, requiring pins four and five to be switched at the green Phoenix-connector at the end of the IDX wireharness to dispense the dollar coin.

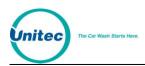

| Coins—Quarter Coins—Dollars Diverted Diverted |          | IDX Rotary Switch<br>Position | Number of Output<br>Pulses |
|-----------------------------------------------|----------|-------------------------------|----------------------------|
| Token 1                                       | Token 1  | 1                             | 1-12, 14-255               |
| Token 2                                       | Token 2  | 2                             | 1-255                      |
| Token 3                                       | Token 3  | 3                             | 1-255                      |
| Token 4                                       | Token 4  | 4                             | 1-255                      |
| \$1-Coin                                      | Quarters | 5                             | 1                          |
| Quarters                                      | \$1-Coin | 6                             | 1                          |

Table 23 IDX Program Configuration

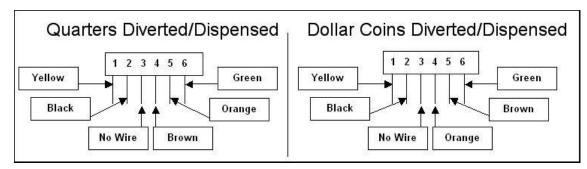

Figure 24. IDX Wire Harness (Green Phoenix Connector) Configurations

Once the configuration has been decided, the number for the switch positions, pulses, and wire-harness pin-outs will need to be substituted for the given numbers in the instructions in section, below. The number of pulses is programmed by depressing the push-button the desired number of times prior to insertion of the sample/programming coins (see Table 23 above).

### 3.5.2 Programming the IDX to Accept Site-Specific Tokens

When programming site-specific tokens, it is important that you take into consideration the following items:

- Tokens with a diameter of .984" are commonly used at nationwide arcade/pizza stores. The IDX coin acceptor will accept these tokens if your site-specific token is the same size.
- Compare your token size with any local arcade tokens prior to programming the IDX coin acceptor to accept your site token.

Before you begin programming, be sure that you have six of each token you plan to program. You are responsible for supplying your own bi-metal tokens. Tokens are not available through Unitec.

The IDX acceptor can be programmed to accept four different tokens. Each token will need to be sampled and assigned a number of pulses. This means that each token will need to be worth some multiple of the Wash Select II programmed token value (from the cash & tokens

Document Number: Document Title:

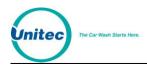

menu); the programmed token value is internally multiplied by the number of pulses sent by the IDX.

(Example: If you have assigned a token value of \$.50 under the "Cash & Tokens" menu, and you have four different tokens, each token must be worth a multiple of \$.50. or as follows token 1 = \$.50, token 2 = \$1.00 token 3 = \$1.50 and token 4 = \$2.00. As you can see each token in this example represents numbers that can be divided by \$.50.) The Wash Select II does not keep a separate accounting of each different token your site may have; it just keeps a running total equal to the total dollar value entered. This total will be reflected on the Wash Select II accounting report.

To program the IDX to accept a single token, follow the instructions below. If more tokens are required, refer to Table 23 to get the switch locations for that particular token, and then depress the push-button the number of times that is equal to the number of pulses to be output for that token.

- 1. Locate the rotary-switch and set it to position 1, 2, 3, or 4.
- 2. Press the button immediately to the left of the rotary-switch one or more times depending on the number of pulses you want that token to send.
- 3. Drop six sample tokens through the coin slot one at a time, and verify that the red light (LED) blinks several times after the last token has been entered.
- 4. Reset the rotary-switch to "0", and then replace the front cover.

Now assume your token value is set for \$1.00. To program the IDX acceptor to accept two different tokens, token number 1 for \$1.00 and token number 2 for \$2.00, follow the steps below.

- 1. Set the rotary-switch to position "1".
- 2. Press the button directly to the left one time.
- 3. Drop six sample tokens into the coin slot one at a time, and verify that the light (LED) blinks several times after the last token is entered.
- 4. Now set the rotary-switch to position "2".
- 5. Press the button directly to the left of the rotary-switch twice (for two pulses or \$2).
- 6. Drop six sample tokens of the second type into the coin slot one at a time, and verify that the light (LED) blinks several times after the last token is entered.
- 7. Return the rotary-switch to the "0" position.
- Replace the cover.

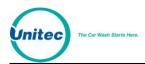

### 3.5.3 Programming Token Value

If you choose to keep the token value set to the default value, this section can be skipped. The default token values of the Wash Select II are shown in the table below.

Table 24. Wash Select II Token Values

| Value                  | Name  |     | Default Setting | Maximum Allowed |
|------------------------|-------|-----|-----------------|-----------------|
| Token Value            |       |     | \$1.00          | \$99.00         |
| Maximum<br>Transaction | Token | per | 80              | 80              |

The following steps will assist you when setting Token Values.

- 1. Using the toggle switch at the top of the CPU board, place the Wash Select II in setup mode by moving the switch toward the back of the Wash Select II case. (The CPU board is located on the inside right wall of the Wash Select II case.)
- 2. Using the (3) key to scroll forward and the (1) key to scroll back, scroll through the main menu until the "Cash & Tokens" option is displayed. Press the (\*) key to enter.
- 3. Scroll through this menu until the "Token Value" option is displayed, and then press the (\*) key to enter.
- 4. Enter the token value in cents format, and then press the (\*) key to enter. (If you would like to set the token value to \$.75 for example, you would enter 75, and then press the (\*) key.)

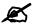

Note:

The token value set will be multiplied by the number of pulses sent by the IDX coin acceptor.

The steps below will assist you when setting the Max Tokens per customer value.

- Using the toggle switch at the top of the CPU board, place the Wash Select II in setup mode by moving the switch toward the back of the Wash Select II case. (The CPU board is located on the inside right wall of the Wash Select II case.)
- 2. Using the (3) key to scroll forward and the (1) key to scroll back, scroll through the main menu until the "Cash & Tokens" option is displayed. Press the (\*) key to enter.
- 3. Scroll through this menu until the "Max Tokens/cust" option is displayed, and then press the (\*) key to enter.
- 4. Enter the number of tokens you wish each customer to be allowed to use for a single purchase, and then press the (\*) key to enter.

### 3.5.4 Programming Dispense Value (for \$1 coin dispensing only)

If you want your unit to dispense the dollar coin, the coin-hopper must be modified to accommodate the larger coin. This is described in the section, below. The dispense value of

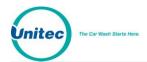

the Wash Select II must also be changed to reflect the value of the dollar coin. The default value for this function is \$.25. To change the dispense value, follow the steps below.

- 1. Using the toggle switch at the top of the CPU board, place the Wash Select II in setup mode by moving the switch toward the back of the Wash Select II case. (The CPU board is located on the inside right wall of the Wash Select II case.)
- 2. Using the (3) key to scroll forward and the (1) key to scroll back, scroll through the main menu until the "Cash & Tokens" option is displayed. Press the (\*) key to enter.
- 3. Scroll through this menu until the "Dispense Value" option is displayed, and then press the (\*) key to enter.
- 4. Enter the dispense value in cents form, and then press the (\*) key to enter. (If the dispense value of the coin is \$1.00 this must be entered as 100.)

### 3.5.5 Modifying the Hopper

If you want your Wash Select II to dispense quarters, this procedure is **NOT** necessary. However, if you wish to dispense the dollar coin, the hopper must be modified and the IDX acceptor will need to be programmed. This section will cover the setup of the coin-hopper. To program the IDX acceptor and the Wash Select II, please refer to the previous sections of this manual.

### 3.5.5.1 Disassembling the Hopper

To disassemble the coin hopper, follow the steps below.

- Locate the coin hopper on the floor of the Wash Select II case.
- 2. Remove the coin hopper by grasping it by the handle at the top and lifting up and toward the front of the Wash Select II case. Be careful not to damage the cable connector at the back of the hopper.
- Once the hopper has been removed from the hopper mount, reach behind it and grasp the cable connector. Gently remove the cable from the back of the hopper and lift the hopper out of the Wash Select II case.
- 4. Once you have removed the hopper from the Wash Select II case, you can remove the two screws that are holding the black, plastic hopper cube. (See Figure 25, below.)

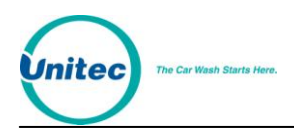

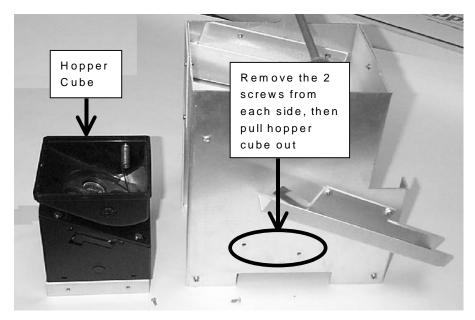

Figure 25. Hopper View - Side Screw and Internal Hopper - Cube

5. Separate the black hopper-cube from the center of the metal body of the assembly, and then slide the red locking clasp, on the side of the black plastic hopper downward.

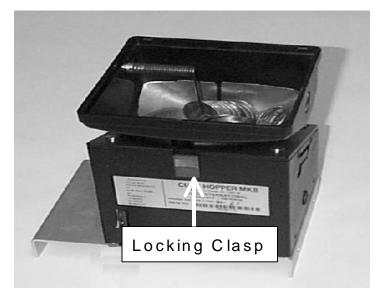

Figure 26. Hopper View - Removing the Hopper - Cube Top

6. Slide the top piece of the black plastic hopper up and off to expose the wheel.

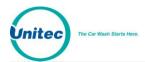

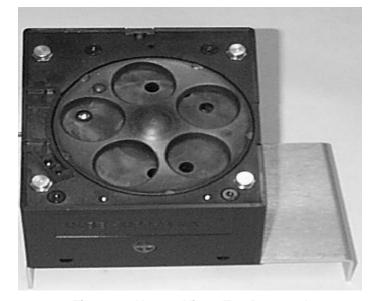

Figure 27. Hopper View - Top Removed

7. Remove the dispensing wheel by grasping the coin openings and lifting up.

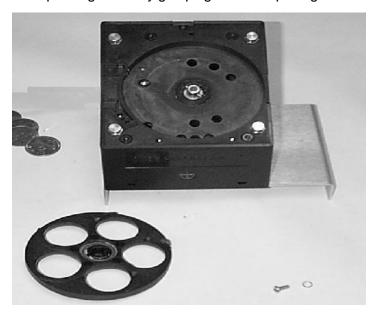

Figure 28. Hopper View - Wheel Removed

8. Using your hand, remove the guide arm cover from over-top of the coin exit opening.

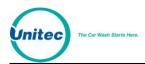

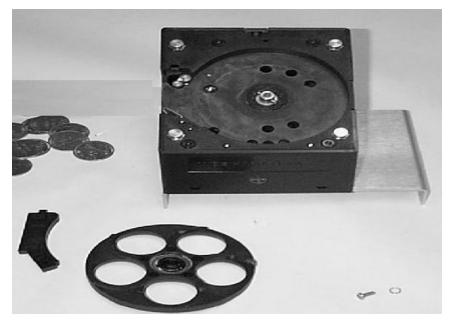

Figure 29. Hopper View - Guide Arm Cover Removed

9. Using a screwdriver, gently pry off the old hopper arm. Be very careful not to break the pins that hold the arm in place.

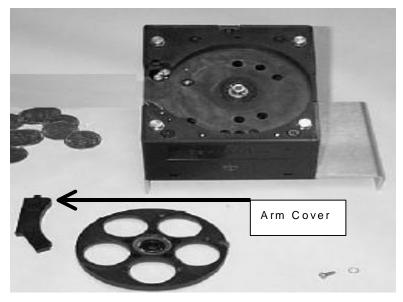

Figure 30. Hopper View - Removal of the Coin Guide Arm

- 10. Place the new hopper arm into the slot exactly as the old one was.
- 11. Place the new hopper wheel into the plastic hopper exactly as the old one was.

### 3.5.5.2 Re-assemble the Hopper

1. Once the new guide arm and dispensing-wheel have been replaced, reinstall the coin guide arm cover. (See Figure 18.)

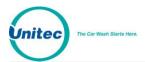

- 2. Slide the black plastic top back onto the hopper-cube assembly. Securely latch it in place by locking the clasp.
- 3. Place the hopper-cube back into the metal housing and replace the two screws you removed previously. Be sure that the coin exit opening of the hopper-cube is properly aligned with the exit chute of the metal housing. (See Figure 31.)

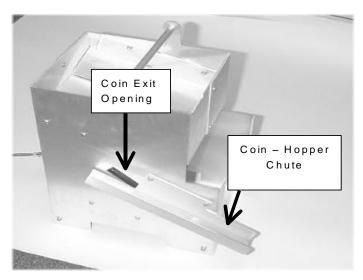

Figure 31. Hopper View - Coin Exit Opening and Chute

### 3.5.6 Program the IDX to Accept Quarters

Follow the steps below to program the IDX to accept quarters.

- 1. Remove the front cover by pushing it in and up from the bottom right corner of the main body. (This is located near the phone number.)
- 2. Locate the rotary-switch and set it to the position labeled number 6. (If you choose to dispense \$1 coins instead of quarters, this will be position 5.)
- 3. Press the button located immediately to the left of the switch once.
- 4. Drop six different quarters through the acceptor and verify that the light (LED) blinks after the last quarter has been entered.
- 5. Move the rotary switch back to the position labeled '0'.

### 3.5.7 Programming the IDX to Accept \$1 Coins

- 1. Set the rotary-switch to the position labeled number 5. (This will be position 6 if you wish to dispense \$1 coins.)
- 2. Press the button located immediately to the left of the switch once.
- 3. Drop six different dollar coins through the acceptor and verify that the light (LED) blinks after the last coin has been entered.
- 4. Move the rotary switch back to the position labeled '0'.

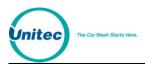

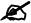

Note:

The dispensed coin will always be programmed on position 6.

### 3.5.8 Erasing IDX Programming

If, for some reason, you need to erase programming or if anything should go wrong during the programming process it can easily be corrected by following these steps.

- 1. Remove the front cover from the IDX acceptor.
- 2. Set the rotary switch to the position that corresponds to the coin you wish to reprogram or erase.
- 3. Depress the button located immediately to the right of the rotary switch only once.
- 4. Return the rotary switch to zero without passing any coins through the acceptor. This will erase the program that has been stored for that number.
- 5. Return the front cover to the IDX.

### 3.5.9 The Token Bucket

If you have purchased the "Multi-Coin" option, your unit will have a coin diverting mechanism to guide the coins to their appropriate location. If you are accepting quarters, dollar coins and tokens, the diverting mechanism will send the coin you have chosen to dispense (quarters or \$1 coins) to the hopper to be recycled. All other coins will be sent to the token bucket. It is very important that you check you bucket often to ensure it does not overflow.

You can empty the bucket by grasping it firmly at the top and lifting it up and out of the Wash Select II case. When returned to the case, the bucket locks into an upright position using a bracket on the floor of the Wash Select II.

# 3.5.10 Cleaning and General Maintenance

You are strongly advised to check the coin-accepting system for proper operation. It is a good habit to perform a check each time you remove cash from the box and any other time you may open the box. Customers have been known to insert invalid coins, debris and bills into the coin box. This will clog these systems and render them temporarily out-of-service.

Two other components vital to the proper operation of the unit are the optical sensors of the coin acceptors. These sensors are used to analyze the coins that are entered. Due to their importance, the optical sensors should be cleaned periodically.

A cotton swab daubed in isopropyl alcohol is excellent for cleaning. To clean the sensor, simply use a wet swab to wipe the inner wall area inside the first two inches of the coin slot.

If the unit malfunctions and a good cleaning does not solve the problem, reprogram the acceptor as described in the previous sections.

The large inclined plane that protrudes from the top-front part of the bucket is used to guide the coins smoothly into the container. If there is debris or any other substance on it, coins

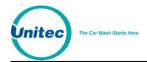

may become trapped or lodged in mid-travel. This should be cleaned using a clean cloth and a mild soap and water solution periodically to ensure proper operation.

### 3.5.11 System Settings Affecting IDX Coin Acceptor Operations

The following Wash Select II system settings will have an effect on how the IDX Coin Acceptor operates.

Table 25. System Settings Affecting IDX Coin Acceptor Operations

| - Table 2010 your County of all out in the copies of classics |                                                                                                    |  |  |  |  |  |
|---------------------------------------------------------------|----------------------------------------------------------------------------------------------------|--|--|--|--|--|
| Setting                                                       | Effect                                                                                                    |  |  |  |  |  |
| Normal Operation                                              | When sufficient payment has been received to cover the cost of the most expensive wash pack, the cash acceptance will be disabled, and the coin acceptor will reject all subsequent coins entered. |  |  |  |  |  |
| Allow Upgrades                                                | When programmed for no upgrades, the unit's ability to accept more cash (or other forms of payment) for the purchase of a better, more expensive wash is disabled.                                 |  |  |  |  |  |
| Country Code                                                  | This configures the coin value for each coin input.                                                                                                    |  |  |  |  |  |

# 3.6 Speech Module

The Speech option consists of the following components:

- 1. A speech module circuit board, which plugs into the CPU board.
- 2. A speaker, which is attached to the door.
- 3. A speaker grille, which is attached to the outside of the door.
- 4. A speaker cable, which runs from the CPU board to the speaker.
- 5. A microphone, which plugs into the top of the speech board and is used to record voice messages.

### 3.6.1 Recording Messages

Before you begin recording your personal speech messages, it is suggested that you study the "Speech Message Script" below. It shows the time allotted for each message and gives the pre-recorded messages already programmed on your unit.

### SPEECH MESSAGE SCRIPT

| 1) GREETING MESSAGE (10.25 seconds) |           |        |          |        |       |       |
|-------------------------------------|-----------|--------|----------|--------|-------|-------|
| Hello, welcome to your code now.    | car wash. | Please | Select y | our wa | sh or | enter |
| 2) SELECT PACKAGE (4.25 seconds)    |           |        |          |        |       |       |
| Please select your wash package now |           |        |          |        |       |       |
| 3) PACKAGE 1-PURCHASED (8.5 se      | conds)    |        |          |        |       |       |
|                                     |           |        |          |        |       |       |

Document Number: Document Title:

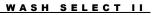

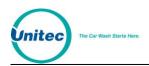

| You have purchased the You may enter the wash if it is ready.                              |  |  |  |
|--------------------------------------------------------------------------------------------|--|--|--|
| 4) PACKAGE 2 PURCHASED (8.5 seconds)                                                       |  |  |  |
| You have purchased the You may enter the wash if it is ready.                              |  |  |  |
| 5) PACKAGE 3 PURCHASED (8.5 seconds)                                                       |  |  |  |
| You have purchased the You may enter the wash if it is ready.                              |  |  |  |
| 6) PACKAGE 4 PURCHASED (8.5 seconds)                                                       |  |  |  |
| You have purchased the You may enter the wash if it is ready.                              |  |  |  |
| 7) CODE INVALID (4.25 seconds)                                                             |  |  |  |
| Your code is invalid. Please try again.                                                    |  |  |  |
| 8) RECEIPT PROMPT (4.25 seconds)                                                           |  |  |  |
| Would you like to have a receipt?                                                          |  |  |  |
| 9) AUTHORIZING (5.75 seconds)                                                              |  |  |  |
| Please wait while your card is being authorized.                                           |  |  |  |
| 10) CARD FAILURE (5.75 seconds)                                                            |  |  |  |
| Your transaction was not authorized. Please try again or use another payment method.       |  |  |  |
| 11) HOPPER FAILURE (8.00 seconds)                                                          |  |  |  |
| Your change was not completely dispensed.                                                  |  |  |  |
| 12) WASH IS READY (8.00 seconds)                                                           |  |  |  |
| The wash is now ready. Please drive in slowly following the entrance sign on the car wash. |  |  |  |
| 13) EXACT CHANGE ONLY (5 seconds)                                                          |  |  |  |
| Please use exact change only.                                                              |  |  |  |
| 14) ADD MONEY NOW (6.75 seconds)                                                           |  |  |  |
| Please add payment for your selection                                                      |  |  |  |
| 15) SELECT WASH TYPE (6.75 seconds)                                                        |  |  |  |
| Please Select Soft-cloth or Touch-free now.                                                |  |  |  |
| 16) BAD CARD READ (5.75 seconds)                                                           |  |  |  |
| Your card could not be read. Swipe your card again, or try another card.                   |  |  |  |
| 17) ENTER PIN (3.25 seconds)                                                               |  |  |  |
| Please enter your PIN number.                                                              |  |  |  |
| 18) ENTER DATA (3.25 seconds)                                                              |  |  |  |
| Please enter the requested information.                                                    |  |  |  |
| 19) NETWORK ERROR (4.25 seconds)                                                           |  |  |  |
| Sorry, we were unable to process your transaction at this time.                            |  |  |  |

Document Number: Document Title:

131

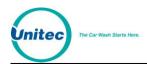

20) SELECT CREDIT/DEBIT (3.25 seconds)

Please select Credit or Debit.

21) ONE MOMENT PLEASE (2.50 seconds)

One moment please.

22) BAD CARD ORIENTATION (5.75 seconds)

Please check your card orientation, stripe to the right.

23) CREDIT TERM CUSTOM (5.00 seconds)

(Customized Credit Terminal Decline Message)

24) SELECT AN OPTION (3.25 seconds)

Please select an option.

When you are ready to record you messages, follow the steps below.

- Using the toggle switch at the top of the CPU board, place the Wash Select II in setup mode by moving the switch toward the back of the Wash Select II case. (The CPU board is located on the inside right wall of the Wash Select II case.)
- 2. Using the (3) key to scroll forward and the (1) key to scroll back, scroll through the main menu until the "Speech" option is displayed. Press the (\*) key to enter.
- 3. Scroll through the "Speech" menu until "Record Message" is displayed, then press (\*) to enter. Enter the number of the message you want to record and press the (\*) key to enter.
- 4. Plug the provided microphone into the top of the speech board.
- 5. Locate the volume knob and adjust the volume by turning the knob clockwise about half way. (The knob should have been set fully to the counter clockwise at the factory.)
- 6. Speak clearly and loudly into the microphone to record each message. (Hold the microphone straight up and down, even with the middle of your chin for best results.)
- Scroll to the "Play Message" option and press (\*) to enter. Listen to the message
  to be sure you are happy with the sound quality and to check the accuracy of the
  message.
- 8. Once you have recorded all messages, remove the microphone from the speech board.

### **3.6.2 System Settings Affecting Speech Module Operations**

The following Wash Select II system settings will have an effect on how the Speech Module operates.

Table 26. System Settings Affecting Speech Module Operations

| Setting        | Effect                                                                                               |
|----------------|----------------------------------------------------------------------------------------------------|
| Greeting Delay | This defines how long the Wash Select II should wait to play the greeting message for the first time |

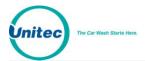

|              | after a customer has driven up.                                                                                                    |
|--------------|----------------------------------------------------------------------------------------------------|
| Repeat Delay | This defines how long the Wash Select II should wait to play the greeting message again if customer activity has yet to begin. The greeting message will stop repeating once the customer initiates an action with the unit, such as adding money, selecting a wash or swiping a credit card. |

### 3.7 Proximity Sensor

With the proximity sensor, the Wash Select II will detect vehicles when they drive up. The proximity sensor consists of the following components:

- 1. Transmitter/Receiver pair attached to the door.
- 2. Power block attached to the top of the power supply unit.

### 3.7.1 Normal Adjusting of Proximity Sensitivity

You may adjust the sensitivity of the proximity sensor by turning the control knob on the front of the power block. (See Figure 32.)

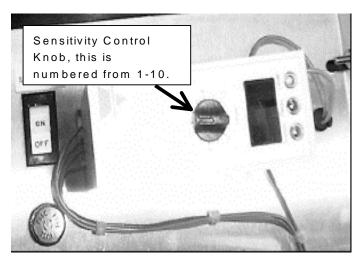

Figure 32. Proximity Sensor Power Block

You should test this adjustment with and without a vehicle in front of the unit. The normal sensitivity setting range is between 6 and 10 on the dial.

### 3.7.2 Adjusting Sensitivity with the 100% Range Setting

The proximity sensor block is shipped pre-set on the 25% range setting. If you find that this does not work for you, you may adjust the range setting on the power block. It is suggested that this adjustment be performed in bright sunlight. Follow the steps below to adjust the range setting.

1. Remove the power block from the Wash Select II.

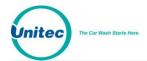

- 2. Set the dial on the power block to the zero setting.
- 3. Using a small flat-head screwdriver, remove the small plastic cover below the dial on the power block.
- 4. Flip dipswitch 1 to the up position.
- 5. Replace the power block.
- 6. With no vehicle in front of the unit, turn the dial until the relay light (LED) comes on. You must always keep the dial below this setting.
- 7. Next, you must turn the dial toward the lower numbers until the relay light turns off and then turn the dial one more notch to the left.

It may be necessary to adjust the dial again at a later date if the proximity block "Relay" light comes on when there is no vehicle present. Too high of a gain setting will give a continuous false vehicle detection signal.

### 3.7.3 System Settings Affecting Proximity Sensor Operations

The following Wash Select II system settings will have an effect on how the Proximity Sensor operates.

**Table 27. System Settings Affecting Proximity Sensor Operations** 

| Setting        | Effect                                                                                                    |
|----------------|----------------------------------------------------------------------------------------------------|
| Greeting Delay | This defines how long the Wash Select II should wait to play the greeting message for the first time after a customer has driven up.                                                                                                    |
| Repeat Delay   | This defines how long the Wash Select II should wait to play the greeting message again if customer activity has yet to begin. The greeting message will stop repeating once the customer initiates an action with the unit, such as adding money, selecting a wash or swiping a credit card. |

### 3.8 Coin Hopper and Assembly

The Wash Select II is equipped with a Suzo Mark II coin dispenser, which is embedded in a proprietary United design. The dispenser is able to hold/dispense up to 2,400 quarter-sized coins. It is located inside the Wash Select II case directly behind the wash selection displays.

## 3.8.1 Filling the Hopper

The large opening at the top of the coin hopper has been added to increase the holding capacity of the dispenser. The inclined plane that spans across the top half of the hopper assembly is used to distribute the weight of the coins. When pouring coins into the dispenser, you must direct the coins at this inclined plane to protect the moving parts at the bottom of the hopper. Follow the instructions below to fill the coin hopper.

Open the door to the Wash Select II.

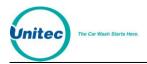

- 2. Pour the replacement coins into the large opening at the top of the hopper assembly. Remember to direct the coins toward the inclined plane.
- 3. When the coin level is close to 600 1200 coins, begin to add coins by hand. Using this method, coins will tend to slide into the dispensing wheel more easily, which will reduce to possibility of clogs and jams.

Time and experience should be your guide as to when to refill your hopper. United recommends starting with approximately 900 coins to maintain a good accept/dispense ratio.

### 3.8.2 Removing the Hopper from the Wash Select II

To remove your hopper, follow the steps below.

- 1. Grasp the handle, located across the top of the hopper and pull the hopper up and out. Be careful not to accidentally jerk the wires out of the back of the hopper.
- 2. Once the wires at the back of the hopper are visible, grasp them at the brown plug housing and pull them straight back.
- 3. Gently rock the connector back and forth while pulling them outward until they have been disconnected from the hopper.

### 3.8.3 Cleaning and General Maintenance

The following maintenance should be performed on the Wash Select II every three months:

- 1. Remove the coin hopper from the unit.
- 2. Remove all coins from the hopper.
- 3. Use a damp rag to clean any metal dust that may have accumulated on the exit ramp.
- 4. Remove the two side screws that hold the bottom support bracket and pull the main hopper cube from the hopper assembly.
- 5. Use a Q-Tip or Iso-swab to clean the coin exit slot.
- 6. Remove the top part of the hopper by sliding the red lever on the side of the hopper downward. Slide the top part of the hopper upward to remove it.
- 7. Remove the hopper wheel and clean it with a damp rag.
- 8. Clean the inside of the hopper with a damp rag.
- 9. Reverse these steps to replace the hopper. Be sure you do not pinch the cable when returning the hopper into the Wash Select II case.

### **3.8.4 System Settings Affecting Coin Hopper Operations**

The following Wash Select II system settings will have an effect on how the Coin Hopper and Assembly operate.

**Table 28. System Settings Affecting Coin Hopper Operations** 

| Setting | Effect |
|---------|--------|
| Setting | LileCt |

Document Number: Document Title:

WS21002 WSII Operations Manual

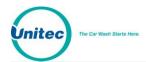

| Setting           | Effect                                                                                                    |
|-------------------|----------------------------------------------------------------------------------------------------|
| Dispense Mode     | This will affect when a customer may receive change from the Wash Select II.                                                                                                    |
| Dispense Value    | This setting will configure the unit to know the monetary value of each coin dispensed.                                                                                                    |
| Dump Coins        | In the diagnostic mode, this setting can be used to dispense a specific number of coins for test.                                                                                                    |
| Coins Present     | Diagnostic function that detects the presence of coins in the hopper.                                                                                                    |
| Exact Change Only | The Wash Select II will immediately go into an exact change only mode if it ever attempts to dispense change unsuccessfully. To clear this mode, turn the unit power off then on again. It will clear the next time it successfully dispenses change. |

### 3.9 Card Reader

The card reader may be used with the Credit option or just for fleet cards and pass cards.

### 3.9.1 Card Reader Related System Settings

After repeated use, the credit card reader acceptance rate will begin to decline. This is due primarily to the internal sensing devices becoming soiled. It is best to clean your card reader using card reader cleaning cards. These cleaner cards may be purchased directly from your distributor or from the manufacturer of the cleaner cards. The cleaner cards are Unitec stock #MS2031 and can also be purchased from Clean Team by calling 1-800-888-8830.

### 3.9.2 System Settings Affecting Card Reader Operations

The following Wash Select II system settings will have an effect on how the Card Reader operates.

Table 29. Card Reader Related System Settings

| Setting                   | Effect                                                                                                    |
|---------------------------|----------------------------------------------------------------------------------------------------|
| Credit Mode 0 – no credit | The card reader will not recognize or try to process a transaction being made by any credit/debit cards, but it will process fleet and pass card accounts. |
| Credit Mode 1 – Demo mode | The card reader will log, process, and track all cards. All credit/debit cards are immediately "accepted" by the reader.                                   |

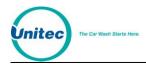

| Setting                                  | Effect                                                                                                    |
|------------------------------------------|----------------------------------------------------------------------------------------------------|
| Credit Mode 2 – EDC mode                 | Normally, the card reader will only accept valid major credit cards, fleet cards, and pass cards. If the "Accept Propriety" setting is enabled, the reader will also accept proprietary credit/debit cards. |
| Credit Mode 3 – Generic<br>Terminal mode | Same effect on the reader as Credit Mode 2.                                                                                                    |
| Credit Mode 4 - POS Auth mode            | The card reader will accept any credit/debit card swiped, as well as fleet cards and pass cards.                                                                                                    |
| Credit Mode 5 – EDC Sheetz<br>Mode       | The card reader will accept any credit/debit card swiped, as well as fleet cards and pass cards.                                                                                                    |
| Credit & Coupon                          | If this is disabled, the card reader will not accept card swipes that occur after a coupon code/card entry but before the purchase of a wash.                                                               |
| Allow Upgrades                           | If this is enabled and the credit mode is 4, the card reader will accept credit/debit card swipes that follow wash purchases, as long as an upgrade is available.                                           |

### 3.10 Thermal Printer Assembly

The printing operation involves the use of three different components. These components are the main CPU, the printer control board, and the print head mechanism. These components are located in different positions throughout the Wash Select II. The following sections contain information and procedures important for peak operating performance.

If you look towards the CPU, the section in the upper right hand corner just to the right of the setup/operate switch deals primarily with the printer. There you will find two push button switches mounted on the board labeled "Feed" and "Reset". You will find the printer control board mounted on the inside right wall of the Wash Select II case, just above the CPU board.

The following sections contain information and procedures important for peak operating performance.

- 1. Replacing the Printer Paper
- 2. Clearing a Paper Jam
- 3. Reset and Feed Buttons
- 4. Manually Printing a Self-Test

## 3.10.1 Replacing the Printer Paper

Replace printer paper when you see a red mark running down the side of the receipt or the unit is reporting Paper low.

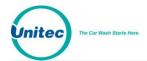

- 1. Insert the new paper roll on the paper carriage at the bottom of the printer. The paper roll should be oriented such that the end of the paper is at the top of the roll. The paper will automatically feed into the printer when the power is on.
- 2. Close the rear door of the printer enclosure.

### 3.10.2 Clearing a Paper Jam

Follow the steps below to clear a paper jam.

- 1. Open the printer assembly.
- 2. Locate the blue locking arms on the sides of the printer assembly, pull them out and remove the main printer assembly by lifting it up and out.
- 3. Locate and remove the paper jam.
- 4. Once the jam has been dislodged, replace the main printer assembly and relock the blue locking arms.
- 5. Feed the paper into the slot marked "Paper Insert."
- 6. Test the printer.

### 3.10.3 Reset and Feed Buttons

If the printer ever malfunctions and does not respond to a request to print, you may need to either reset the control board, or print a self-test. Before these functions can be used, you will need to know where to find them. The reset and feed buttons are located at the top right hand side of the CPU board, to the right of the "Setup/operate" switch. The names are written below each button. When the reset button is pressed, the printer control board and print mechanism will go through a forced system reset. This will clear up any failures due to electronic error. If you press the feed button and hold it, the paper feed motor will feed paper through the side of the Wash Select II door. The paper will stop feeding once you let go of the button.

### 3.10.4 Manually Printing a Self Test

If you ever question whether the system is functioning properly, you may have the system print a self-test page. This report is internally generated and will cycle through each available character. If the test prints completely and the printing is legible, this is considered a passed result.

To begin printing a self-test, press both the reset and feed buttons simultaneously for at least one second. After at least one second, let go of the reset button only, while continuing to hold down the feed button. The printer will begin to print a complete self-test.

### 3.10.5 Thermal Printer Control Board

The printer control board is the small circuit board located on the inside right wall of the Wash Select II case, just above the CPU. It controls data input and output, and communications

Document Number:
Document Title:

WS21002 WSII Operations Manual

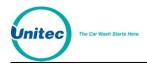

traffic between the CPU and the printer head. If this component fails, the system will not operate. It is important, as with all internal components, that this component be protected from moisture and shock. If the printer is not working, make sure there is plenty of paper, make sure the feature is enabled in the software configuration and then run a unit self test. If the printer still does not operate properly, contact your distributor.

### 3.10.6 System Settings Affecting Thermal Printer

The following Wash Select II system settings will have an effect on how the Thermal Printer operates.

**Table 30. System Settings Affecting Thermal Printer Operations** 

| Setting                | Effect                                                                                                    |
|------------------------|----------------------------------------------------------------------------------------------------|
| AUTO                   | Printer will detect presence of printer and use as needed; won't detect printer errors and page site operator.                                                                                                 |
| Enable Receipt Printer | This function is found in the Misc. setup function menu. If the printer is disabled it will not be available for printing receipts for customer. This setting has no effect on report and accounting printing. |

### 3.11 Fuse

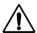

Caution:

For continued protection against risk of fire, replace only with same type and rating of fuse

If you need to replace the fuse, be sure to replace it with only the same type and rating as the blown fuse.

### **3.12 Modem**

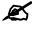

Note:

If you received a US robotics modem (Paging/Remote Reporting option only), you will find two RJ-11 jacks on the modem. In this case, be sure to use the correct one (the one labeled "wall" or similar, not "phone"). Details of the modem connections can be found on the bottom of the modem

If your unit is equipped with either the Credit option or the Paging/Remote reporting option, it also has a modem. The modem receives power from a plug-in transformer that is plugged into one of the 115VAC outlets inside the unit. These outlets should only be used for Unitec certified optional equipment and are limited to 500mA output each.

The modem is connected to the CPU board via a DB9 modem cable. One end of the cable is attached to the modem and the other end to the CPU board. The CPU board connector is labeled "Modem".

Document Number: Document Title:

WS21002 WSII Operations Manual

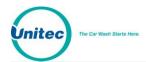

The phone line connection is provided via a RJ-11 jack on the modem.

### 3.12.1 Credit Setup and Programming

Each modem is pre-programmed with the merchant account information before it is shipped. Your must have your merchant account set up in advance for this to be done. Information on obtaining a merchant account is found in the setup section of this manual.

### 3.12.2 System Settings Affecting Modem Operation

The following Wash Select II system settings will have an effect on how the Modem operates.

"Deaf Time" is a period of time after the modem disconnects that the modem will not answer incoming calls. This allows multiple units sharing a single telephone line to be accessed using Remote Reporting.

**Table 31. Modem Related System Settings** 

| Setting                     | Effect                                                                                                    |
|-----------------------------|----------------------------------------------------------------------------------------------------|
| Credit Mode                 | The Credit mode will affect modem if used for a credit transaction. EDC Online is the default setting for Credit systems. |
| Enab/Disab Remote Reporting | This enables or disables the ability to call the Wash Select II remotely to retrieve reports.                             |
| Test modem                  | This diagnostic function allows you to test the connectivity to the modem.                                                |
| Set Password                | This sets the password for remote reporting access.                                                                       |
| Rings to answer             | This sets the number of rings before the Wash Select II will answer the phone for remote reporting.                       |
| Set Deaf Time               | This allows multiple Wash Select II units to share the phone line for remote reporting.                                   |
| Edit Pager Number           | This activates a Text, Numeric or Tone pager.                                                                             |

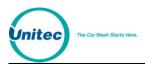

## Appendix A. Paging Access Numbers

The following paging access numbers are listed for your convenience only. Unitec does not endorse or take any responsibility for the policies of the companies listed below. At the time of this release, these companies still provide TAP Text paging protocol.

Skytel (800) 258-9880

Verizon Wireless (866) 823-0501

Nextel (800) 201-2501

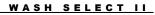

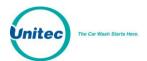

### [THIS PAGE INTENTIONALLY LEFT BLANK]

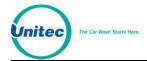

Sample Report

## Appendix B. Wash Select II Accounting Report

This section describes the information printed on a Wash Select II detailed accounting report. This report can be obtained via the receipt printer or from a Remote Reporting Session via a modern. A condensed version may be printed via the receipt printer. The condensed version is the same except the Activation Detail Section is not printed.

#### ACCOUNTING REPORT Site : 2001 Site ID as configured in the Misc menu. Current Date & Time: 06/01/2000 03:12PM Last Cleared: 05/01/2000 11:23AM Beginning date of report. \_\_\_\_\_ SITE SUMMARY \_\_\_\_\_\_ Total cash taken in minus dispensed. Net Cash : \$4373.50 This does not include fleet, credit, or anything else besides bills and coins. Std Flt Sales: \$343.00 Money taken from fleet account sales. Money returned from deleted or edited Std Flt Refunds: \$14.00 fleet accounts. Deb Flt Sales: \$0.00 Money taken from debit fleet sales Deb Flt Refnd: \$0.00 Money returned from deleted or edited debit fleet accounts Coupon Disc : \$125.00 Discounts given from coupon codes/cards Deb Flt Usage: \$0.00 Amount of debit fleet money used so far by customers with debit fleet accounts. Credit Sales: \$1693.00 Total sales from credit card use at the entry system. Note: Your discount rate will be deducted

Field explanations

bank account. Debit Sales: \$0.00 Sales from debit card (Only appear if Credit Mode is 4) Sale from using RFID RFID Sales: \$0.00 (Only appear if Credit Mode is 4) Tokens Value : \$176.00 Value of all tokens taken in. VIP COUPON : \$125.00 Value of VIP Wash coupons™ taken in Cash not dispensed or cash customer left Cash Overpay: \$0.00 in escrow without hitting change button. Token escrow not applied to a wash. Token Overpay: \$0.00 (Customer entered too much token value) EXT Flt Sales: \$0.00 Total amount of money from washes fired by use of EXT fleet entry system; only used amount is shown here. (EXT fleet means WashCard, Express Key, or eWash) POS4000 SALES: \$0.00 Total code sales at the POS4000.

before the amount is deposited in your

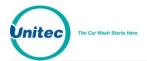

POS4000 REFND: \$0.00 Total code refunds at the POS4000.

MONETARY

-----

TYPE COUNT VALUE
COINS 507 \$126.75
DISPENSED 1305 \$326.25
BILLS 1685 \$4573.00
TOKENS 176 \$176.00

Count and value of quarters/dollar coins
Count and value of coins dispensed
Count and value of bills accepted
Count and value of tokens accepted

Note: If you have programmed an IDX coin acceptor to give more than 1 pulse per coin, this count is not the number of

tokens accepted; value is per

pulse, not per coin.

TYPE COUNT VALUE
\$0.25 Coin 507 \$126.75
\$1.00 Coin 0 \$0.00
\$1.00 Bill 1108 \$1108.00
\$2.00 Bill 0 \$0.00
\$5.00 Bill 461 \$2305.00
\$10.00 Bill 116 \$1160.00
\$20.00 Bill 0 \$0.00

This Section details the counts and values for each type of bill or coin inserted by customers

VIP WASH COUPONS

TYPE COUNT VALUE
COUPON 1 0 \$0.00
COUPON 2 0 \$0.00
COUPON 3 0 \$0.00

Detail of valid VIP Wash coupons entered.

EXTERNAL FLEET USAGE

Detail of washes activated by use of EXT fleet entry system.

WASH COUNT VALUE EXPRESS 10 \$50.00 DELUXE 5 \$30.00 WORKS 2 \$14.00 TOTAL 17 \$84.00

\_\_\_\_\_

OPTION SALES

-----

ENTRY SYSTEM

Option sold at WSII (This section appears only when Optioning is enabled)

Count Value OPTION 1 : 4 \$4.00 OPTION 2 : 3 \$6.00

: 4 \$4.00 Count and amount of options sold, : 3 \$6.00 from all sources.

OPTION 3 : 0 \$0.00

DECLINED : 3 Option offered but declined

Count Value Source of the sales WSII Only: 7 \$10.00 Sold at WSII with a wash

POS4000 : 0 \$0.00 Sold with wash code at POS4000 Upgrades : 0 \$0.00 Sold as upgrade to a wash code

Total : 7 \$10.00

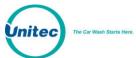

|                                                                                                    | WASH SELEC                                                                                                    |
|----------------------------------------------------------------------------------------------------|----------------------------------------------------------------------------------------------------|
| POS4000                                                                                                  | Group and option sold at POS4000 (May not be redeemed yet).                                                                 |
| Count Val                                                                                                | lue                                                                                                    |
| OPTION 1 : 0 \$0                                                                                         | .00                                                                                                    |
|                                                                                                    | .00                                                                                                    |
|                                                                                                    | .00                                                                                                    |
| ± ·                                                                                                    | .00                                                                                                    |
| Group 2 : 0 \$0                                                                                          |                                                                                                    |
| Group 3 : 0 \$0                                                                                          |                                                                                                    |
| Group 4 : 0 \$0                                                                                          |                                                                                                    |
| Group 5 : 0 \$0                                                                                          | .00                                                                                                    |
| POS4000 CODE SALES                                                                                       | ==                                                                                                    |
| EXPRESS                                                                                                  | <del></del>                                                                                                    |
| REGULAR \$ 4.00 : 0  Level 1 : 0  Level 2 : 0  Discounts : \$0.00  Total Count : 0  Total Value : \$0.00 | All sales, individual discounts, total discounts and total sales and counts that have to do with Wash 1 at the POS4000.     |
| SUPER                                                                                                    |                                                                                                    |
| REGULAR \$ 5.00 : 0  Level 1 : 0  Level 2 : 0  Discounts : \$0.00  Total Count : 0  Total Value : \$0.00 | All sales, individual discounts, total discounts and total sales and counts that have to do with Wash 2 at the POS4000.     |
| DELUXE                                                                                                   |                                                                                                    |
| REGULAR \$ 6.00 : 0  Level 1 : 0  Level 2 : 0  Discounts : \$0.00  Total Count : 0  Total Value : \$0.00 | All sales, individual discounts, total discounts and total sales and counts that have to do with Wash 3 at the POS4000.     |
| WORKS                                                                                                    |                                                                                                    |
| REGULAR \$ 7.00 : 0 Level 1 : 0 Level 2 : 0 Discounts : \$0.00 Total Count : 0 Total Value : \$0.00      | All sales, individual discounts, total discounts and total sales and counts that have to do with Wash 4 at the POS4000.     |
| Grand Total : 0 Total Discnt : \$0.00 Total Sales : \$0.00 Total Refund Count: 0 Total Potund : \$0.00   | The total of all wash sales, discounts, refunds, refund counts, total refunds and grand total of all washes at the POS4000. |

Total Refund: \$0.00

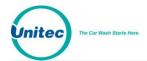

POS4000 CODE USAGE Usage of POS4000 Codes: This includes only codes used. \_\_\_\_\_ BASIC \$ 5.00 : 0 It includes POS4000 random codes and POS4000 Fleet codes that were REGULAR \$ 6.00 : 0 DELUXE \$ 7.00 : 0 Programmed via the POS4000. This feature is for Wash Select POS ULTIMATE \$ 8.00 : 0 Units only. COUNTERS BAD CARD READS : 25 Number of Bad Card swipes (not including "bad card orientation" errors) Number of incorrect code entries BAD CODE ENTRIES: 14 Number of times wash was out of service. OUT OF SERVICE : 0 This requires Carwash to use Out of Service signaling. \_\_\_\_\_\_ ACTIVATION SUMMARY This Section details the methods that ----customers are using to purchase washes. EXPRESS \$ 5.00 : 242 SUPER \$ 6.00 : 149 DELUXE \$ 7.00 : 256 WORKS \$ 8.00 : 341 TOTAL 988 Credit Only:

Credit Upgrade:

Debit Upgrade:

Only appears if Credit Mode is 4

Only appears if Credit Mode is 4 Debit Upgrade : Only appears if Credit Mode is 4 Only appears if Credit Mode is 4 RFID Only : 0 Only appears if Credit Mode is 4 RFID Upgrade 21 Tokens only Token Only : 21 Tokens only Cash + Token : 14 Cash & Tokens Token Only : Cash/Token + Credit: 0 Only available if Split Tender is Enabled Std Fleet Only : 59 Fleet account only Std Fleet + Cash : 0 Fleet purchase upgraded with cash Std Fleet + Token : 0 Fleet purchase upgraded with token Std Fleet + Other : 0 Fleet purchase with other upgrade or Combination of upgrade (e.g. VIP Wash coupons, cash, tokens) 0 Coupon card/code (not VIP coupon) and Coupon + Cash : cash used Coupon + Credit : 0 Coupon with credit (coupon(s) entered, then credit card used to actually purchase the wash) Coupon + Token : 0 Coupon with tokens Coupon with a combination of VIP Wash Coupon + Other : 0 coupons, cash, or tokens POS Code Only : 0 POS4000 code used POS Code + Other : 0 POS4000 code used and upgraded with VIP coupons, tokens, or cash) 0 Only VIP coupon used to get a wash VIP Coupon Only: VIP Coupon + Other: 0 VIP coupon combined with token or cash

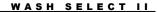

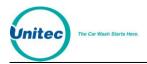

Used amount from Debit fleet Debit fleet only : 0 Debit fleet +other: 0 Debit combined with token or cash EXT Fleet only: 0 EXT fleet account only used EXT Fleet combined with cash or token EXT Fleet + other : 0 Activation Detail (Detailed report only) ACTIVATION DETAIL \_\_\_\_\_ Will show the counts separated by wash EXPRESS \$5.00 type. Cash Only : 201 The counts will appear on the wash type Credit Only : 32 the customer ended up purchasing, not Credit Upgrade : 0 the wash originally purchased with a Debit Only 0 POS4000 code or Fleet code for example Debit Upgrade 0 RFID Only 0 : RFID Upgrade Token Only : 7 Cash + Token : 2 Cash/Token + Credit : Std Fleet Only : 0 Std Fleet + Cash : 0 Std Fleet + Token : 0 Std Fleet + Other : 0 Coupon + Cash : 0 Coupon + Credit : 0 Coupon + Token : 0 Coupon + Other : 0 POS Code Only : 0 POS Code + Other : 0 VIP Coupon Only: 0 VIP Coupon + Other: 0 Debit fleet only: 0 Debit fleet +other: 0 EXT Fleet only: 0 EXT Fleet + other : 0 : 242 TOTAL SUPER \$6.00 Cash Only : 107 Credit Only : 40 Credit Upgrade : Debit Only 0 Debit Upgrade 0 RFID Only Ω RFID Upgrade Token Only : 1 Cash + Token : 1 Std Fleet Only : 0 Std Fleet + Cash : 0 Std Fleet + Token : 0 Std Fleet + Other : Coupon + Cash : 0 Coupon + Credit : 0 Coupon + Token : 0 Coupon + Other : 0

POS Code Only : 0

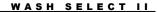

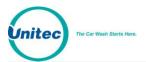

```
POS Code + Other: 0
VIP Coupon Only: 0
VIP Coupon + Other: 0
Debit fleet only: 0
Debit fleet +other: 0
EXT Fleet only: 0
EXT Fleet + other : 0
TOTAL
      : 149
DELUXE $7.00
Cash Only : 148
Credit Only : 43
Credit Upgrade
                       0
Debit Only
                       0
Debit Upgrade
                       0
RFID Only
                       0
                       0
RFID Upgrade
Token Only : 3
Cash + Token : 3
Std Fleet Only : 59
Std Fleet + Cash : 0
Std Fleet + Token : 0
Std Fleet + Other :
Coupon + Cash : 0
Coupon + Credit : 0
Coupon + Token : 0
Coupon + Other: 0
POS Code Only : 0
POS Code + Other : 0
VIP Coupon Only: 0
VIP Coupon + Other: 0
Debit fleet only: 0
Debit fleet +other: 0
EXT Fleet only: 0
EXT Fleet + other : 0
       : 256
TOTAL
WORKS $8.00
Cash Only : 200
Credit Only : 123
Credit Upgrade
                       0
Debit Only
                       0
Debit Upgrade
                       0
RFID Only
                       0
RFID Upgrade
                       0
Token Only : 10
Cash + Token : 8
Std Fleet Only : 0
Std Fleet + Cash : 0
Std Fleet + Token : 0
Std Fleet + Other :
Coupon + Cash : 0
Coupon + Credit : 0
Coupon + Token : 0
Coupon + Other :
POS Code Only :
```

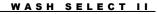

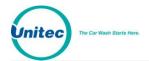

POS Code + Other: 0
VIP Coupon Only: 0
VIP Coupon + Other: 0
Debit fleet only: 0
Debit fleet +other: 0
EXT Fleet only: 0
EXT Fleet + other: 0
TOTAL: 341

END OF REPORT

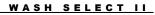

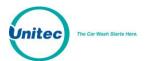

### [THIS PAGE INTENTIONALLY LEFT BLANK]

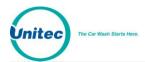

## Appendix C. POS4000 Accounting Report

This section details the references in the POS4000 report to sales at the Wash Select II This report will be available at a POS4000 console when the POS4000 has Wash Select II-supported software installed. To get transaction information that is more detailed, you must print an Accounting report at the Wash Select II unit or acquire the report over the Remote Reporting option of the Wash Select II The POS4000 report does not contain the exact same information that the Wash Select II report does.

# SAMPLE POS $4\,0\,0\,0$ Manager/Shift report when connected to a wash select II

CODE SALES/USAGE and WASH ACTIVATION SUMMARY

#### EXPRESS Manager SHIFT

Regular \$ 4.00

Console 1 1 1 How many one-time use, full-priced Express wash POS codes were sold at the master console

Console 2 2 How many one-time use, full-priced Express wash
POS codes were sold at the remote console

Discnt 1 \$ 3.00

Console 1 1 1 How many one-time use, Discount 1, Express wash
POS codes were sold at the master console

Console 2 1 1 How many one-time use, Discount 1, Express wash POS codes were sold at the remote console

Discnt 2 \$ 4.00

Console 1 1 1 How many one-time use, Discount 2, Express wash
POS codes were sold at the master console

Console 2 1 1 How many one-time use, Discount 2, Express wash
POS codes were sold at the remote console

#### Codes Used

Bay 1 1 1 How many of the above codes (regular Express, Disc. 1 Express or Disc. 2 Express codes sold at either the master or remote console) were used at Bay 1

Bay 2 1 1 How many of the above codes (regular Express, Disc. 1 Express or Disc. 2 Express codes sold at either the master or remote console) were used at Bay 2

Bay 3 1 1 How many of the above codes (regular Express, Disc. 1 Express or Disc. 2 Express codes sold at either the master or remote console) were used at Bay 3

#### POSCode only

Bay 1 0 0 How many of the Express wash POS codes were used at the first WSII without an upgrade to a higher wash

Bay 2 0 0 How many of the Express wash POS codes were used at the second WSII without an upgrade to a higher

Bay 3 0 0 How many of the Express wash POS codes were used at the third WSII without an upgrade to a higher wash

#### Coinbox only

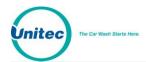

- Bay 1 3 How many Express washes were sold, paid for and fired at Bay 1 (No POS codes; only cash, credit, fleet, VIP coupon, etc)
- 2 2 How many Express washes were sold, paid for and Bay 2 fired at Bay 2 (No POS codes; only cash, credit, fleet, VIP coupon, etc)
- Bay 3 2 2 How many Express washes were sold, paid for and fired at Bay 3 (No POS codes; only cash, credit, fleet, VIP coupon, etc)
- Sub-total 7 7 Sum of all Express washes fired at all bays

#### SUPER Manager SHIFT

#### Regular \$ 4.00

- 1 1 How many one-time use, full-priced Super wash Console 1 POS codes were sold at the master console
- Console 2 1 1 How many one-time use, full-priced Super wash POS codes were sold at the remote console

#### Discnt 1 \$ 3.00

- Console 1 1 1 How many one-time use, Discount 1, Super wash POS codes were sold at the master console
- Console 2 1 1 How many one-time use, Discount 1, Super wash POS codes were sold at the remote console

#### Discnt 2 \$ 4.00

- Console 1 1 1 How many one-time use, Discount 2, Super wash POS codes were sold at the master console
- Console 2 1 1 How many one-time use, Discount 2, Super wash POS codes were sold at the remote console

#### Codes Used

- Bay 1 2 2 How many of the above Super wash POS codes (regular Super, Disc. 1 Super or Disc. 2 Super codes sold at either the master or remote console) were used
- Bay 2 0 0 How many of the above Super wash POS codes (regular Super, Disc. 1 Super or Disc. 2 Super codes sold at either the master or remote console) were used at Bay 2
- Bay 3 1 1 How many of the above Super wash POS codes (regular Super, Disc. 1 Super or Disc. 2 Super codes sold at either the master or remote console) were used at Bav 3

#### POSCode only

- 1 1 How many of the Super wash POS codes were used at Bav 1 the first WSII without an upgrade to a higher wash
- 0 0 How many of the Super wash POS codes were used at Bay 2 the second WSII without an upgrade to a higher wash
- Bay 3 0 0 How many of the Super wash POS codes were used at the third WSII without an upgrade to a higher wash

#### Coinbox only

Bay 1 2 2 How many Super washes were sold, paid for and fired at Bay 1 (No POS code; only cash, credit, fleet, VIP coupon, etc)

Document Number: Document Title:

WS21002 **WSII Operations Manual** 

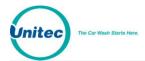

- Bay 2 4 4 How many Super washes were sold, paid for and fired at Bay 2 (No POS code; only cash, credit, fleet, VIP coupon, etc)
- Bay 3 4 4 How many Super washes were sold, paid for and fired at Bay 3 (No POS code; only cash, credit, fleet, VIP coupon, etc)

### POSCode & Upgrade

- Bay 1 0 0 How many Express wash POS codes (from any console) were upgraded to a Super wash at Bay 1
- Bay 2 0 0 How many Express wash POS codes (from any console) were upgraded to a Super wash at Bay 2
- Bay 3 1 1 How many Express wash POS codes (from any console) were upgraded to a Super wash at Bay 3
- Sub-total 12 12 Sum of all Super washes fired at all bays

#### **DELUXE** Manager SHIFT

#### Regular \$ 4.00

- Console 1 1 1 How many one-time use, full-priced Deluxe wash POS codes were sold at the master console
- Console 2 1 1 How many one-time use, full-priced Deluxe wash
  POS codes were sold at the remote console
- Discnt 1 \$ 3.00
- Console 1 1 1 How many one-time use, Discount 1, Deluxe wash
  POS codes were sold at the master console
- Console 2 1 1 How many one-time use, Discount 1, Deluxe wash POS codes were sold at the remote console
- Discnt 2 \$ 4.00
- Console 1 1 1 How many one-time use, Discount 2, Deluxe wash POS codes were sold at the master console
- Console 2 1 1 How many one-time use, Discount 2, Deluxe wash POS codes were sold at the remote console

#### Codes Used

- Bay 1 0 0 How many of the Deluxe wash POS codes (regular Deluxe, Disc. 1 Deluxe or Disc. 2 Deluxe codes sold at either the master or remote console) were used at Bay 1
- Bay 2 1 1 How many of the Deluxe wash POS codes (regular Deluxe, Disc. 1 Deluxe or Disc. 2 Deluxe codes sold at either the master or remote console) were used at Bay 2
- Bay 3 0 0 How many of the Deluxe wash POS codes (regular Deluxe, Disc. 1 Deluxe or Disc. 2 Deluxe codes sold at either the master or remote console) were used at Bay 3

### POSCode only

#### POSCode only

- Bay 1 0 0 How many of the above Deluxe codes were used at the first WSII without an upgrade to a higher wash
- Bay 2 0 0 How many of the above Deluxe codes were used at the second WSII without an upgrade to a higher wash
- Bay 3 0 0 How many of the above Deluxe codes were used at

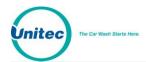

the third WSII without an upgrade to a higher wash

#### Coinbox only

- Bay 1 2 2 How many Deluxe washes were sold, paid for and fired at Bay 1 (No POS codes; only cash, credit, fleet, VIP coupon, etc)
- Bay 2 3 3 How many Deluxe washes were sold, paid for and fired at Bay 2 (No POS codes; only cash, credit, fleet, VIP coupon, etc)
- Bay 3 3 How many Deluxe washes were sold, paid for and fired at Bay 3 (No POS codes; only cash, credit, fleet, VIP coupon, etc)

#### POSCode & Upgrade

- Bay 1 2 2 How many Express or Super wash POS codes (sold from any console) were upgraded to a Deluxe wash at Bay 1
- Bay 2 1 1 How many Express or Super wash POS codes (sold from any console) were upgraded to a Deluxe wash at Bay 2
- Bay 3 0 0 How many Express or Super wash POS codes (sold from any console) were upgraded to a Deluxe wash at Bay 3
- Sub-total 11 11 Sum of all Deluxe washes fired at all bays

#### WORKS Manager SHIFT

- Regular \$ 4.00
- Console 1 1 1 How many one-time use, full-priced Works wash
  POS codes were sold at the master console
- Console 2 1 1 How many one-time use, full-priced Works wash POS codes were sold at the remote console
- Discnt 1 \$ 3.00
- Console 1 1 1 How many one-time use, Discount 1, Works wash POS codes were sold at the master console
- Console 2 1 1 How many one-time use, Discount 1, Works wash
  POS codes were sold at the remote console
- Discnt 2 \$ 4.00
- Console 1 1 1 How many one-time use, Discount 2, Works wash POS codes were sold at the master console
- Console 2 1 1 How many one-time use, Discount 2, Works wash
  POS codes were sold at the remote console

#### Codes Used

- Bay 1 0 0 How many of the Works wash POS codes (regular Works, Disc. 1 Works or Disc. 2 Works codes sold at either the master or remote console) were used at Bay 1
- Bay 2 0 0 How many of the Works wash POS codes (regular Works, Disc. 1 Works or Disc. 2 Works codes sold at either the master or remote console) were used at Bay 2
- Bay 3 1 1 How many of the Works wash POS codes (regular Works, Disc. 1 Works or Disc. 2 Works codes sold at either the master or remote console) were used at Bay 3

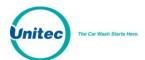

#### -----

#### POSCode only

- Bay 1 0 0 How many of the above Works POS codes were used at the first WSII without an upgrade to a higher wash
- Bay 2 0 0 How many of the above Works POS codes were used at the second WSII without an upgrade to a higher wash
- Bay 3 1 1 How many of the above Works POS codes were used at the third WSII without an upgrade to a higher wash

#### Coinbox only

- Bay 1 2 2 How many Works washes were sold, paid for and fired at Bay 1 (No POS codes; only cash, credit, fleet, VIP coupon, etc)
- Bay 2 2 How many Works washes were sold, paid for and fired at Bay 2 (No POS codes; only cash, credit, fleet, VIP coupon, etc)
- Bay 3 2 2 How many Works washes were sold, paid for and fired at Bay 3 (No POS codes; only cash, credit, fleet, VIP coupon, etc)

#### POSCode & Upgrade

- Bay 1 0 0 How many Express, Super or Deluxe wash POS codes (sold from any console) were upgraded to a Works wash at Bay 1
- Bay 2 1 1 How many Express, Super or Deluxe wash POS codes (sold from any console) were upgraded to a Works wash at Bay 2
- Bay 3 1 1 How many Express, Super or Deluxe wash POS codes (sold from any console) were upgraded to a Works wash at Bay 3
- Sub-total 9 9 Sum of all Works washes fired at all bays

#### **VEHICLES WASHED SUMMARY**

#### **POSCode Only**

- Bay 1 1 How many one-time-use POS codes(all wash types) were used at bay 1 (with no upgrade)
- Bay 2 0 0 How many one-time-use POS codes (all wash types) were used at bay 2 (with no upgrade)
- Bay 3 1 1 How many one-time-use POS codes (all wash types ) were used at bay 3 (with no upgrade)

#### Coinbox only

- Bay 1 1 How many washes were paid for and fired at Bay 1 with any form of payment except a POS code
- Bay 2 11 11 How many washes were paid for and fired at Bay 2 with any form of payment except a POS code
- Bay 3 11 11 How many washes were paid for and fired at Bay 3 with any form of payment except a POS code

#### POSCode & Upgrade

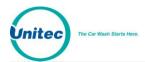

- Bay 1 2 2 Count of all washes at Bay 1 paid for partly with a POS code (POS code + some form of payment for upgrade; e.g. POS code for Express wash + \$1 = Super wash)
- Bay 2 2 Count of all washes at Bay 2 paid for partly with a POS code (POS code + some form of payment for upgrade; e.g. POS code for Express wash + \$1 = Super wash)
- Bay 3 2 Count of all washes at Bay 3 paid for partly with a POS code (POS code + some form of payment for upgrade; e.g. POS code for Express wash + \$1 = Super wash)

#### Offline wash 1

- Bay 1 0 0 Count of Express washes fired at Bay 1 while Bay 1 was not communicating with the master console( either master console is turned OFF or is experiencing communication difficulty with Bay 1 )
- Bay 2 0 0 Count of Express washes fired at Bay 2 while Bay 2 was not communicating with the master console( either master console is turned OFF or is experiencing communication difficulty with Bay 2 )
- Bay 3 0 0 Count of Express washes fired at Bay 3 while Bay 3 was not communicating with the master console (either master console is turned OFF or is experiencing communication difficulty with Bay 3)

#### Offline wash 2

- Bay 1 1 Count of Super washes fired at Bay 1 while Bay 1 was not communicating with the master console( either master console is turned OFF or is experiencing communication difficulty with Bay 1 )
- Bay 2 0 0 Count of Super washes fired at Bay 2 while Bay 2 was not communicating with the master console( either master console is turned OFF or is experiencing communication difficulty with Bay 2 )
- Bay 3 0 0 Count of Super washes fired at Bay 3 while Bay 3 was not communicating with the master console( either master console is turned OFF or is experiencing communication difficulty with Bay 3 )

#### Offline wash 3

- Bay 1 1 Count of Deluxe washes fired at Bay 1 while Bay 1 was not communicating with the master console( either master console is turned OFF or is experiencing communication difficulty with Bay 1 )
- Bay 2 0 0 Count of Deluxe washes fired at Bay 2 while Bay 2 was not communicating with the master

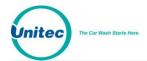

console( either master console is turned OFF or is experiencing communication difficulty with Bay 2 )

Bay 3 0 0 Count of Deluxe washes fired at Bay 3 while Bay 3 was not communicating with the master console( either master console is turned OFF or is experiencing communication difficulty with Bay 3 )

#### Offline wash 4

- Bay 1 0 0 Count of Works washes fired at Bay 1 while Bay 1 was not communicating with the master console( either master console is turned OFF or is experiencing communication difficulty with Bay 1 )
- Bay 2 0 0 Count of Works washes fired at Bay 2 while Bay 2 was not communicating with the master console( either master console is turned OFF or is experiencing communication difficulty with Bay 2 )
- Bay 3 0 0 Count of Works washes fired at Bay 3 while Bay 3 was not communicating with the master console( either master console is turned OFF or is experiencing communication difficulty with Bay 3 )

#### Total washes

Bay 1 14 14 How many washes were fired by Bay 1
Bay 2 13 13 How many washes were fired by Bay 2
Bay 3 14 14 How many washes were fired by Bay 3
Total all bays 41 41 Sum of all washes fired at all bays

#### WSII FLEET USAGE INFO

#### WSII Fleet 1

- Bay 1 3 3 Count of Express washes fired at Bay 1 using standard or debit fleet(code or card)
- Bay 2 2 Count of Express washes fired at Bay 2 using standard or debit fleet(code or card)
- Bay 3 2 Count of Express washes fired at Bay 3 using standard or debit fleet(code or card)

### WSII Fleet 2

- Bay 1 3 Count of Super washes fired at Bay 1 part or all of which is paid for using standard or debit fleet (code or card)
- Bay 2 4 Count of Super washes fired at Bay 2 part or all of which is paid for using standard or debit fleet (code or card)
- Bay 3 4 4 Count of Super washes fired at Bay 3 part or all of which is paid for using standard or debit fleet (code or card)

#### WSII Fleet 3

Bay 1 3 Count of Deluxe washes fired at Bay 1 part or all of which is paid for using standard or debit fleet (code or card)

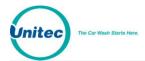

Bay 1 3 Count of Deluxe washes fired at Bay 2 part or all of which is paid for using standard or debit fleet (code or card)

Bay 1 3 Count of Deluxe washes fired at Bay 3 part or all of which is paid for using standard or debit fleet (code or card)

#### WSII Fleet 4

Bay 1 2 2 Count of Works washes fired at Bay 1 part or all of which is paid for using standard or debit fleet (code or card)

Bay 2 2 Count of Works washes fired at Bay 2 part or all of which is paid for using standard or debit fleet (code or card)

Bay 3 2 2 Count of Works washes fired at Bay 3 part or all of which is paid for using standard or debit flee

#### Coupon codes

Bay 1 0 0 Count of Express washes fired at Bay 1 part or all of which is paid for using fleet coupon (code/card)

Bay 2 0 0 Count of Express washes fired at Bay 1 part or all of which is paid for using fleet coupon (code/card)

Bay 3 0 Count of Express washes fired at Bay 1 part or all of which is paid for using fleet coupon (code/card)

#### WSII FLEET SALES INFO

Accounts Opened: 10 10 Count of WSII based fleet accounts(std, debit or coupon)

Std Fleet Sales: \$0.00 \$0.00 WSII based Std fleet sales (code or card) from the POS4000

Std Flt Refunds: \$0.00 \$0.00 WSII based Std fleet refunds(code or card) from the POS4000

Deb Fleet Sales: \$0.00 \$0.00 WSII based debit fleet sales(code or card) from the

Deb Flt Refunds: \$0.00 \$0.00 WSII based debit fleet refunds(code or card) from the POS4000

#### **COMMAND USAGE COUNTS**

Fleet Accounts 15 15
Print Audit Co 8 8
Service Routine 5 5
Memory Informa 1 1

#### **CODE ENTRY ERRS**

Bay 1 0 0 Bay 2 0 0 Bay 3 0 0

#### **CODES VOID**

Console 1 0 0 Console 2 0 0

#### **REGISTER SUMMARY Console 1**

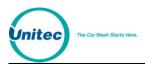

Console Sales \$54.00 \$54.00 Total \$ in sales of POS codes from the master POS

EXT POS Sales \$0.00 \$0.00 \$ in wash code sales from EXT POS devices at the master console

Sales Refunds \$0.00 \$0.00 Total \$ in POS codes refunded at the master console and EXTPOS

Net Register \$54.00 \$54.00 \$sales((Consoles + EXTPOS)-(Sales Refunds))

#### **REGISTER SUMMARY Console 2**

Console Sales \$58.00 \$58.00 Total \$ in sales of POS codes from the remote POS

EXT POS Sales \$0.00 \$0.00 \$ in wash code sales from EXT POS devices at the remote console

Sales Refunds \$0.00 \$0.00 Total \$ in POS codes refunded at the remote console and EXTPOS

Net Register \$58.00 \$58.00 \$sales(Consoles + EXTPOS - Sales Refunds)

#### **REGISTER SUMMARY All consoles**

Console Sales \$112.00 \$112.00 Total \$ sales from all consoles EXT Pos sales \$0.00 \$0.00 Total \$ sales from all EXTPOS Sales Refunds \$0.00 \$0.00 Total \$ in POS codes refunded at all consoles and EXTPOS

Net Register \$112.00 \$112.00 Total console sales + EXTPOS sales -Refunds

#### **COIN BOX SUMMARY**

Coinbox -Bay 1 Cash Deposited \$4.25 \$4.25 Cash Dispensed \$0.00 \$0.00 Net Cash \$4.25 \$4.25 Overpayments \$2.25 \$2.25

Quarters 5 5 Count of quarters at Bay 1

\$1 bills: 3 Count of \$1 bills or \$1 coins at Bay 1

\$2 bills: 0 0 Count of \$2 bills at Bay 1 \$5 bills: 0 0 Count of \$5 bills at Bay 1 \$10 bills: 0 0 Count of \$10 bills at Bay 1 \$20 bills: 0 0 Count of \$20 bills at Bay 1

Token Coins: 4 4 Value of tokens entered at Bay 1 VIP Coupons: 0 0 Count of VIP coupons used at Bay 1

Credit Wash 1: 0 0 Count of Express washes all or part of which is paid for via credit at Bay 1

Credit Wash 2: 0 0 Count of Super washes all or part of which is paid for via credit at Bay 1

Credit Wash 4: 0 0 Count of Deluxe washes all or part of which is paid for via credit at Bay 1

Credit Wash 4: 0 0 Count of Works washes all or part of which is paid for via credit at Bay 1

#### **COIN BOX SUMMARY**

Document Number: WS21002 Document Title: **WSII Operations Manual** 

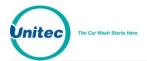

Coinbox -Bay 2

Cash Deposited \$3.50 \$3.50 Cash Dispensed \$0.00 \$0.00 Net Cash \$3.50 \$3.50 Overpayments \$0.50 \$0.50

Quarters 2 2 Count of quarters at Bay 2

\$1 bills: 3 3 Count of \$1 bills or \$1 coins at Bay 2

\$2 bills: 0 0 Count of \$2 bills at Bay 2 \$5 bills: 0 0 Count of \$5 bills at Bay 2 \$10 bills: 0 0 Count of \$10 bills at Bay 2 \$20 bills: 0 0 Count of \$20 bills at Bay 2

Token Coins: 4 4 Value of tokens entered at Bay 2 VIP Coupons: 0 0 Count of VIP coupons used at Bay 2

Credit Wash 1: 0 0 Count of Express washes all or part of which is

paid for via credit at Bay 2

Credit Wash 2: 0 0 Count of Super washes all or part of which is paid for via credit at Bay 2

Credit Wash 4: 0 0 Count of Deluxe washes all or part of which is paid for via credit at Bay 2

Credit Wash 4: 0 0 Count of Works washes all or part of which is paid for via credit at Bay 2

#### **COIN BOX SUMMARY**

Coinbox -Bay 3

Cash Deposited \$4.25 \$4.25 Cash Dispensed \$0.00 \$0.00 Net Cash \$3.50 \$3.50 Overpayments \$0.50 \$0.50

Quarters 0 0 Count of quarters at Bay 3

\$1 bills: 2 2 Count of \$1 bills or \$1 coins at Bay 3

\$2 bills: 0 0 Count of \$2 bills at Bay 3 \$5 bills: 0 0 Count of \$5 bills at Bay 3 \$10 bills: 0 0 Count of \$10 bills at Bay 3 \$20 bills: 0 0 Count of \$20 bills at Bay 3

Token Coins: 5 5 Value of tokens entered at Bay 3 VIP Coupons: 0 0 Count of VIP coupons used at Bay 3

Credit Wash 1: 0 0 Count of Express washes all or part of

which is paid for via credit at Bay 2

Credit Wash 2: 0 0 Count of Super washes all or part of

which is paid for via credit at Bay 2

Credit Wash 4: 0 0 Count of Deluxe washes all or part of

which is paid for via credit at Bay 2

Credit Wash 4: 0 0 Count of Works washes all or part of which is paid for via credit at Bay 2

### Last cleared: Date and time of reset is printed here

#### COIN BOX PRICING

Document Number: WS21002
Document Title: WSII Operations Manual

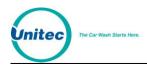

Wash Select II Bay  $\boldsymbol{x}$  , where  $\boldsymbol{x}$  is a bay number

Express \$4.00 Super \$5.00 Deluxe \$6.00 Works \$7.00

The following table will help you to cross-reference the information on the POS4000 accounting report to the Wash Select II report.

Table 32. POS4000 - Wash Select II Accounting Reports

| rable 32. I GG4000 - Wash Geleet if Accounting Reports |                                                                                                    |
|--------------------------------------------------------|----------------------------------------------------------------------------------------------------|
| POS4000 Report item                                    | Equivalent item on Wash Select II POS                                                                                                    |
| Codes used                                             | POS4000 code usage.                                                                                                    |
|                                                        | Note that the Wash Select II cannot tell if the POS4000 code was generated for one customer (random code) or if it was for a POS4000 fleet code. POS4000 code usage will be the sum of the two POS4000 accounting report items "Codes used" and "Accounts used" found in the POS4000 accounting report. |
| Accounts used                                          | POS4000 code usage.                                                                                                    |
|                                                        | Note that the Wash Select II cannot tell if the POS4000 code was generated for one customer (random code) or if it was for a POS4000 fleet code. POS4000 code usage will be the sum of the two POS4000 accounting report items "Codes used" and "Accounts used" found in the POS4000 accounting report. |
| POS Code Only                                          | POS Code Only                                                                                                    |

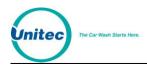

| POS4000 Report item                                                                                                    | Equivalent item on Wash Select II POS                                                                                             |
|----------------------------------------------------------------------------------------------------|----------------------------------------------------------------------------------------------------|
| Coinbox Only                                                                                                    | Sum of all Activation transactions except for:                                                                                    |
| Note:                                                                                                    | POS Code Only and                                                                                                    |
| If the Wash Select II activated washes while not                                                                                                    | POS Code + Other                                                                                                    |
| communicating to the POS4000, some Coinbox Only transactions will appear in the Offline Wash                                                                         | This includes:                                                                                                    |
| category. Thus total Coinbox washes will be                                                                                                    | Cash Only                                                                                                    |
| Offline Wash + Coinbox Only.                                                                                                    | Credit Only                                                                                                    |
|                                                                                                    | Token Only                                                                                                    |
|                                                                                                    | Cash + Token                                                                                                    |
|                                                                                                    | Fleet Only                                                                                                    |
|                                                                                                    | Fleet + Cash                                                                                                    |
|                                                                                                    | Fleet + Token                                                                                                    |
|                                                                                                    | Fleet + Other                                                                                                    |
|                                                                                                    | Coupon + Cash                                                                                                    |
|                                                                                                    | Coupon + Credit                                                                                                    |
|                                                                                                    | Coupon + Token                                                                                                    |
|                                                                                                    | Coupon + Other                                                                                                    |
|                                                                                                    | VIP Coupon Only                                                                                                    |
|                                                                                                    | VIP Coupon + Other                                                                                                    |
| POSCode & Upgrade                                                                                                    | POS Code + Other                                                                                                    |
| Offline Wash (1-4) Note:                                                                                                    | Sum of all Wash Select II non-POS4000 code related transactions that occurred while offline with POS4000.                         |
| If the Wash Select II activated washes while not                                                                                                    | Example:                                                                                                    |
| communicating to the POS4000, the Coinbox only transactions will appear in the Offline Wash category. Thus total Coinbox washes will be Offline Wash + Coinbox Only. | Coinbox Only + Offline Wash = sum of all non POS4000 code transactions as listed above in Coinbox Only (Credit, Cash, Token etc.) |
| Wash Select II Fleet (1-4)                                                                                                    | Sum of:                                                                                                    |
|                                                                                                    | Fleet Only                                                                                                    |
|                                                                                                    | Fleet + Cash                                                                                                    |
|                                                                                                    | Fleet + Token                                                                                                    |
|                                                                                                    | Fleet + Other                                                                                                    |
|                                                                                                    | Debit fleet only                                                                                                    |
|                                                                                                    | Debit fleet +other                                                                                                    |
|                                                                                                    | EXT Fleet only                                                                                                    |
|                                                                                                    | EXT Fleet + other                                                                                                    |

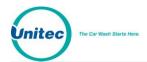

| POS4000 Report item | Equivalent item on Wash Select II POS                                                                                                    |
|---------------------|----------------------------------------------------------------------------------------------------|
| Coupon Codes        | Sum of:                                                                                                    |
|                     | Coupon + Cash                                                                                                    |
|                     | Coupon + Credit                                                                                                    |
|                     | Coupon + Token                                                                                                    |
|                     | Coupon + Other                                                                                                    |
| \$1                 | Sum of \$1 coins and \$1 bills                                                                                                    |
| Token Coins         | Tokens:                                                                                                    |
|                     | Note: If you have the Multi coin option and you have multiple coins programmed, this value will be based on the number of pulses received.                                                                         |
|                     | Example:                                                                                                    |
|                     | Wash Select II programmed as \$1 token.                                                                                                    |
|                     | Coin acceptor programmed for \$1 token (1 pulse), \$5 token (5 pulses), and \$6 token (6 pulses).                                                                                                    |
|                     | If you have received 10 \$5 tokens, 5 \$6 tokens and 4 \$1 tokens then the report will show 84 Token Coins. This is from                                                                                           |
|                     | (10x5 + 5x6 + 4x1 = 84)                                                                                                    |
| VIP Coupons         | Sum of Coupon 1 + Coupon 2 + Coupon 3 under the VIP Wash Coupons Section                                                                                                    |
| Credit Wash (1-4)   | Sum of Credit Only and Coupon + Credit.                                                                                                    |
|                     | Note: if you have Coupon Codes/Cards and they are paying for the remainder of the wash with credit then you CAN NOT assume that the total credit accepted is the value of the Credit Wash counts x the Wash price. |

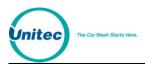

### [THIS PAGE INTENTIONALLY LEFT BLANK]

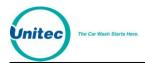

# **Appendix D. Circuit Board Connections**

The following are pin out descriptions of the various connectors on the Wash Select II components:

### **CPU BOARD**

### J1 Main Power

| Pin | Description                     |
|-----|---------------------------------|
| 1   | +5VDC main power input          |
| 2   | GND for +5VDC main power input  |
| 3   | +12VDC main power input         |
| 4   | GND for +12VDC main power input |

### J21 Hopper

| Pin | Description                                                       |
|-----|-------------------------------------------------------------------|
| 1   | Hopper Run – 12VDC when hopper is running                         |
| 2   | Hopper Run Ground                                                 |
| 3   | Coins present Feed                                                |
| 4   | Coins present Return (short this to pin 3 when coins are present) |
| 5   | Coin Drop (short this to pin 2 when coin drops)                   |
| 6   | Not connected                                                     |

### **J20 Proximity Input**

| Pin | Description                                                                     |
|-----|---------------------------------------------------------------------------------|
| 1   | Proximity Feed +                                                                |
| 2   | Proximity Return (A short from this pin to pin 1 will activate proximity input) |
| 3   | N/C                                                                             |

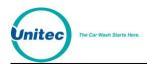

J19 Fault/Warning Outputs

| Pin | Description                                          |
|-----|------------------------------------------------------|
| 1   | Fault output Common (dry contact) 500ma max          |
| 2   | Fault output Normally Open (dry contact) 500 ma max  |
| 3   | Warning output Common (dry contact) 500 ma max       |
| 4   | Warning output Normally Open (dry contact) 500ma max |

### J18 Wash Inputs

| Pin | Description                     |
|-----|---------------------------------|
| 1   | Wash In Use Hot (20-120VAC/DC)  |
| 2   | Wash In Use Neutral             |
| 3   | Wash Fault Hot (20-120VAC/DC)   |
| 4   | Wash Fault Neutral              |
| 5   | Wash Warning Hot (20-120VAC/DC) |
| 6   | Wash Warning Neutral            |

### J17 Wash Relays

| Pin | Description                        |
|-----|------------------------------------|
| 1   | Program relay 1 output (500mA max) |
| 2   | Program relay 2 output (500mA max) |
| 3   | Program relay 3 output (500mA max) |
| 4   | Program relay 4 output (500mA max) |
| 5   | Program relay 5 output (500mA max) |
| 6   | Program relay 6 output (500mA max) |
| 7   | Program relay 7 output (500mA max) |
| 8   | Program relay 8 output (500mA max) |
| 9   | Program relay Common               |
| 10  | N/C                                |

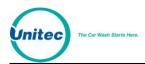

J14 Misc Power Input

| Pin | Description                     |
|-----|---------------------------------|
| 1   | 5VDC Pass through power         |
| 2   | GND for 5VDC Pass through power |
| 3   | 24VAC Hot                       |
| 4   | 24VAC Neutral                   |
| 5   | 12VDC for I/O board             |
| 6   | GND for 12VDC for I/O board     |

Note: J14 connects directly to J13 for power to bill validator and display I/O board.

J13 Misc Power to Display I/O board

| Pin | Description                                |
|-----|--------------------------------------------|
| 1   | 5VDC Pass through power for backlights     |
| 2   | GND for 5VDC Pass through power backlights |
| 3   | 24VAC Hot                                  |
| 4   | 24VAC Neutral                              |
| 5   | 12VDC for I/O board                        |
| 6   | GND for 12VDC for I/O board                |

### J9 Bill Validator (MDB Mode)

Note to Unitec Technicians: The following pin outs are reversed from the schematic to match the pin numbering embossed in the MDB housing. Pin 1 on the housing equates to Pin 8 on Unitec internal schematics.

| Pin | Description   |
|-----|---------------|
| 1   | Not Connected |
| 2   | Not Connected |
| 3   | Signal Ground |
| 4   | MDB Tx        |
| 5   | MDB Rx        |
| 6   | Not Connected |
| 7   | 24VDC Power   |
| 8   | 24VDC Power   |

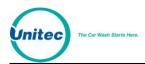

J12 Bill Validator (Pulse Mode)

|     | 312 Bill Validatol (Luise Mode)                                                                                 |
|-----|----------------------------------------------------------------------------------------------------|
| Pin | Description                                                                                                    |
| 1   | Bill Enable Common (N/C) (voltage applied to J11 pin 2) Normally 24AC neutral (Note: 12VDC for Canadian units)  |
| 2   | Bill Enable switched (switched voltage applied to J11 pin 1) Normally 24AC hot (Note: 12VDC for Canadian units) |
| 3   | Not connected                                                                                                   |
| 4   | Bill pulse 1 (not used)                                                                                         |
| 5   | Bill pulse 0 (\$1 credit pulse) Short to pin 6 to issue bill pulse – floats at 12VDC normally.                  |
| 6   | Bill pulse common (GND of 12VDC)                                                                                |
| 7   | Bill power Neutral (Voltage applied to J11 pin 2) Normally 24AC neutral (Note: 12VDC for Canadian units)        |
| 8   | Bill power Hot (Voltage applied to J11 pin 1) Normally 24AC Hot (Note: 12VDC for Canadian units)                |

J11 Bill Validator Power Input

| Pin | Description                                          |
|-----|------------------------------------------------------|
| 1   | Bill validator Power Hot – Normally 24AC Hot         |
| 2   | Bill validator Power Neutral – Normally 24AC Neutral |
| 3   | N/C                                                  |

J10 Speaker

| Pin | Description                                                        |
|-----|--------------------------------------------------------------------|
| 1   | Speaker Output +                                                   |
| 2   | Speaker Output -                                                   |
| 3   | Intercom input + (when no speech is playing this is tied to pin 1) |
| 4   | Intercom input – (when no speech is playing this is tied to pin 2) |

J5 Printer Control Board Power (Printer Option Only)

| Pin | Description                         |
|-----|-------------------------------------|
| 1   | 24VDC + output (from J4 pin 1)      |
| 2   | 24VDC + output (from J4 pin 1)      |
| 3   | 24VDC ground output (from J4 pin 2) |
| 4   | 24VDC ground output (from J4 pin 2) |
| 5   | 5VDC ground output (from J1 pin 2)  |

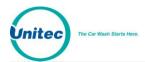

|  | ļ | 6 | 5VDC + output (from J1 pin 1) |
|--|---|---|-------------------------------|
|--|---|---|-------------------------------|

### J4 24VDC Printer Power (Printer Option Only)

| Pin | Description                          |
|-----|--------------------------------------|
| 1   | 24VDC + input from power supply      |
| 2   | 24VDC ground input from power supply |

### P1 Modem Connection (Standard PC-AT Pin Outs)

| Pin | Description                      |
|-----|----------------------------------|
| 1   | CD – carrier detect input        |
| 2   | Receive Data input               |
| 3   | Transmit Data output             |
| 4   | DTR – Data terminal ready output |
| 5   | Ground                           |
| 6   | DSR – input                      |
| 7   | RTS – request to send output     |
| 8   | CTS – clear to send output       |
| 9   | N/C                              |

### J22 Expansion RS-485 Half Duplex (POS4000 Interface)

| Pin | Description                                              |
|-----|----------------------------------------------------------|
| 1   | RS485 – (To POS4000 Pin 1)                               |
| 2   | RS485 + (To POS4000 Pin 2)                               |
| 3   | Ground reference (optically isolated) (To POS4000 Pin 3) |

### J23 Future Expansion RS-232

| Pin | Description              |
|-----|--------------------------|
| 1   | Not defined at this time |
| 2   | Not defined at this time |
| 3   | Not defined at this time |
| 4   | Not defined at this time |
| 5   | Not defined at this time |
| 6   | Not defined at this time |
| 7   | Not defined at this time |
| 8   | Not defined at this time |
| 9   | Not defined at this time |

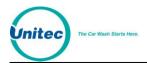

J26 Data to Display I/O Board

| Pin | Description Description |
|-----|-------------------------|
| 1   | Encoded Button 0        |
| 2   | GND                     |
| 3   | Encoded Button 1        |
| 4   | Display DB0             |
| 5   | Encoded Button 2        |
| 6   | Display DB1             |
| 7   | TTL Cash Enable         |
| 8   | Display DB2             |
| 9   | 5VDC                    |
| 10  | Display DB3             |
| 11  | TTL Coin pulse 1        |
| 12  | Display DB4             |
| 13  | TTL Coin pulse 2        |
| 14  | Display DB5             |
| 15  | TTL Coin pulse 3        |
| 16  | Display DB6             |
| 17  | TTL Coin pulse 4        |
| 18  | Display DB7             |
| 19  | N/C                     |
| 20  | GND                     |
| 21  | 5VDC                    |
| 22  | Display RS              |
| 23  | Keypad Feed 0           |
| 24  | Display R/W             |
| 25  | Keypad Feed 1           |
| 26  | Display Enable 0        |
| 27  | Keypad Feed 2           |
| 28  | Display Enable 1        |
| 29  | Keypad Return 0         |
| 30  | Display Enable 2        |
| 31  | Keypad Return 1         |
| 32  | GND                     |
| 33  | Keypad Return 2         |
| 34  | Keypad Return 3         |

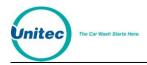

J25 Display I/O Board Data

| Pin | Description                         |
|-----|-------------------------------------|
| 1   | N/C                                 |
| 2   | Rear Sensor                         |
| 3   | Card Present                        |
| 4   | Data Track 1                        |
| 5   | Wash Fault TTL for LED              |
| 6   | Strobe Track 1                      |
| 7   | Aux output 4                        |
| 8   | Data Track 2                        |
| 9   | Aux output 3                        |
| 10  | Strobe Track 2                      |
| 11  | Aux output 2                        |
| 12  | Wash Relay 1 TTL                    |
| 13  | Aux output 1                        |
| 14  | Wash Relay 2 TTL                    |
| 15  | Aux input 2                         |
| 16  | Wash Relay 3 TTL                    |
| 17  | Aux input 1                         |
| 18  | Wash Relay 4 TTL                    |
| 19  | Bill Pulse 0 TTL (\$1 credit pulse) |
| 20  | Wash Relay 5 TTL                    |
| 21  | Wash Warning output TTL for LED     |
| 22  | Wash Relay 6 TTL                    |
| 23  | Wash Warning input TTL for LED      |
| 24  | Wash Relay 7 TTL                    |
| 25  | Wash in use input TTL for LED       |
| 26  | Wash Relay 8 TTL                    |

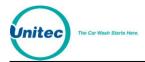

### **DISPLAY I/O BOARD**

### J3 Main Coin Acceptor

| Pin | Description                                           |
|-----|-------------------------------------------------------|
| 1   | 24 AC Hot Switched (500 mA average max)               |
| 2   | 24 AC neutral                                         |
| 3   | 24 AC neutral                                         |
| 4   | Coin 1 pulse (short to pin 3 or pin 2 for coin pulse) |
| 5   | Coin 2 pulse (short to pin 3 or pin 2 for coin pulse) |
| 6   | Coin 3 pulse (short to pin 3 or pin 2 for coin pulse) |

### **J2 Auxiliary Coin Acceptor**

| Pin | Description                                           |
|-----|-------------------------------------------------------|
| 1   | 24 AC Hot Switched (500 mA average max)               |
| 2   | 24 AC neutral                                         |
| 3   | 24 AC neutral                                         |
| 4   | Coin 4 pulse (short to pin 3 or pin 2 for coin pulse) |

### J1 Main Power Input

| Pin | Description                         |
|-----|-------------------------------------|
| 1   | 5VDC power for backlights           |
| 2   | GND for 5VDC power backlights       |
| 3   | 24VAC Hot                           |
| 4   | 24VAC Neutral                       |
| 5   | 12VDC for diverter solenoid         |
| 6   | GND for 12VDC for diverter solenoid |

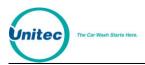

JP1 Ribbon Cable Coin Acceptor Interface

| Pin | Description                           |
|-----|---------------------------------------|
| 1   | 12VDC switched (500 mA average max)   |
| 2   | GND for 12VDC                         |
| 3   | Coin 4 (sink to pin 2 for coin input) |
| 4   | Coin 3 (sink to pin 2 for coin input) |
| 5   | N/C                                   |
| 6   | N/C                                   |
| 7   | Coin 2 (sink to pin 2 for coin input) |
| 8   | N/C                                   |
| 9   | Coin 1 (sink to pin 2 for coin input) |
| 10  | N/C                                   |
| 11  | N/C                                   |
| 12  | N/C                                   |
| 13  | N/C                                   |
| 14  | N/C                                   |
| 15  | N/C                                   |
| 16  | GND for 12VDC                         |

J25 Diverter Solenoid Output

| Pin | Description                      |
|-----|----------------------------------|
| 1   | 12VDC + solenoid fire output     |
| 2   | Ground 12VDC for solenoid output |
| 3   | N/C                              |

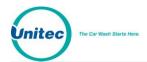

#### **J9 Credit Card Reader**

| Pin | Description               |
|-----|---------------------------|
| 1   | Rear Sensor               |
| 2   | Data Track 2              |
| 3   | Card Present              |
| 4   | Strobe Track 2            |
| 5   | N/C                       |
| 6   | 5VDC power to card reader |
| 7   | GND power to card reader  |
| 8   | Strobe Track 1            |
| 9   | Data Track 1              |

### J20 Wash 1 Button

| Pin | Description                                          |
|-----|------------------------------------------------------|
| 1   | 12VDC button feed (current limited)                  |
| 2   | Button return (short this to Pin 1 for button press) |

#### J21 Wash 2 Button

| Pin | Description                                          |
|-----|------------------------------------------------------|
| 1   | 12VDC button feed (current limited)                  |
| 2   | Button return (short this to Pin 1 for button press) |

### J22 Wash 3 Button

| Pin | Description                                          |
|-----|------------------------------------------------------|
| 1   | 12VDC button feed (current limited)                  |
| 2   | Button return (short this to Pin 1 for button press) |

#### J23 Wash 4 Button

| Pin | Description                                          |
|-----|------------------------------------------------------|
| 1   | 12VDC button feed (current limited)                  |
| 2   | Button return (short this to Pin 1 for button press) |

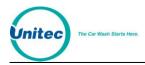

### J24 Refund Button

| Pin | Description                                          |
|-----|------------------------------------------------------|
| 1   | 12VDC button feed (current limited)                  |
| 2   | Button return (short this to Pin 1 for button press) |

J5 Keypad Connector

| Pin | Description                |
|-----|----------------------------|
| 1   | Return 2 (row 4, 5, 6)     |
| 2   | Return 1 (row 7, 8, 9)     |
| 3   | Feed 2 (column 3, 6, 9, #) |
| 4   | Return 0 (row *, 0, #)     |
| 5   | Feed 0 (column 1, 4, 7, *) |
| 6   | Return 3 (row 1, 2, 3)     |
| 7   | Feed 1 (column 2, 5, 8, 0) |
| 8   | N/C                        |

J23 Backlight for Main Display

| Pin | Description                |
|-----|----------------------------|
| 1   | Backlight Ground – (black) |
| 2   | Backlight Power + (Red)    |

J19 Backlight for Wash Display 1

| Pin | Description                |
|-----|----------------------------|
| 1   | Backlight Ground – (black) |
| 2   | Backlight Power + (Red)    |

J17 Backlight for Wash Display 2

| Pin | Description                |
|-----|----------------------------|
| 1   | Backlight Ground – (black) |
| 2   | Backlight Power + (Red)    |

J15 Backlight for Wash Display 3

| Pin | Description                |
|-----|----------------------------|
| 1   | Backlight Ground – (black) |
| 2   | Backlight Power + (Red)    |

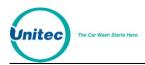

J12 Backlight for Wash Display 4

| Pin | Description                |
|-----|----------------------------|
| 1   | Backlight Ground – (black) |
| 2   | Backlight Power + (Red)    |

J11 Main Display

| Pin | Description       |
|-----|-------------------|
| 1   | 5VDC Ground       |
| 2   | 5VDC power        |
| 3   | Ground (contrast) |
| 4   | RS                |
| 5   | R/W               |
| 6   | Enable 0          |
| 7   | DB0               |
| 8   | DB1               |
| 9   | DB2               |
| 10  | DB3               |
| 11  | DB4               |
| 12  | DB5               |
| 13  | DB6               |
| 14  | DB7               |

### J6 External Fleet Connector

| Pin | Description  |
|-----|--------------|
| 1   | 5VDC power   |
| 2   | Aux Output 1 |
| 3   | Aux Output 2 |
| 4   | Aux Input 2  |
| 5   | 12VDC power  |

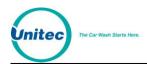

### J7 External Fleet Connector

| Pin | Description         |
|-----|---------------------|
| 1   | GND                 |
| 2   | Aux output 3        |
| 3   | Aux output 4        |
| 4   | Aux input 1         |
| 5   | GND for 12VDC power |

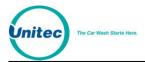

### **EXPANSION BOARD**

### **J5 CPU Board Connector**

| Pin | Description                |
|-----|----------------------------|
| 1   | VCC                        |
| 2   | Address pin 0              |
| 3   | VCC                        |
| 4   | Address pin 1              |
| 5   | N/C                        |
| 6   | Address pin 2              |
| 7   | /RES                       |
| 8   | Address pin 3              |
| 9   | RES                        |
| 10  | Address pin 4              |
| 11  | /RD                        |
| 12  | Address pin 5              |
| 13  | WR                         |
| 14  | Address pin 6              |
| 15  | A2                         |
| 16  | Address pin 7              |
| 17  | A1                         |
| 18  | INTE input                 |
| 19  | A0                         |
| 20  | INTF input                 |
| 21  | /EXPANSION input           |
| 22  | INTG input                 |
| 23  | /UARTG input               |
| 24  | INTH input                 |
| 25  | /UARTH input               |
| 26  | /PCS4 input                |
| 27  | Ground 12V DC hopper input |
| 28  | /PCS5 input                |
| 29  | Ground 12V DC hopper input |
| 30  | N/C                        |
| 31  | 12V DC hopper output       |
| 32  | Ground                     |
| 33  | 12V DC hopper output       |
| 34  | Ground                     |

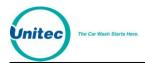

### P2 Debit

| Pin | Description |
|-----|-------------|
| 1   | RS485       |
| 2   | RS485       |
| 3   | vcc         |
| 4   | Ground      |

### P4 Spare 232/485

| Pin | Description |  |
|-----|-------------|--|
| 1   | N/C         |  |
| 2   | RX 232      |  |
| 3   | TX 232      |  |
| 4   | DTR 232     |  |
| 5   | Ground      |  |
| 6   | DSR 232     |  |
| 7   | N/C         |  |
| 8   | N/C         |  |
| 9   | N/C         |  |

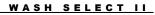

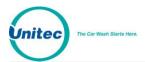

#### [THIS PAGE INTENTIONALLY LEFT BLANK]

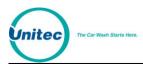

## Appendix E. Tunnel Mode

The following describes what default configurations are required to set the coin box into tunnel mode:

Setting up tunnel mode with Start key (Accepts Cash):

- 1. Using the Wash Interface menu; set tunnel mode to '1'.
- 2. The Wash Select II must be set as follows:
  - Wash Upgrade = Disabled (Default Value)
  - Relay Stacking = Enabled (Default Value)
  - Relay Latching = Pulsed (Default Value)
  - Forced Selection = Enabled (Default Value)

#### TYPICAL CUSTOMER TRANSACTION IN TUNNEL MODE:

Customer drives up to Wash Select II, which then after several seconds of having the proximity sensor activated, plays a greeting message.

Customer enters some form of money. The Wash Select II plays a wash selection message (messages 3-6). Included at the end of the wash selection message the message should be recorded to say ".... Please press the start button to begin your wash."

This message will be repeated every 30 seconds until the Start Button is pressed.

The Wash Select II generates no signals at this time (relays P1-P8 are open).

The customer presses the "Start" button.

Message 12 plays. During setup, it should be recorded to play: "Please place your car in neutral, roll up your windows and wait for the conveyer to start your wash" (note: you can change or re-record this message if needed).

After pressing the Start button, the programmed output relays are activated momentarily (pulsed on for 8-10 seconds, then off). The customer screen is then reset to the "Idle Greeting" screen after 20 seconds.

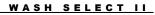

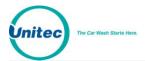

### [THIS PAGE INTENTIONALLY LEFT BLANK]

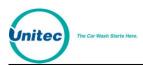

## Appendix F. Wash Select II/POS4000 Canadian Addendum

This Appendix provides additional information relevant to Canadian Wash Select II units.

### A. Configure the Wash Select II Coin Dispenser

Remember that the coin that is dispensed is the one that is diverted by the coin acceptor, and ends up in the hopper.

### 1. To dispense the \$1 coin:

- 1. From the SETUP menu, go to "CASH & TOKENS", and then select "COUNTRY CODE".
- 2. Set COUNTRY CODE to '2'.
- 3. From the "cash & tokens" menu, select DISPENSE VALUE and set it to \$1.

#### 2. To dispense Quarters:

- 1. From the SETUP menu, go to "CASH & TOKENS" and select "COUNTRY CODE".
- 2. Set COUNTRY CODE to '1'.

### B. Token Setup

You can have up to three different types of site-specific tokens. Unitec sends the coin-acceptor programmed to accept the Canadian \$1 coin, \$2 coin and quarters. Programming the unit to take tokens is up to the site, as every site has its own tokens.

For more tokens, your token values should be an integer-multiple of the lowest-value token. For example, if your lowest-value token is \$1, your second and third token values should be one of \$2, \$3, \$4, etc. Of course, you wouldn't program two tokens to have the same value.

You have the option of limiting the number of tokens a customer can use per car wash purchase; you can do so from the "cash & tokens" menu in the setup mode by setting "max tokens/cust" to any number you want.

The Wash Select II does not keep an account of the different types of tokens your site may have; we just show the total value of all the tokens on the accounting report.

### C. Disable Quarter Acceptance

To disable the acceptance of quarters:

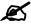

Note:

You can do this only for the standard Canadian Wash Select II (accepts all quarters, \$1 and \$2 coins, and tokens).

1. Remove the coin acceptor label that reads "Quarters, \$1 & \$2 coins, Tokens" from the front of the door.

Document Number:
Document Title:

WS21002 WSII Operations Manual

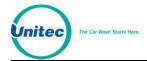

- 2. Attach the new label that reads "\$1 coin, \$2 coin, Token".
- 3. Put the unit in setup mode.
- 4. Go to the Diagnostics main menu.
- 5. Go to the "Test bills/coins "sub-menu.
- 6. Open the cover of the IDX acceptor.
- 7. Turn the rotary switch of the IDX to position 5.
- 8. Press the reset button to the left of the rotary switch only once.
- 9. Turn the rotary switch back to zero and close the IDX cover.
- 10. Insert quarters to the IDX to check if the quarter acceptance has been erased from the IDX.

### D. Programming the IDX to Accept Currency

The Canadian Wash Select II comes programmed to accept and dispense the Canadian \$1 dollar coin and quarter. If your unit needs to be reprogrammed for any reason, use the following procedures.

To program the IDX acceptor, you will need to have six of each of the coins that you are trying to program (coins or tokens).

### 1. If you are accepting old style \$1 coins:

- 1. Remove the front cover by pushing in and up at the bottom right corner of the main body of the unit (near the phone number printed on the cover).
- 2. Find the rotary-switch and set it to the position labeled number 5.
- 3. Press the reset button immediately to the left of the rotary switch once.
- 4. Drop the six different old style dollar coins through the acceptor. The IDX will blink once after each coin. Verify that the light (LED) blinks 5 times after the last coin is entered.
- 5. Replace the rotary switch back to zero.

### 2. If you are accepting new style \$1 coins:

- 11. Remove the front cover by pushing in and up at the bottom right corner of the main body of the unit (near the phone number printed on the cover).
- 12. Find the rotary-switch and set it to the position labeled number 4.
- 13. Press the reset button immediately to the left of the rotary switch once.
- 14. Drop the six different new style dollar coins through the acceptor. The IDX will blink once after each coin. Verify that the light (LED) blinks 5 times after the last coin is entered.
- 15. Replace the rotary switch back to zero.

## 3. If you are accepting quarters:

- 1. Remove the front cover by pushing in and up at the bottom right corner of the main body of the unit (near the phone number printed on the cover).
- 2. Find the rotary-switch and set it to the position labeled number 6.

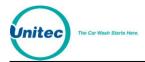

- 3. Press the button immediately to the left of the rotary switch once.
- 4. Drop the 6 quarters through the acceptor. The IDX will blink once after each coin. Verify that the light (LED) blinks 5 times after the last coin is entered.
- 5. Replace the rotary switch back to zero.

### 4. If you are accepting old \$2 coins:

- 1. Remove the front cover by pushing in and up at the bottom right corner of the main body of the unit (near the phone number printed on the cover).
- 2. Find the rotary-switch and set it to the position labeled number 3.
- 3. Press the button immediately to the left of the rotary switch eight times.
- 4. Drop the six different new style 2 dollar coins through the acceptor. The IDX will blink once after each coin. Verify that the light (LED) blinks 5 times after the last coin is entered.
- 5. Replace the rotary switch back to zero.

### 5. If you are accepting new \$2 coins:

- 1. Remove the front cover by pushing in and up at the bottom right corner of the main body of the unit (near the phone number printed on the cover).
- 2. Find the rotary-switch and set it to the position labeled number 2.
- 3. Press the button immediately to the left of the rotary switch eight times.
- 4. Drop the six different new style 2 dollar coins through the acceptor. The IDX will blink once after each coin. Verify that the light (LED) blinks 5 times after the last coin is entered.
- 5. Replace the rotary switch back to zero.

### 6. If you are accepting site-specific tokens:

See Token Setup above for more information.

- 1. Find the rotary-switch and set it to the position labeled number 1, 2 or 3.
- 2. Press the button immediately to the left of the rotary switch once (or more for a different number of pulses).
- 3. Drop the six sample tokens through the acceptor, and verify that the light (LED) blinks multiple times after the last coin is entered.
- 4. Reset the rotary switch to 0 and replace the front cover.

Assume your token value is set for a \$1. To program the IDX to accept two different types of tokens, token 1 for \$1 and token 2 for \$2, proceed as follows:

- Set the rotary switch to position 1
- 2. Press the button to the immediate left once
- 3. Drop the six sample tokens and note that the LED blinks multiple times after the last token
- 4. Set the rotary switch to position 2
- 5. Press the button twice (for 2 pulses or \$2)

Document Number:

WS21002 WSII Operations Manual

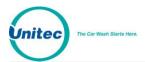

- 6. Drop the six sample tokens of the second type, and note that the LED blinks multiple times after the last token
- 7. Replace the rotary switch to 0
- 8. Replace the cover

Refer to the following table for your token information.

Table 33. Wash Select II Token Values

| Name                           | Default Setting | Maximum Allowed |  |
|--------------------------------|-----------------|-----------------|--|
| Token Value                    | \$1.00          | \$99.00         |  |
| Maximum Tokens per Transaction | 80              | 80              |  |

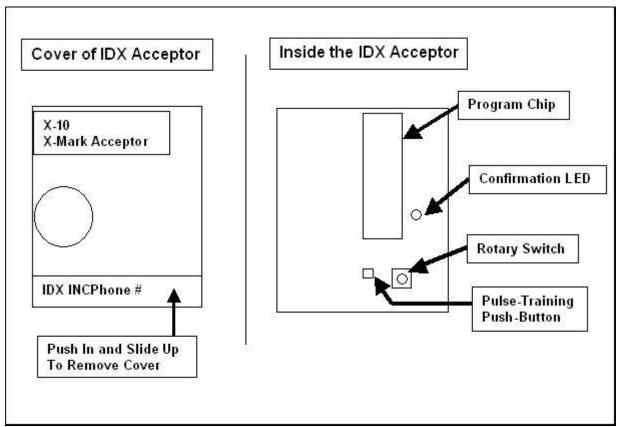

Figure 33. Outside/Inside of IDX Coin Acceptor

NOTE: The IDX coin-acceptor can be programmed to divert either the \$1 coin or a quarter. The diverted coin needs to be programmed to be on pin 6 of the IDX always.

The table below lists the programming structure.

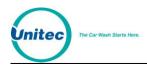

**Table 34. Canadian IDX Program Configuration** 

| IDX Rotary Switch<br>Position | Old Style with \$1 coin Diverted | New Style with \$1<br>Coin Diverted | Number of Output<br>Pulses  |                                   |
|-------------------------------|----------------------------------|-------------------------------------|-----------------------------|-----------------------------------|
|                               |                                  |                                     | Old Style \$1 coin diverted | New Style<br>\$1 Coin<br>Diverted |
| 1                             | Token 1                          | Token 1                             | 1-12, 1                     | 14-255                            |
| 2                             | Token 2                          | \$2 Coin                            | 1-255                       | 8 on Coin 2                       |
| 3                             | Token 3                          | \$2 Coin                            | 1-255                       | 8 on Coin 2                       |
| 4                             | \$2 coin                         | \$1 coin                            | 8                           | 1 on Coin 1                       |
| 5                             | Quarters                         | \$1 Coin                            | 1                           | 1 on Coin 1                       |
| 6                             | \$1 Coin                         | Quarters                            | 1                           | 1 on Coin 2                       |

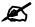

Note:

If you wish to dispense quarters instead, you will also need to disassemble the hopper and change the wheel and guide-arm. (This is in addition to having to reprogram the IDX). The quarter wheel and guide arm are shipped with your unit. For instructions on how to do this, see Section 3.5.5 of the Operation manual.

### E. Credit setup

If you have the credit option w/modem, you must decide whether you would like to do batch closing and opening manually or automatically. Manual batch opening and closing gives you the option of closing and opening batches at your own convenience, while in auto batch opening and closing, the machine does it all automatically. In auto mode, batch closing/opening happens once every 24 hours at 11pm every night. If you shut your machine down before 11 pm every night, the batch closing/opening happens the next morning when you turn the machine back on again. If, on the other hand, you do not turn the machine off, but instead use either the WIU or Fault inputs to generate an "Out of Service" condition overnight, the machine will close/open batches regardless at 11pm.

### 1. To Manually Open/Close Batch:

- 1. Go to the setup menu, by turning the setup/operate switch to setup.
- 2. Go to "Misc. setup" main menu.
- 3. Select the "system time" sub menu and set the time to your current standard time.
- 4. Then go to the "credit systems" main menu.
- 5. Go to the "credit systems" main menu in setup mode.
- 6. Select "open batch"; batch should open. If batch opens, skip to step 13 below.
- 7. If batch doesn't open, cycle power to the entry stand, and try to repeat the batch opening process.
- 8. If you are still having problems, check if the modem is powered. Also, check if the modem cable is well connected. Then, repeat the process.

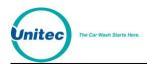

- 9. If you are still having problems, go to the Diagnostics main menu, and choose "test modem" command. If the modem responds with an OK message, try to open a batch again.
- 10. If you are unable to do so at this point, then you might have a modem with the wrong programming. If you have the printer option, then go the "credit systems" menu, and choose "print trans hist" command. Check the printout to see the reason of the failure.
- 11. If you have any clues from the printout, proceed to open the batch after solving the problems.
- 12. If you are still experiencing problems, modem might be bad.
- 13. When it is time for you to close a batch (which must be after some transactions by your customers), go to setup mode. From the setup mode, select "credit systems". Then choose "close batch". Batch should close.
- 14. After closing a batch, you should open another batch for your next business cycle.

### 2. To Automatically Open/Close Batch:

- 1. Go to the setup menu, by turning the setup/operate switch to setup.
- 2. Go to "Misc. setup" main menu.
- 3. Select the "system time" sub menu and set the time to the current standard time.
- 4. From the setup menu, go to the "Credit systems" main menu.
- 5. Select "processor type" and set it to 1.
- 6. From the Credit Menu, select Set Autobatch and enable it.
- 7. Go to the "open batch" command under "Credit systems".
- 8. Batch should open. If so, skip to step 15.
- 9. If batch doesn't open, cycle power to the entry stand, and try to repeat the batch opening process.
- 10. If you are still having problems, check if the modem is powered. Also, check if the modem cable is well connected. Then, repeat the process.
- 11. If you are still having problems, go to the Diagnostics main menu, and choose "test modem" command. If the modem responds with an OK message, try to open a batch again.
- 12. If you are unable to do so at this point, then you might have a modem with the wrong programming. If you have the printer option, then go the "credit systems" menu, and choose "print trans hist" command. Check the printout to see the reason of the failure.
- 13. If you have any clues from the printout, proceed to open the batch after solving the problems.
- 14. If you are still experiencing problems, please contact Unitec, as your modern might be bad.
- 15. You are now ready to do business via credit. You can return the unit back to operate mode via the setup/operate switch.
- 16. If you, for any reason, change your mind to resort to manual batch opening/closing, all you have to do is repeat steps 5 and 6 above, setting

Document Number:
Document Title:

WS21002 WSII Operations Manual

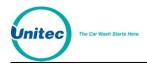

"processor type" to zero and disabling Autobatch. In addition, do the procedures found under "If you want to do batch opening/closing manually" above.

#### F. CashCode Bill Validator

The Canadian Wash Select II comes equipped with the CashCode bill validator.

#### 1. Emptying the Bill Stacker

The CashCode bill stacker will hold up to 400 bills and is equipped with a keyed-entry vault.

To empty the bill stacker, squeeze the release levers located on both sides of the bill stacker while pulling it back. Lift the bill stacker up and back to remove it from the bill validator. You will need a key (included with the CashCode bill validator) to open the stacker and remove the bills.

#### 2. Replacing the Stacker

To replace the bill stacker, slide the base of the stacker into the mount guides. Press the sacker forward until it snaps into place.

#### 3. Flash Codes\*

The diagnostic LED on the CashCode bill validator is located on the front of the unit. If it is lit, it indicates there is a problem. If the red light on the front of the bill validator is ON insert bill and remove it after the red light goes OFF. Count the number of flashes and compare with the diagnostic chart below.

Table 35. CashCode Bill Validator Diagnostic Flash Codes

| # | Description                             | #  | Description                          |
|---|-----------------------------------------|----|--------------------------------------|
| 1 | Cassette is removed from bill validator | 7  | Failure of magnetic sensors          |
| 2 | Stacking motor does not rotate          | 8  | Transport motor does not move        |
| 3 | Cassette is full                        | 9  | Speed of transport motor is too high |
| 4 | Mechanical jam in the cassette          | 10 | Transport motor electrical overload  |
| 5 | Stacking motor electrical overload      | 11 | Bill pathway security latch is open  |

\*-

<sup>\*</sup>Taken from the CashCode® Model AMZ-USA-MDB-UNV User's Guide

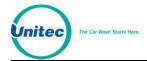

| # | Description        |    | #       | Description |                                                                        |
|---|--------------------|----|---------|-------------|------------------------------------------------------------------------|
| 6 | Failure<br>sensors | of | optical | 12          | Banknote is in the entry slot of the cassette and credit is not issued |

### 4. Removing the CashCode from the Wash Select II

Follow the steps below to remove the bill validator.

- 1. Hold the Bill Validator at the top.
- 2. Remove the two Phillips head screws on the left side of the Bill Validator faceplate.
- 3. Remove the two Phillips head screws from the bottom of the Bill Validator faceplate. (Be careful not to yank, tear, or rip out the wires connected to the Bill Validator).
- 4. Once the wires on the right side of the Bill Validator are in view, grasp them at the connector and disconnect them by gently rocking them back and forth.

### 5. Cleaning and General Maintenance

To clean the CashCode bill validator, first remove it from the Wash Select II using the above procedure. Next, turn the validator face down. Push the button labeled "PUSH." When you do, the lower housing will open and reveal the sensors. Use an alcohol swab o clean the heads and remove any visible debris. Fold up the bottom part of the lower housing. Press the top part of the housing cover down until it latches shut.

### 6. Programming the CashCode Validator

The CashCode bill validator is programmed using the DIP switches located on the controller board. To access these switches, remove the controller board cover plate by following the instructions on the label. When you have located the DIP switches, refer to the following image for the appropriate settings.

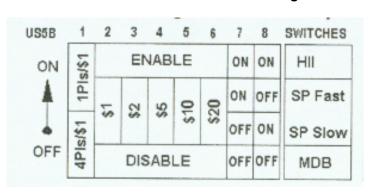

Table 36. CashCode DIP Switch Settings\*

Document Number: Document Title:

WS21002 WSII Operations Manual

<sup>\*</sup> Taken from the CashCode® Model AMZ-USA-MDB-UNV User's Guide

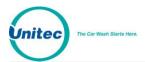

## Appendix G. Installing HyperTerminal

- 1. This process assumes you already have an installed modem. If your modem is not installed then follow the installation procedure provided with your modem.
- 2. You may need your Windows 95/98 CD during this installation.
- Click Start->Settings->Control Panel
- 4. Then Click Add Remove Programs Icon
- 5. Click the Windows Setup Tab and you will see the following

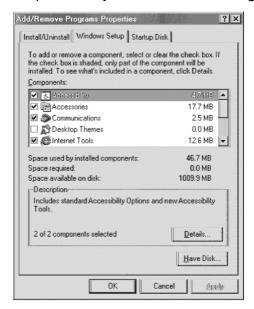

Figure 34. Add/Remove Programs Properties Screen

- 6. Double Click the WORD "Communications" NOT the check box. This will reveal the installed communications programs.
- 7. If you already have HyperTerminal installed then the box besides HyperTerminal will be checked. If not then check it now

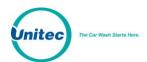

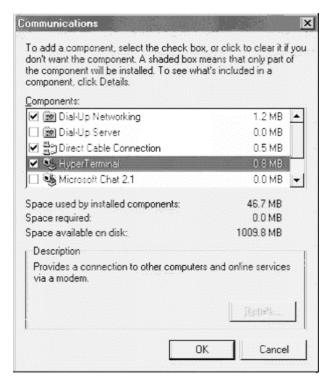

Figure 35. Communications Screen

- 8. Click OK on the "Communications" window
- 9. Click OK on the "Add Remove Programs Properties" window
- 10. At this time a "Copying files" window may appear and you may be prompted to insert the Windows 95/98 CD.
- 11. If prompted to reboot computer then do so now.

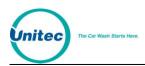

## **Appendix H. Security Alarm Option**

The Security Alarm option adds an alarm to the WSII that monitors the door for unauthorized entry, and a shock sensor for detecting attempted vandalism or break-ins. When triggered, a siren will sound from 1-60 minutes, a message will display and print on the primary POS4000 controller, and a page will be sent if you have paging configured.

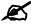

Note:

The siren will not go off if the unit is in Setup mode, even when the alarm is armed and triggered.

### A. Arming and Disarming the Alarm

When the alarm is armed, any attempt to open the door will trigger the siren. In order to open the door without setting off the alarm, you will need to setup a pass code or pass card that arms and disarms the alarm. Then when you wish to open the door, swipe the card or enter the code, and select "Disarm". When you have closed the door, swipe the card or enter the code again and select "Arm".

Use the following procedures to setup your Security Alarm pass code or pass card.

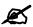

Note:

All code numbers must end with a zero. If the number or card you enter already exists, the Wash Select II will prompt you to enter another number. Follow the steps below to program a Pass Code or Pass Card.

- 1. Using the toggle switch at the top of the CPU board, place the Wash Select II in setup mode by moving the switch toward the back of the Wash Select II case. (The CPU board is located on the inside right wall of the Wash Select II case.)
- 2. Using the (3) key to scroll forward and the (1) key to scroll back, scroll through the main menu until the "Pass Code/Card" option is displayed. Press the (\*) key to enter.
- 3. Scroll through this menu until the "Add Code/Card" option is displayed, and then press the (\*) key to enter. (This should be the first option displayed.)

The following table will show you how to program a code and a card. The first three steps above are the same for programming each.

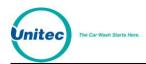

Table 37. Programming Pass Codes/Cards

| PASS CODE                                                                                                    | PASS CARD                                                                                                    |
|----------------------------------------------------------------------------------------------------|----------------------------------------------------------------------------------------------------|
| 1. Press the (1) key for code.                                                                                                   | 1. Press the (3) key for card.                                                                                                    |
| 2. Enter the code number, and then press the (*) key to enter. (The code must be at least four digits long and end with a zero.) | 2. Insert the card into the card reader or key in the number that appears on the front of the card, and then press the (*) key to enter. (If |
| 3. Using the (3) key to scroll, scroll forward until you find the menu option you are                                            | you insert the card there is no need to press the (*) key.                                                                                   |
| programming the code to access.                                                                                                  | 3. Using the (3) key to scroll, scroll forward until you find the menu option you are programming the code to access.                        |

### **B.** Configuring the Alarm Duration

The Security Alarm option allows you to set the length of time that the alarm's siren will sound using this command. To set the alarm duration:

- 1. Using the toggle switch at the top of the CPU board, place the Wash Select II in setup mode by moving the switch toward the back of the Wash Select II case. (The CPU board is located on the inside right wall of the Wash Select II case.)
- 2. Using the (3) key on the Wash Select II keypad to scroll forward, (the (1) key scrolls backward) scroll through the "Main Menu" until "Misc. Setup" is displayed.
- 3. Press the (\*) key to enter.
- 4. Using the (3) key on the Wash Select II keypad to scroll forward, (the (1) key scrolls backward) scroll through the menu until "Alarm Duration" is displayed. Press the (\*) key to enter.
- 5. Enter the length of time you want the alarm to sound in minutes (from 1-60) and press the (\*) key.
- 6. Default: 5 minutes

### C. Security Alarm Option Hardware

The Security Alarm option consists of a Shock Sensor, the Alarm Siren, and the Door Switch.

### 1. Shock Sensor

The shock sensor is mounted on the inside of the door beside the coin acceptor. This position allows the shock sensor to respond to the severe jarring of the door usually associated with vandalism or attempted theft.

The shock sensor is wired to phoenix connector J12, pins 3 & 6 on the CPU board.

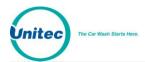

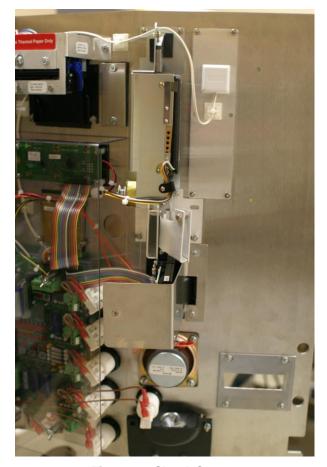

Figure 36. Shock Sensor

#### 2. Alarm Siren

The alarm siren is mounted to the rear-left corner of the Wash Select II case. When triggered, this provides maximum decibel magnification as the sound waves reverberate off the stainless steel.

The siren is wired to J19 pins 3 & 4 on the CPU board.

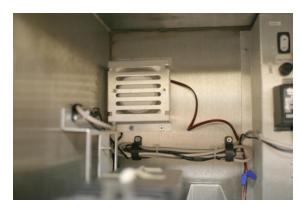

Figure 37. Mounted Siren

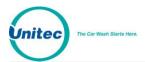

#### 3. Door Switch

The door switch detects whether the door is open or closed. When the alarm is armed, opening the door will set off the siren.

The door switch is connected to J18, pins 3 & 4 of the CPU Board.

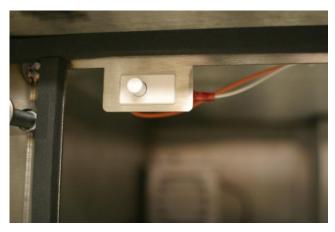

Figure 38. Door Switch

## 4. Wiring Information

Refer to the following table and diagram for wiring the siren to the WS2 CPU board.

**Table 38. Wiring Guide** 

| From                                            | То                                  |
|-------------------------------------------------|-------------------------------------|
| Siren, Black Wire                               | CPU Board <b>J1</b> , <b>Pin 4</b>  |
| Siren, Red Wire                                 | CPU Board <b>J19</b> , <b>Pin 4</b> |
| CPU Board <b>J1</b> , <b>Pin 3</b>              | CPU Board <b>J19</b> , <b>Pin 3</b> |
| Door Switch <b>COM</b> (White Wire)             | CPU Board <b>J18</b> , <b>Pin 6</b> |
| Door Switch NO (Orange Wire)                    | CPU Board <b>J11</b> , <b>Pin 2</b> |
| CPU Board <b>J18</b> , <b>Pin 5</b> (Blue Wire) | CPU Board <b>J11</b> , <b>Pin1</b>  |
| Shock Sensor (either wire)                      | CPU Board <b>J12</b> , <b>Pin 3</b> |
| Shock Sensor (either wire)                      | CPU Board <b>J12</b> , <b>Pin 6</b> |

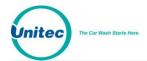

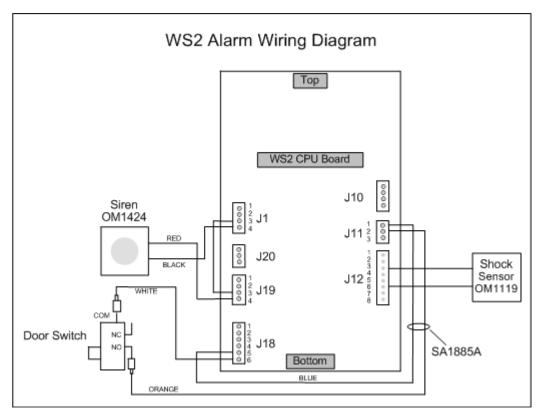

Figure 39. WS2 Alarm Wiring Diagram

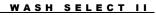

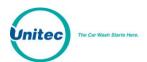

#### [THIS PAGE INTENTIONALLY LEFT BLANK]

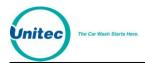

# Appendix I. Citizen CD-S500 Printer Configuration Procedures

Refer to the Citizen CD-S500 operations manual, page 36 for more information on configuring the printer.

| Configuration<br>Settings |       |  |  |
|---------------------------|-------|--|--|
| Command Type              | CBM2  |  |  |
| Number of Col.            | 42/35 |  |  |
| Font Select               | 7*9   |  |  |

To configure the printer for operation with the POS4000, perform the following procedure:

- 1. With the front cover open, turn power on while pressing the FEED button; then release the FEED button.
- 2. The POWER LED will flash as the printer enters the maintenance mode; close the front cover.
- 3. Press the FEED button until you hear a single beep; reopen and close the front cover.
- 4. Press the FEED button until you hear a single beep and release it. The printer will print the setting for COMMAND TYPE. Continue to press the FEED button until the printer prints "Command Type -CBM2".
- 5. Press and hold the FEED button until you hear a single beep followed by three quick beeps.
- 6. Press the FEED button until you hear a single beep and release it. The printer will print the setting for NUMBER OF COL. Continue to press the button until the printer prints "Number of Col. –42/35".
- 7. Press and hold the FEED button until you hear a single beep followed by three quick beeps.
- 8. Press the FEED button until you hear a single beep and release it. The printer will print the setting for FONT SELECT. Continue to press the button until the printer prints "Font Select -7\*9".
- 9. To save the configuration, open and close the front cover.

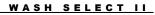

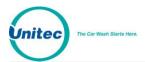

#### [THIS PAGE INTENTIONALLY LEFT BLANK]